# **Moxa VPort 06-2 Series Software User Manual**

**Version 1.0, December 2023**

**[www.moxa.com/products](https://www.moxa.com/products)**

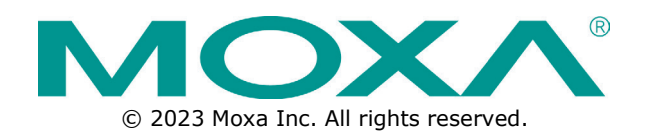

# **Moxa VPort 06-2 Series Software User Manual**

The software described in this manual is furnished under a license agreement and may be used only in accordance with the terms of that agreement.

# **Copyright Notice**

© 2023 Moxa Inc. All rights reserved.

# **Trademarks**

The MOXA logo is a registered trademark of Moxa Inc. All other trademarks or registered marks in this manual belong to their respective manufacturers.

# **Disclaimer**

- Information in this document is subject to change without notice and does not represent a commitment on the part of Moxa.
- Moxa provides this document as is, without warranty of any kind, either expressed or implied, including, but not limited to, its particular purpose. Moxa reserves the right to make improvements and/or changes to this manual, or to the products and/or the programs described in this manual, at any time.
- Information provided in this manual is intended to be accurate and reliable. However, Moxa assumes no responsibility for its use, or for any infringements on the rights of third parties that may result from its use.
- This product might include unintentional technical or typographical errors. Changes are periodically made to the information herein to correct such errors, and these changes are incorporated into new editions of the publication.

# **Technical Support Contact Information**

**[www.moxa.com/support](https://www.moxa.com/support)**

# **Before Getting Started**

Before using your VPort IP camera, be sure to read the following instructions:

 To prevent damage or problems caused by improper use, read the **Quick Installation Guide** (the printed handbook included in the package) before assembling and operating the device and peripherals.

# **Important Note**

 Surveillance devices may be prohibited by law in your country. Since the VPort is both a high-performance surveillance system and networked video server, verify that the operation of such devices is legal in your locality before installing this unit for surveillance purposes.

# **Table of Contents**

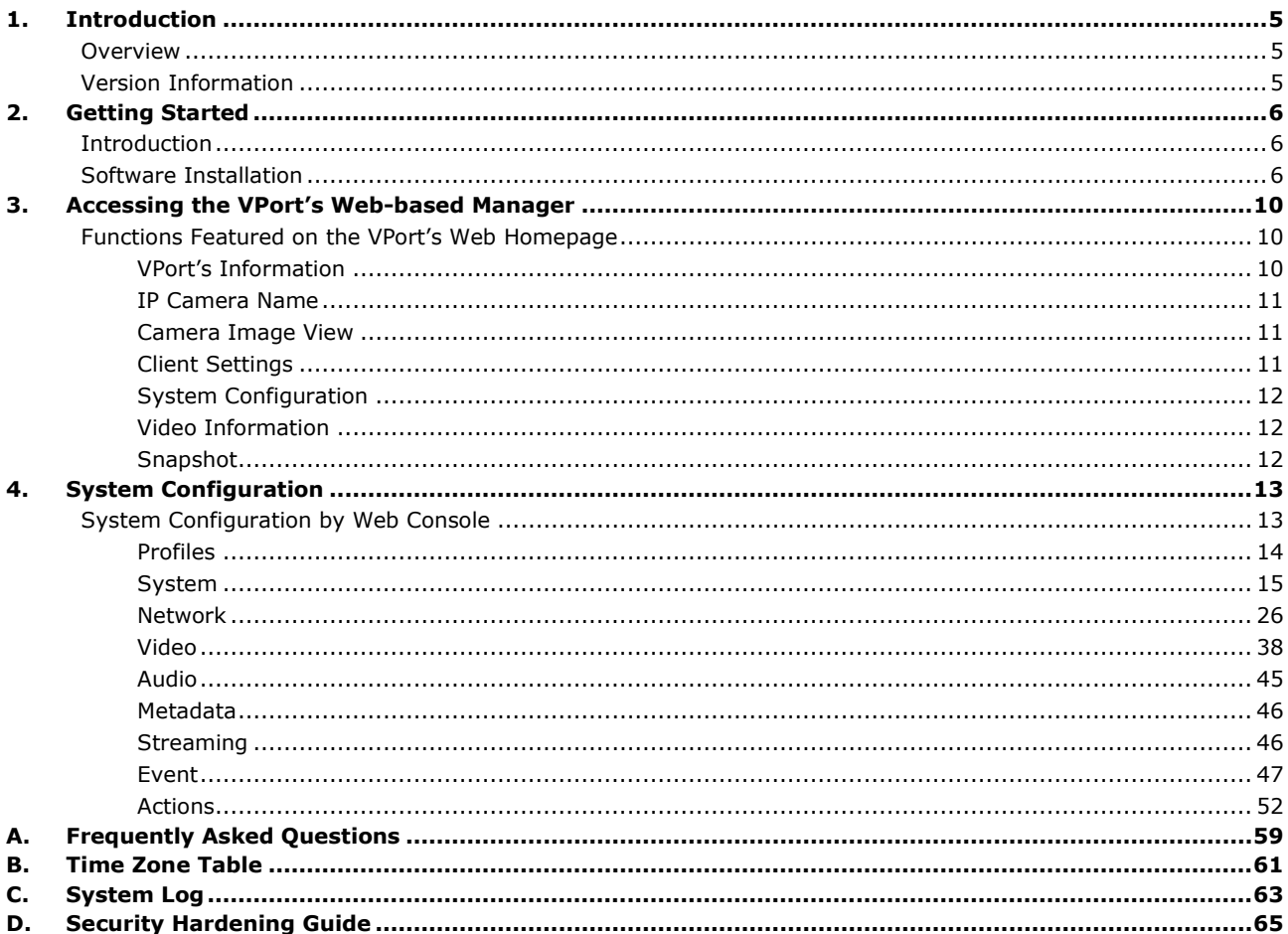

<span id="page-4-0"></span>This software user's manual is designed for the VPort IP camera's ONVIF Profile S firmware.

# <span id="page-4-1"></span>**Overview**

The ONVIF specification is an open standard protocol for communicating between IP-based security devices. An ONVIF profile is described by a fixed set of functionalities through a number of services that are provided by the ONVIF standard. ONVIF Profile S allows the ONVIF device and client to communicate information about the PTZ, audio and metadata streaming, and relay outputs.

VPort IP cameras with ONVIF Profile S compliance can work with most VMS software for building a complete IP surveillance system immediately, without needing to spend time integrating your hardware and software. ONVIF Profile S saves both time and resources when using VPort IP cameras with VMS software.

# <span id="page-4-2"></span>**Version Information**

The current version information is listed below:

• ONVIF test tool: 22.12

Patent: [http://www.moxa.com/doc/operations/Moxa\\_Patent\\_Marking.pdf](http://www.moxa.com/doc/operations/Moxa_Patent_Marking.pdf)

<span id="page-5-0"></span>This chapter includes information about how to get started with the VPort's software configuration.

# <span id="page-5-1"></span>**Introduction**

In what follows, "user" refers to those who can access the IP camera, and "administrator" refers to the person who knows the root password that allows changes to the IP camera's configuration and has the right to assign general access to other users. Administrators should read this part of the manual carefully, especially during installation.

# <span id="page-5-2"></span>**Software Installation**

### **Step 1: Configure the VPort's IP address**

When the VPort is first powered on, the POST (Power On Self Test) will run for about 40 to 60 seconds. The network environment determines how the IP address is assigned.

#### **Network environments with a DHCP server**

For this network environment, the unit's IP address will be assigned by the network's DHCP server. Refer to the DHCP server's IP address table to determine the unit's assigned IP address. You may also use the MXconfig network configuration tool as described below:

#### *Using the Moxa VPort and EtherDevice Configurator Utility (edscfgui.exe)*

- 1. Download the VPort and EtherDevice Configurator Utility from [https://www.moxa.com](https://www.moxa.com/)
- 2. Run the utility (edscfgui.exe) and search for the VPort camera in the utility.

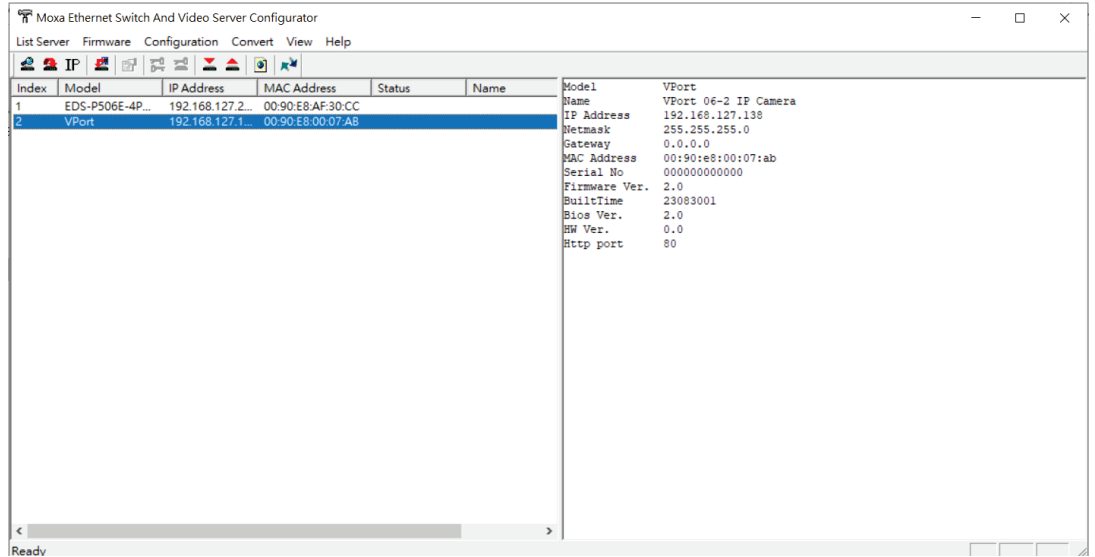

- 3. When the search has concluded, the Model Name, MAC address, IP address, serial port, and HTTP port of the VPort will be listed in the utility's window.
- 4. Double-click the selected VPort or use the IE web browser to access the VPort's web-based manager (web server).

#### **Non-DHCP Server Network Environment**

If your VPort is connected to a network that does not have a DHCP server, then you will need to configure the IP address manually. The default IP address of the VPort is 192.168.127.100 and the default subnet

mask is 255.255.255.0. Note that you may need to change your computer's IP address and subnet mask so that the computer is on the same subnet as the VPort.

To change the IP address of the VPort manually, access the VPort's web server, and then navigate to the **System Configuration** ( **Network** ( **General** page to configure the IP address and other network settings. Checkmark **Use fixed IP address** to ensure that the IP address you assign is not deleted each time the VPort is restarted.

If your VPort 06-2 Series is connected to a network that does not have a DHCP server, then you will need to configure the IP address manually. The default IP address of the VPort 06-2 Series is **192.168.127.100** and the default subnet mask is **255.255.255.0**. Note that you may need to change your computer's IP address and subnet mask so that the computer is on the same subnet as the VPort.

To change the IP address of the VPort manually, access the VPort's web interface and navigate to the **System Configuration > Network > General** page to configure the IP address and other network settings. Select the **Use fixed IP address** option to ensure that the IP address you assign is not deleted each time the VPort is restarted.

#### **Step 2: Access the VPort 06-2 Series web-based manager**

Type the VPort 06-2 IP address in the web browser's address field and press Enter.

#### **Step 3: Install the ActiveX Control plug-in**

A security warning message will appear the first time you access the VPort's web-based manager. The message is related to installing the VPort ActiveX Control component on your PC or notebook. Click **Install** to install this plug-in to enable the IE web browser for viewing video images.

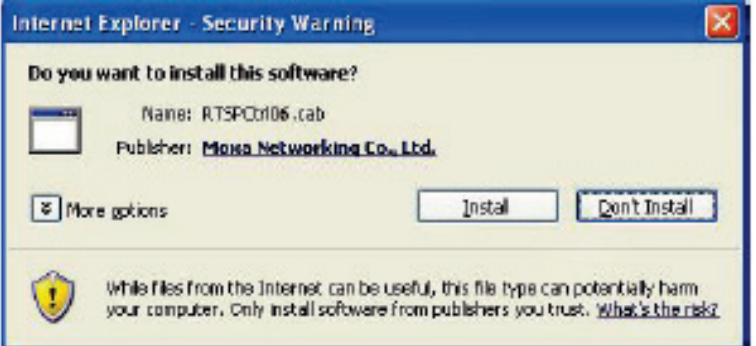

# **NOTE**

For Windows XP SP2 or above operating systems, the ActiveX Control component will be blocked for system security reasons. In this case, the VPort's security warning message window may not appear. You should unlock the ActiveX control blocked function or disable the security configuration to enable the installation of the VPort's ActiveX Control component.

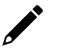

# **NOTE**

For Microsoft Edge, please enable the IE mode. Once enabled, reload the VPort's web-based manager in Internet Explorer mode. A notification will appear to confirm the use of IE mode. Close this notification without modifying any setting and make sure the Compatibility Mode is IE11.

For more details, refer to the IE mode instructions on the Microsoft website.

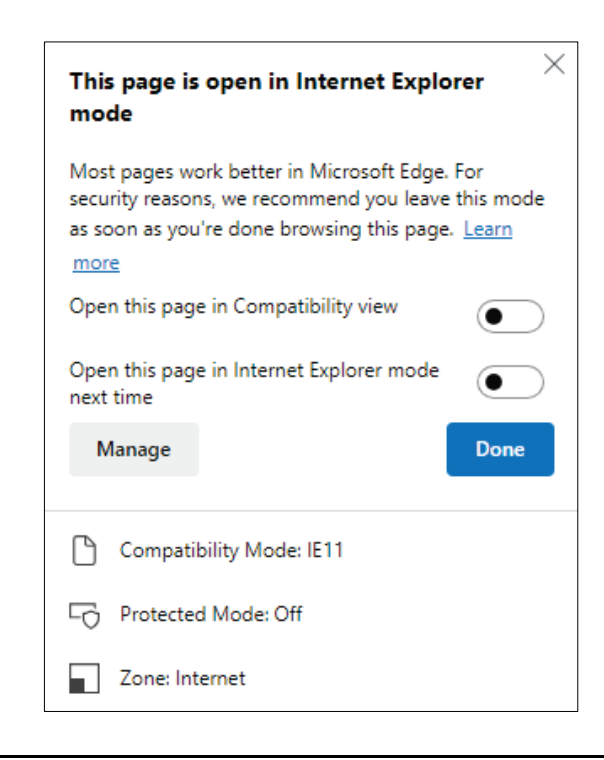

## **Step 4: Configure authentication for accessing the VPort's web-based manager.**

When accessing the VPort's web-based manger, authentication is required. The default administrator account name is "admin" and the default password is "moxamoxa". After accessing the camera using the default admin password, you will need to change the password for security reasons. The default admin password (moxamoxa) can only be used once.

- For first-time web access, use the following login settings:
	- $\triangleright$  Account name: admin
	- > Password: moxamoxa.
- You are required to change the password the first time you access the admin account.

If you log out and then log back in without changing the password, the Change Password dialog will open, and you will not be able to get past this dialog without changing the password.

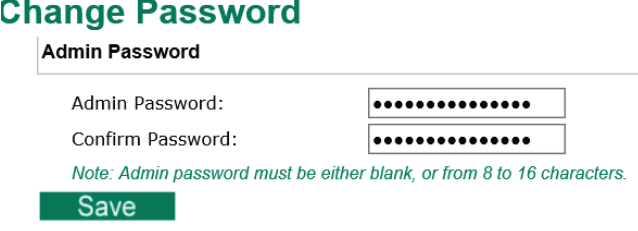

# **NOTE**

 $\sim$   $\sim$ 

For network security reasons, do not lose the new admin password. If you lose the password, you will need to send the VPort back to Moxa for repair. *Note that you will be assessed a repair charge for this service*.

#### **Step 5: Access the homepage of the VPort camera's web-based manager**

After installing the ActiveX Control component, the homepage of the VPort's web-based manager will appear. Check the following items to make sure the system was installed properly:

- 1. Video Images
- 2. Video Information

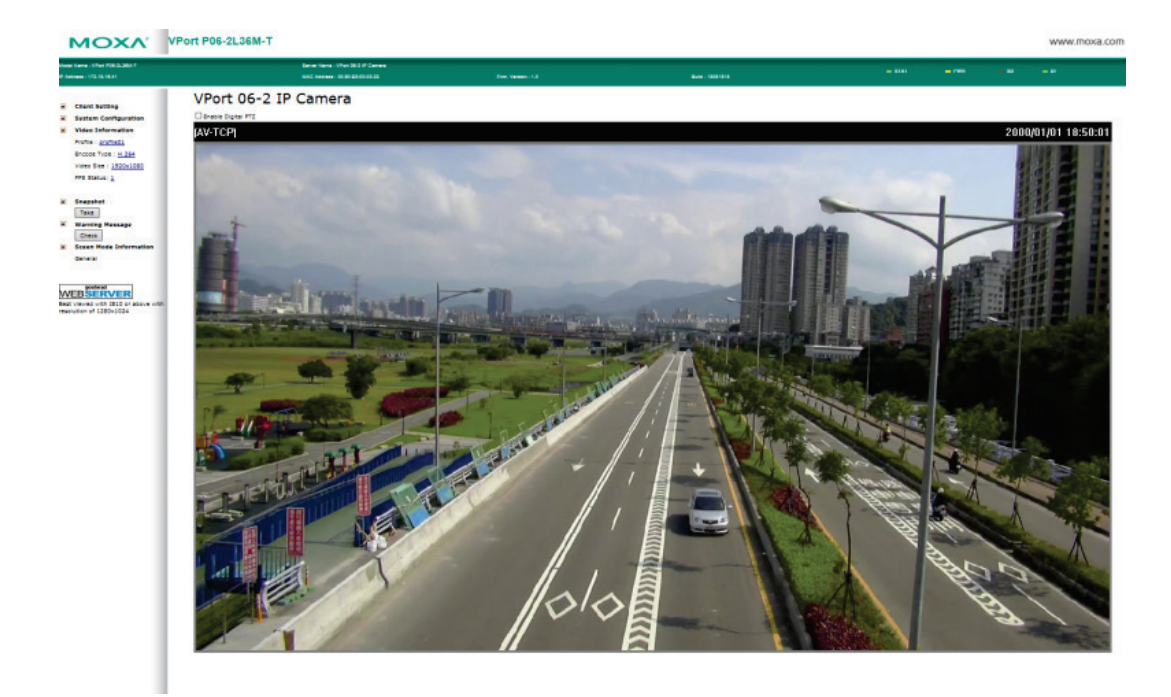

# **Step 6: Access the VPort's system configuration**

Click on **System Configuration** to access the system configuration overview to change the configuration. **Model Name**, **Server Name**, **IP Address**, **MAC Address**, and **Firmware Version** appear in the green bar near the top of the page. Use this information to check the system information and installation

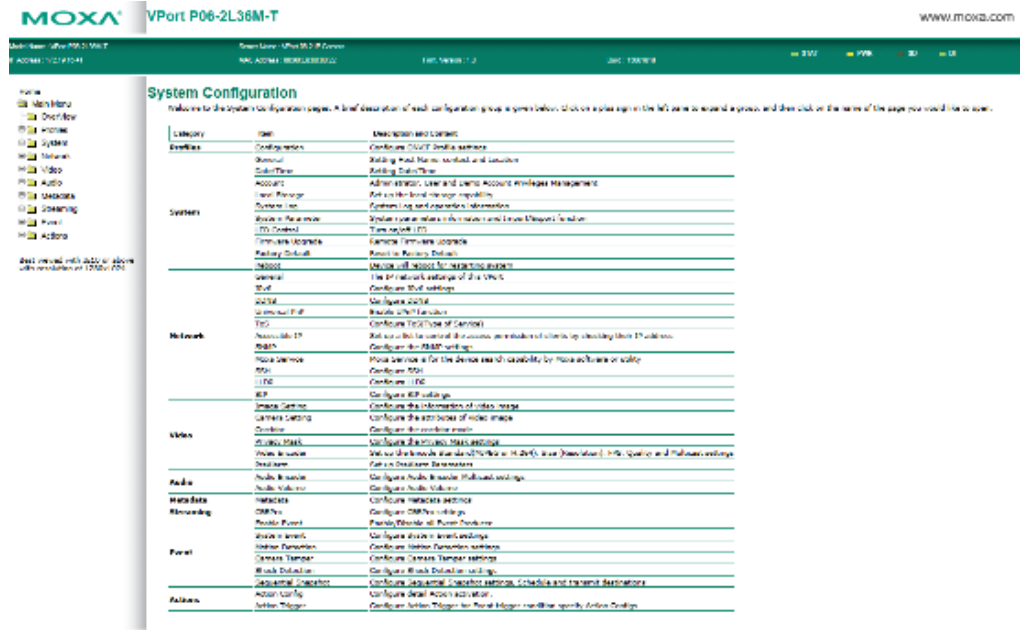

# <span id="page-9-0"></span>**3. Accessing the VPort's Web-based Manager**

This chapter includes information about how to access the VPort IP camera for the first time.

# <span id="page-9-1"></span>**Functions Featured on the VPort's Web Homepage**

The homepage of the VPort's web console shows information specific to that VPort, the camera image, and configurations for the client and server.

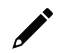

# **NOTE**

The best screen resolution for viewing VPort's web homepage depends on the resolution of the camera image. For example, if the camera image can be viewed at resolutions up to HD (1280  $\times$  720), the screen resolution should be 1280 x 1024. We strongly recommend using IE 9.0 (Microsoft Internet Explorer) or above to avoid incompatibility with the ActiveX Plug-in.

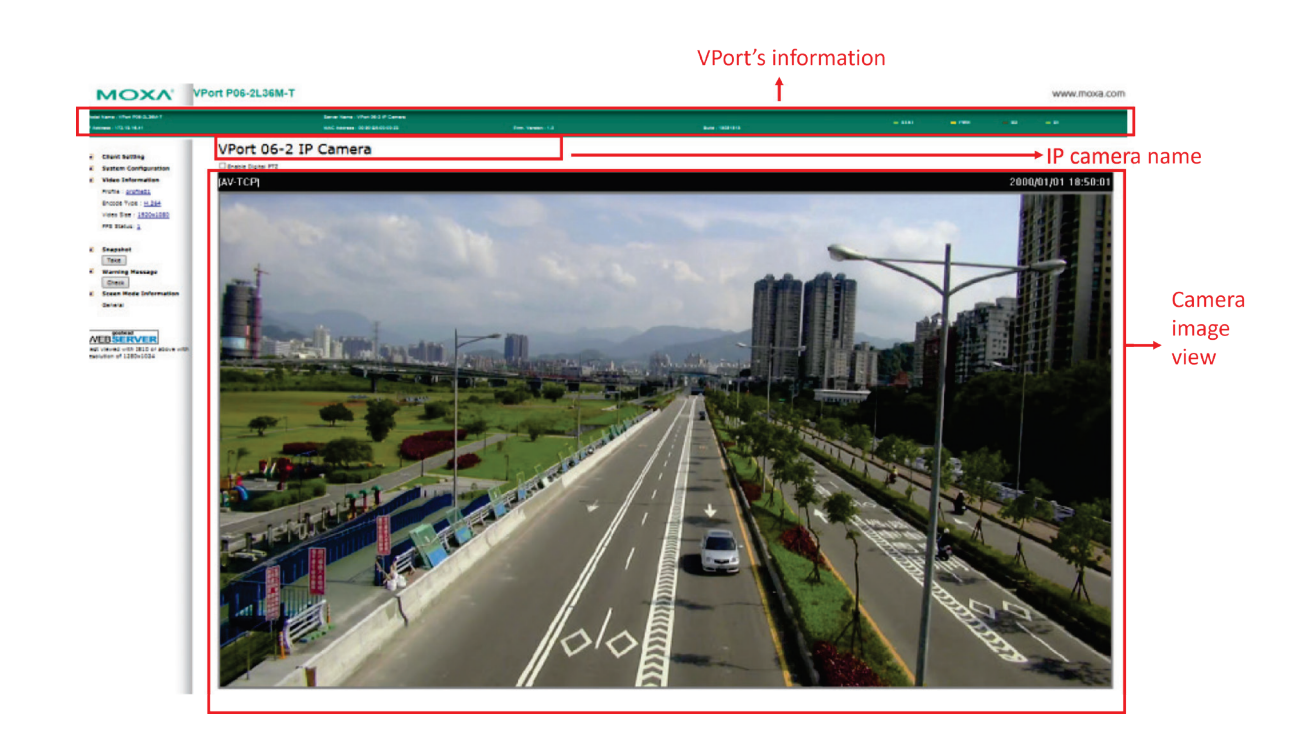

# <span id="page-9-2"></span>**VPort's Information**

This section shows the VPort's model name, server name, IP address, MAC address, and firmware version.

# <span id="page-10-0"></span>**IP Camera Name**

A server name can be assigned to each server. Administrators can change the name in **System Configuration/System/General**. The maximum length of the sever name is 40 bytes.

# <span id="page-10-1"></span>**Camera Image View**

The assigned image description and system date/time will be displayed in the caption above the image window. You may disable the caption or change the location of the image information in **System Configuration/Video/Image Setting**. Note that if the VPort's motion detection function is active, some windows in the video picture might be framed in red.

# <span id="page-10-2"></span>**Client Settings**

The following functions can be configured in **Client Settings**.

- 1. **Display profile:** Shows the profile currently being used. There are 3 default profiles: profile01, profile02, profile03. Each profile refers to one independent video stream with a unique codecs, resolution, frame rate (FPS), and video quality. If you need to, you can create additional profiles, but keep in mind that more profiles mean more video streams. Enabling too many video streams could reduce the frame rate and overall video performance of each stream. For configuring the profile, go to **System Configuration/profile**.
- 2. **Protocol Options:** Choose one of four protocols to optimize your usage—Multicast (RTSP or Push) or Unicast (UDP, TCP, HTTP).
	- $\triangleright$  Multicast Protocol can be used to send a single video stream to multiple clients. In this case, a lot of bandwidth can be saved since only one video stream is transmitted over the network. However, the network gateway (e.g., a switch) must support the multicast protocol (e.g., IGMP snooping). Otherwise, the multicast video transmission will not be successful.
		- **RTSP:** Enable the multicast video stream to be sent using RTSP control, which means the multicast video stream will be sent only if it receives the client's request.
		- **Push:** Enable the multicast video stream to be sent using Push control, which means that after this setting is selected, the multicast video stream will be sent continuously even without any client requests.
	- **Unicast Protocol** is used to send a single video stream to one client.
		- **UDP** can be used to produce audio and video streams that are more real-time. However, some packets may be lost due to network burst traffic, and images may become blurred.
		- **TCP** can be used to prevent packet loss, which results in a more accurate video display. The downside of using TCP is that the real-time delay is worse than with UDP protocol.
		- **HTTP** can be used to prevent being blocked by a router's firewall. The downside of using HTTP is that the real-time delay is worse than with UDP protocol.
	- **Network Interface** designates the connection interface for multicast video streams selection. The box lists the current NIC interfaces. Select which NIC interface will receive multicast streams.

Once the IP camera is connected successfully, **Protocol Options** will indicate the selected protocol. The selected protocol will be stored on the user's PC, and will be used for the next connection.

# **NOTE**

For multicast video stream settings, see System Configuration → Network → Multicast.

# **Client Settings**

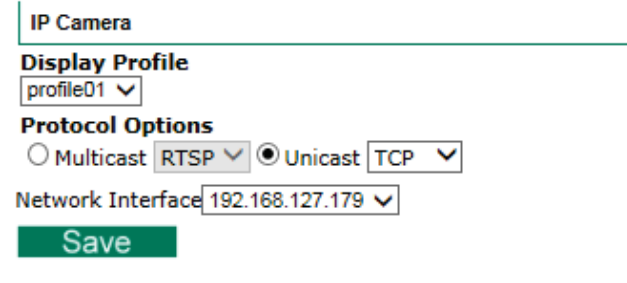

# <span id="page-11-0"></span>**System Configuration**

A button or text link on the left side of the system configuration window only appears on the administrator's main page. For detailed system configuration instructions, refer to Chapter 4, **System Configuration**.

# <span id="page-11-1"></span>**Video Information**

You can easily monitor the current video performance by looking at the Video Information section on the left side of the homepage. The following properties are shown: Profile, Encoder type, Video Size, and FPS status. (Some models also include Display FPS and Process FPS. Display FPS means the FPS of live video displayed by computer, and Process FPS means the FPS provided by the camera). For multichannel encoders, you can select the target camera image to view the camera's video performance.

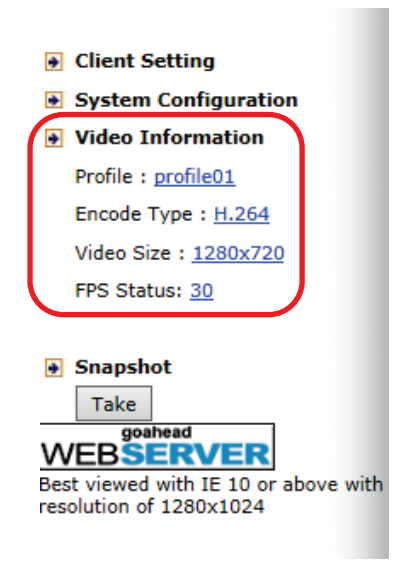

# <span id="page-11-2"></span>**Snapshot**

You can take snapshot images for storing, printing, and editing by clicking the **Snapshot** button. To save the image, right-click and select the **Save** option.

<span id="page-12-0"></span>After installing the hardware, the next step is to configure the VPort's settings. You can do this with the web console.

# <span id="page-12-1"></span>**System Configuration by Web Console**

System configuration can be done remotely with Internet Explorer. To access the server, type the system configuration URL, **http://<IP address of Video Server>/overview.asp**, to open the configuration main page.

Each of the configuration categories—**Profiles, System, Network, Video, Audio, Metadata, Streaming, Event, Action**—are described below:

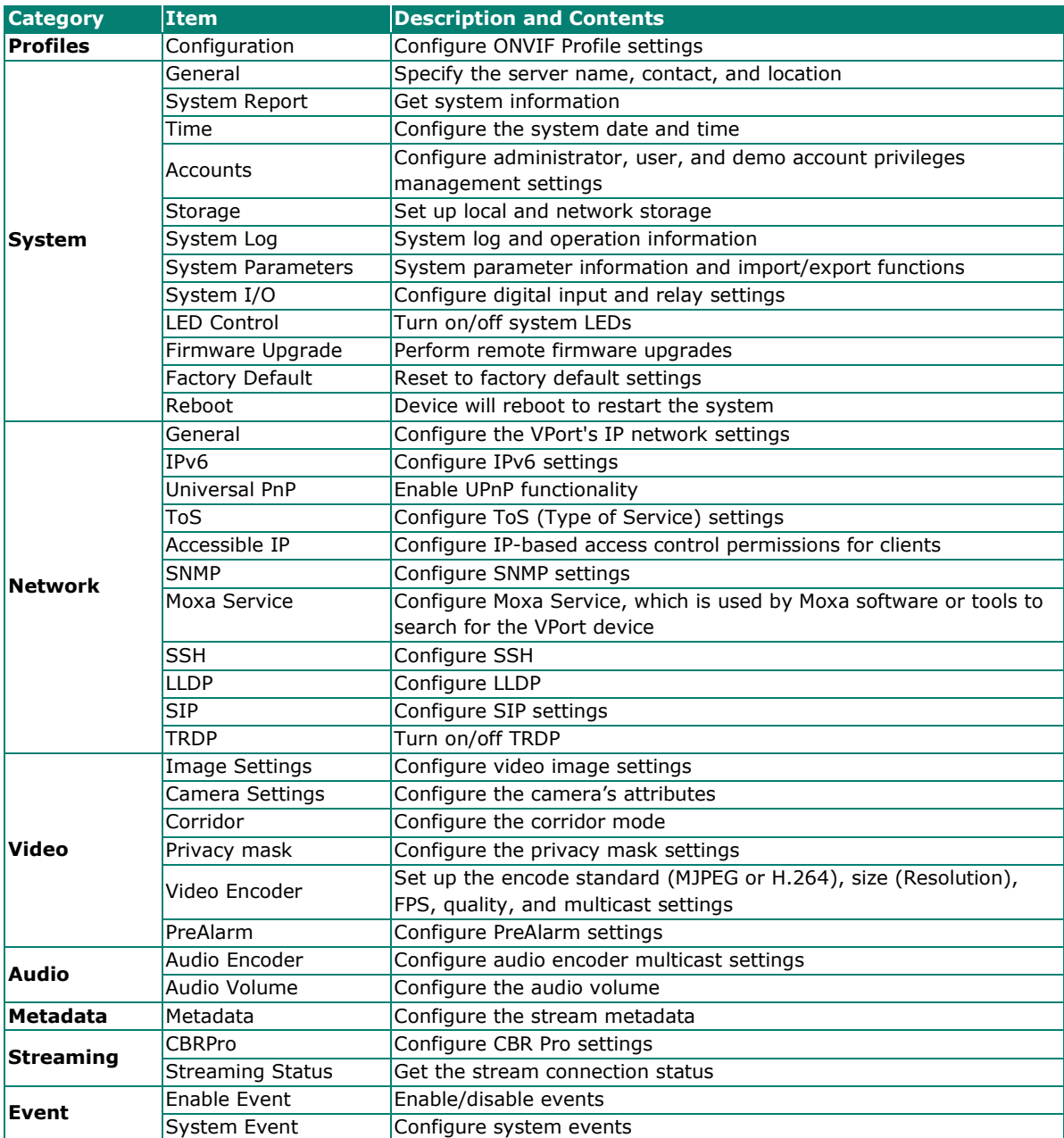

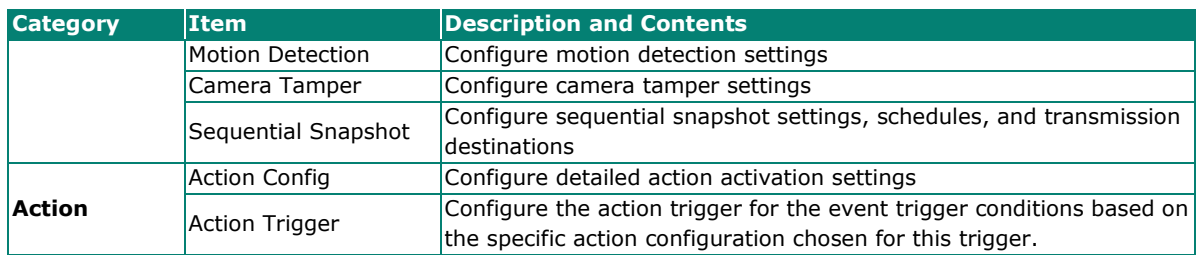

This table can also be found on the **System Configuration > Overview** webpage.

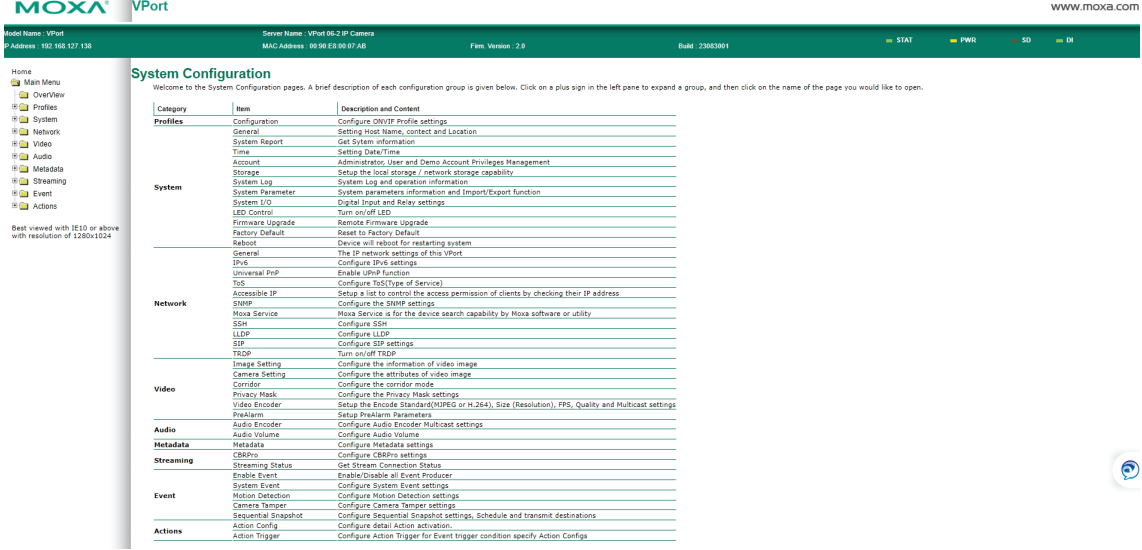

# <span id="page-13-0"></span>**Profiles**

In the ONVIF Profiles specifications, one video profile represents one video stream, which can have a unique codecs (H.264), resolution, FPS (frame rate), and video quality.

# **Configuration**

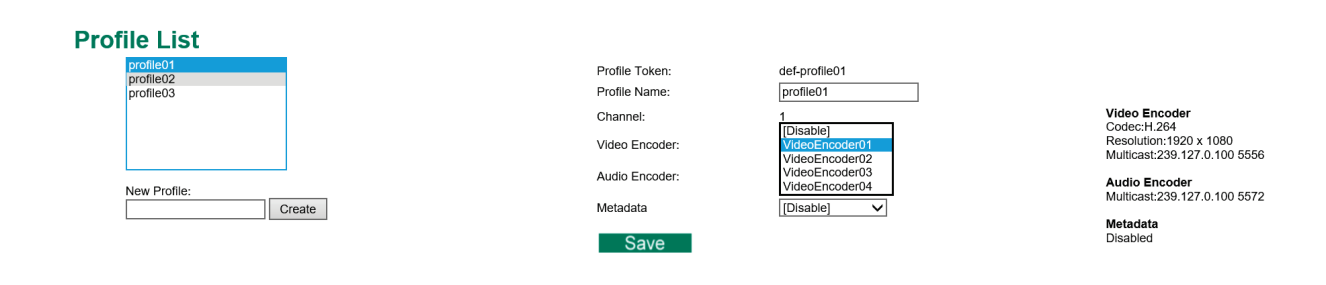

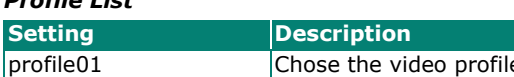

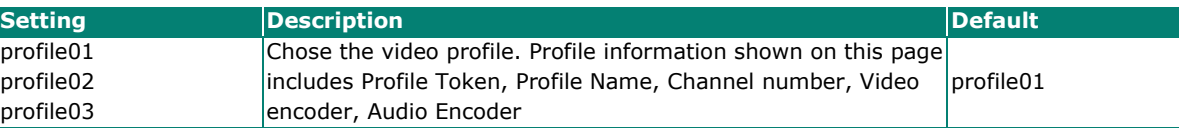

*Profile List*

#### *Profile Information*

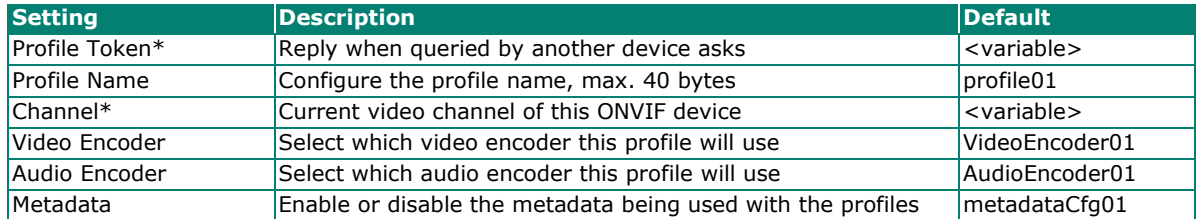

#### **\*This item cannot be edited.**

#### *New Profile*

You can create additional profiles if needed. Input the name of the new profile and then click **Create**. A maximum of 8 profiles can be created. When the new profile appears in the Profile List, select the new profile and then configure its video encoder and audio encoder to generate the video streams. Click **Save** to save the new profile. To remove a profile, select the profile you wish to remove, and then click **Remove**.

# <span id="page-14-0"></span>**System**

#### **General Settings**

On the **General Settings** page, administrators can set up the IP camera **Server name** and the **Date and Time**, which is included in the caption of all images.

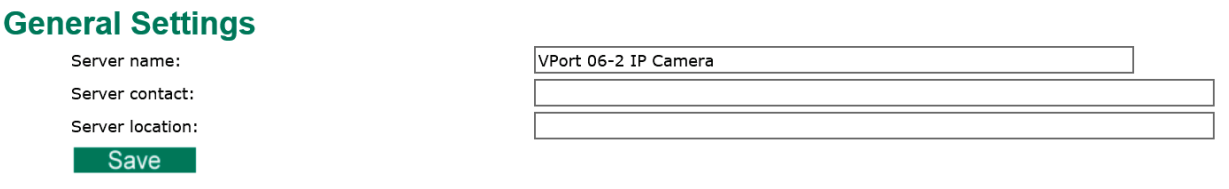

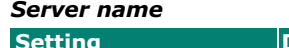

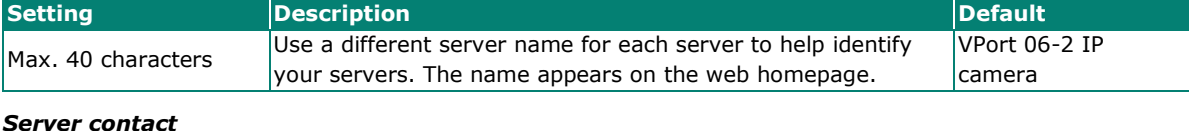

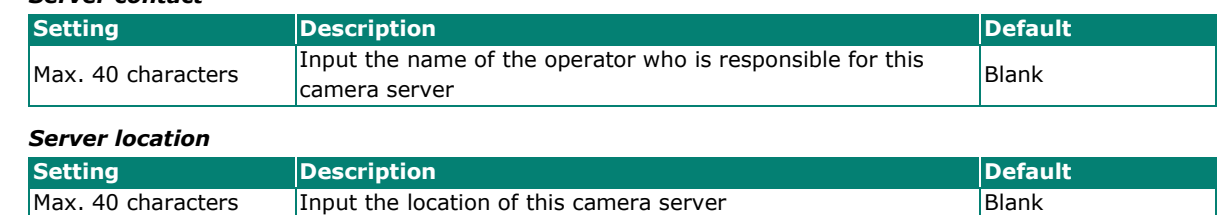

# **System Report**

Use the export function to export the VPort's system information for troubleshooting purposes.

#### **System Report**

Export the related system information in order to get detail information of your device for issue clarification. Export to a File

# **Time**

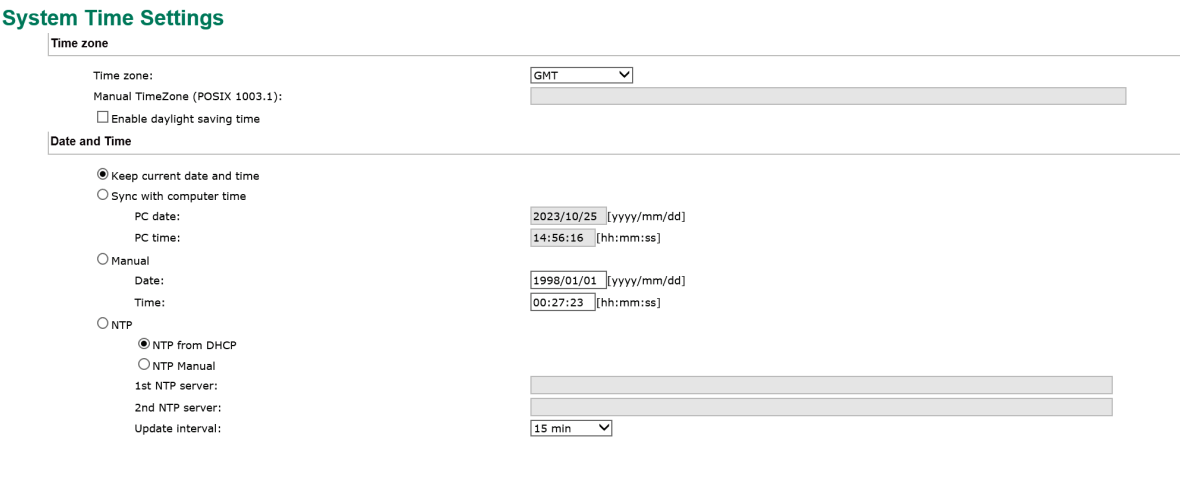

Save

#### *Time zone*

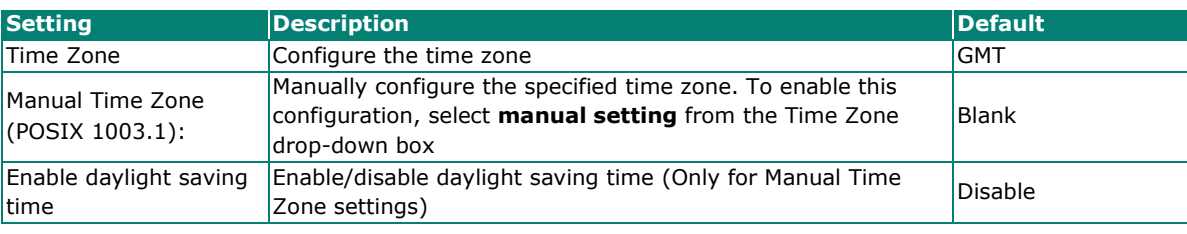

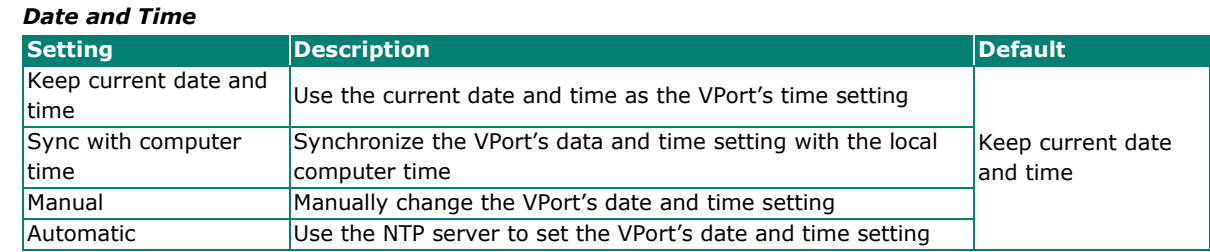

# **NOTE**

Select the **Automatic** option to force the VPort to synchronize automatically with timeservers over the Internet. However, synchronization may fail if the assigned **NTP server** cannot be reached, or the VPort is connected to a local network. Enter either the Domain name or IP address format of the timeserver if the DNS server is available.

You can configure two NTP servers as backups; the update interval can be configured from a minimum of 5 seconds up to one month.

Don't forget to set the **Time zone** for local settings. Refer to Appendix B for your region's time zone.

### **Account**

Different account privileges are available for different purposes.

# **Account Privileges**

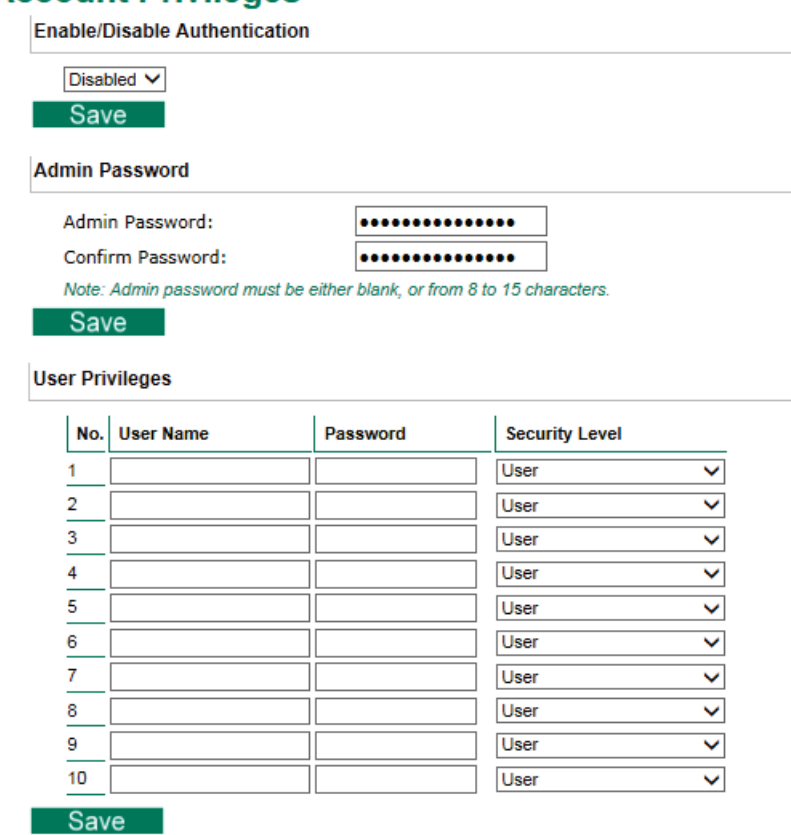

#### *Authentication Enable*

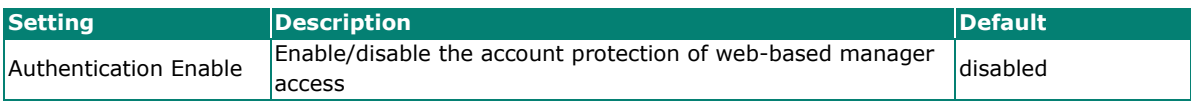

#### *Admin password*

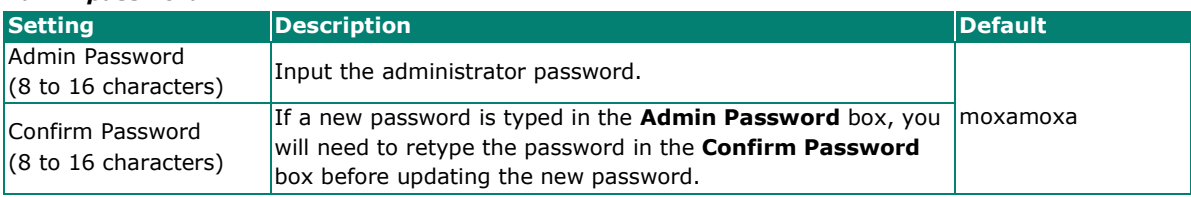

# **NOTE**

The default account name for administrator is **admin**; the administrator account name cannot be changed.

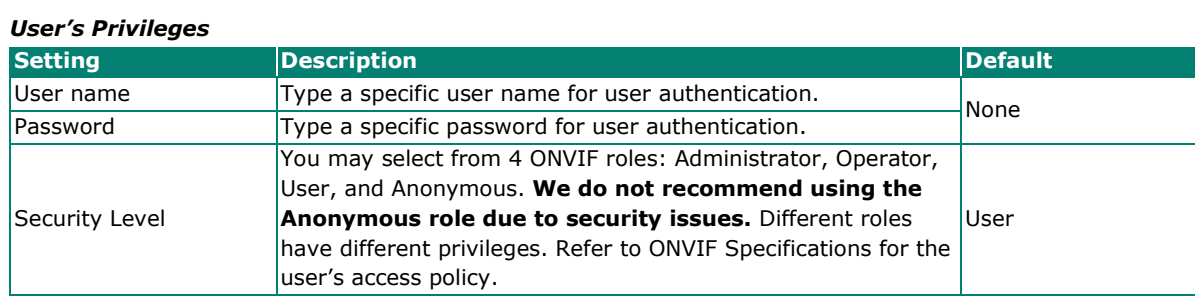

### **NOTE**

The FPS of the video stream will be reduced as more and more users access the same VPort. Currently, the VPort camera is only allowed to send 10 unicast video streams. To avoid performance problems, limit the number of users who can simultaneously access a VPort camera.

## **Storage**

#### **Local Storage**

This VPort supports an SD card (SDXC interface) for storing recorded videos when an event or alarm is triggered. The administrator can download these recorded videos via FTP, or directly copy the files from the SD card using a card reader.

#### **Local Storage Settings**

This VPort supports a local storage function for recording video when an event or alarm occurs. Users can download recorded video files via FTP access to the VPort.

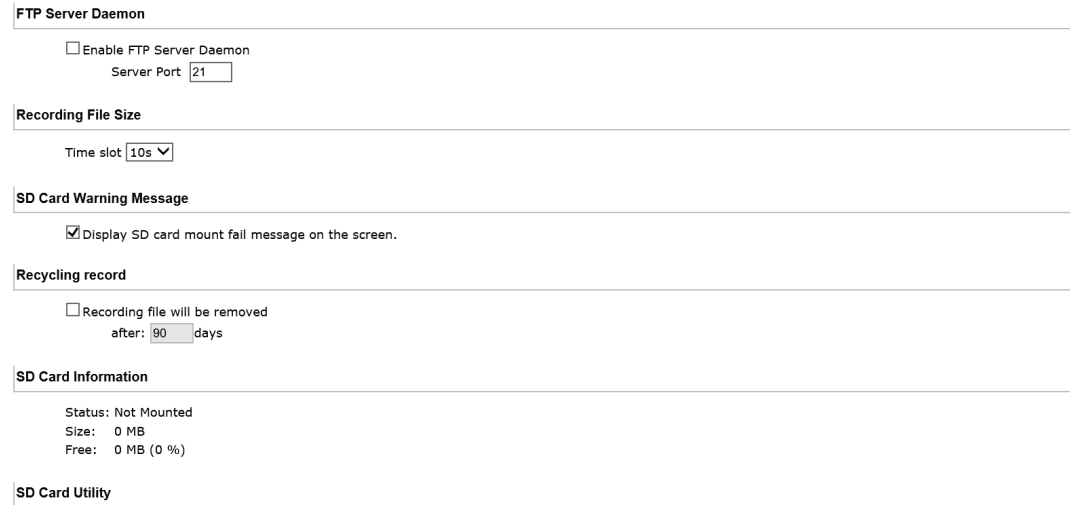

Mount SD Card | Force mount / unmount SD card Format SD Card | Force Format SD card

#### Save

#### *FTP Daemon*

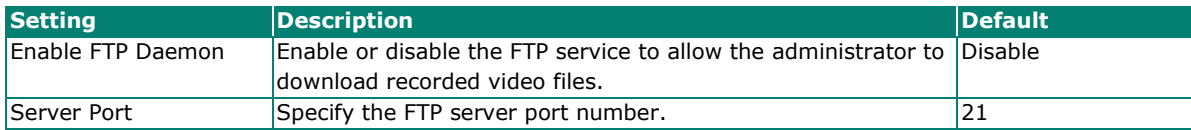

#### *Recording File Size*

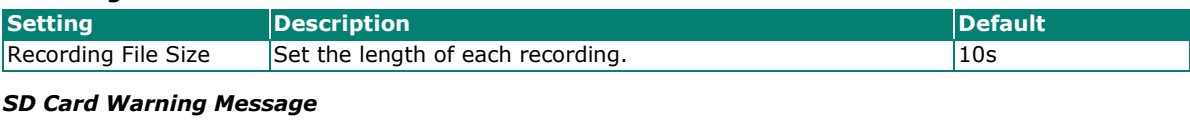

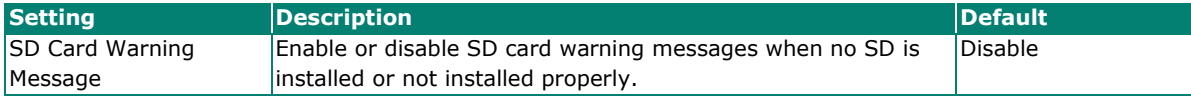

#### *Recycling Record*

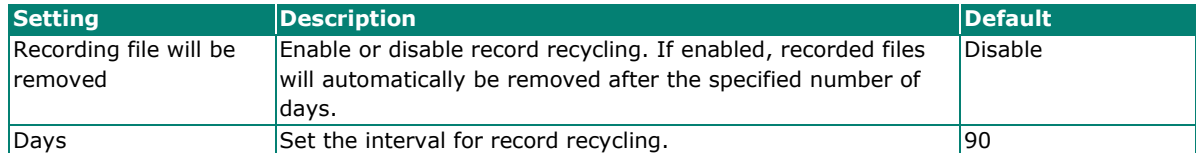

#### *SD Card Information*

Shows the SD card status information, including if mounted or not mounted, the total size, and free space.

#### *SD Card Utility*

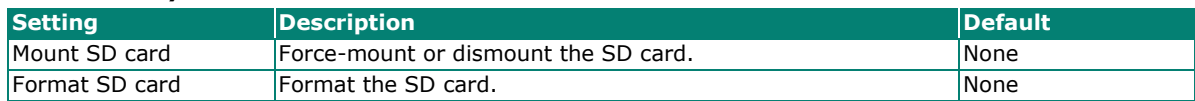

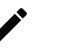

#### **NOTE**

The recorded videos are stored in the "/VPortfolder" folder in AVI format and can be played back with any AVI-compatible media player. The default length for each recorded video is 10 seconds.

#### **NOTE**

To use a new SD card, please delete the disk area and recreate a new disk area with raw partition on the disk management of Windows's system or administrative tools. Then use VPort's disk format function for the disk format on this VPort webpage.

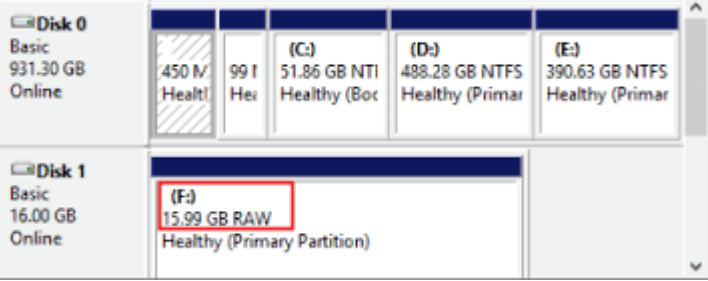

#### **Network Storage**

#### **Network Storage Settings**

Recording File Size

Time slot  $\boxed{10s \; \blacktriangledown}$ 

**NAS Warning Message** 

Display NAS access fail message on the screen.

#### Recycling record

 $\Box$  Recording file will be removed after: 90 days

#### **NAS Setting**

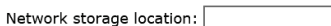

#### Username: Password:

Connect NAS Force connect / disconnect NAS

 $\vert$  (For example: \\192.168.127.98\RNAS)

#### □ Auto connect to NAS

**NAS Information** 

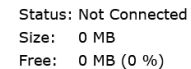

#### Save

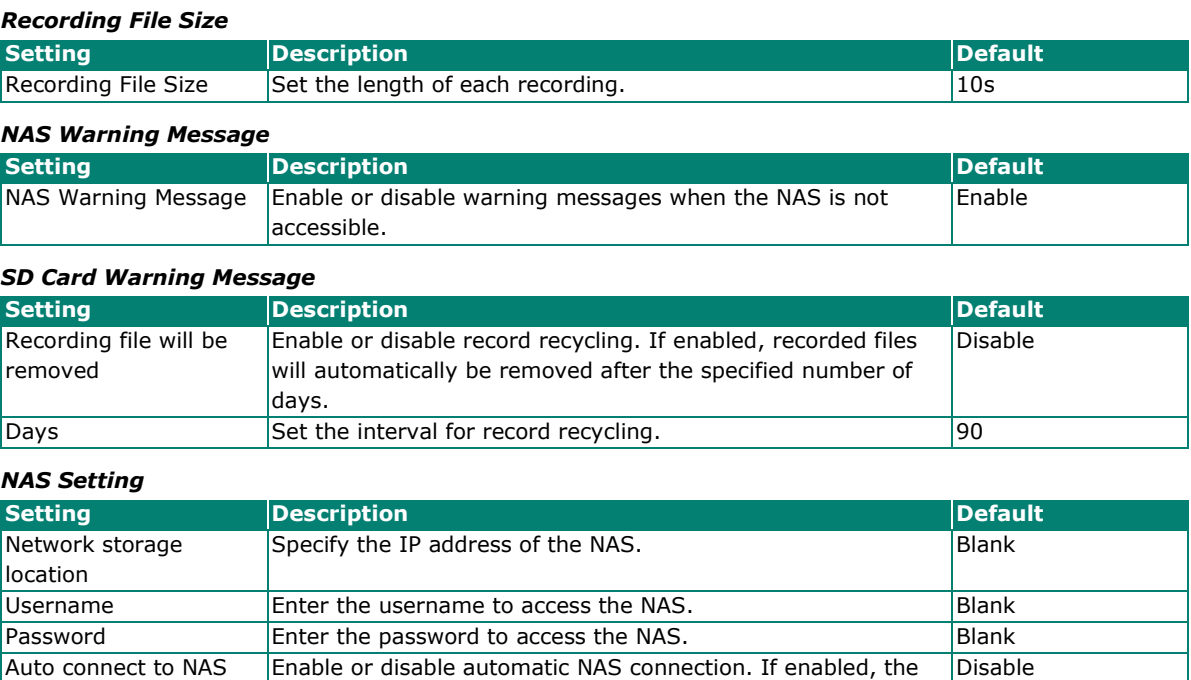

VPort will automatically connect to the NAS when it boots up.

# **System Log History**

The system log contains useful information, including current system configuration and activity history with timestamps for tracking. Administrators can save this information in a file (system.log) by clicking the **Export to a File** button. In addition, the log can also be sent to a **Log Server** for backup. The administrator can configure "Syslog Server 1" and "Syslog Server 2" below the system log list.

## **System Log History**

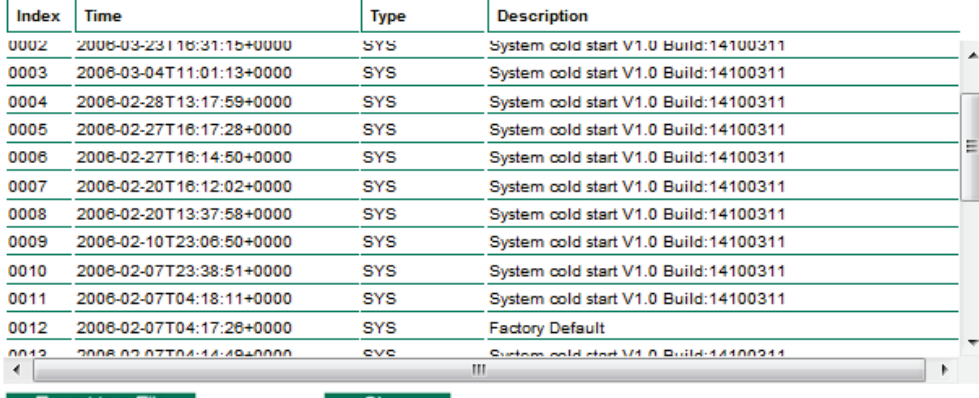

Export to a File

**Clear** 

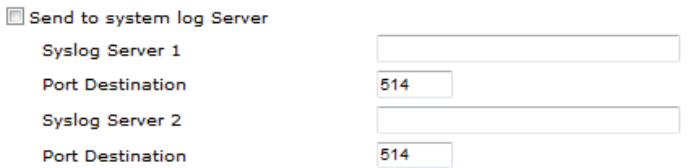

#### *Send to system log Server*

Save

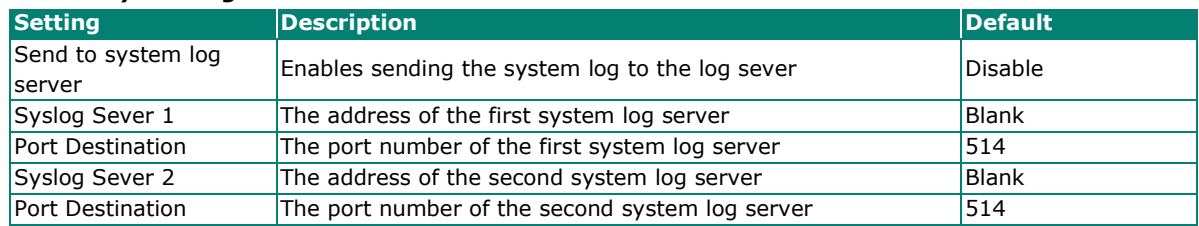

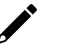

#### **NOTE**

A maximum of 500 lines is displayed in the log. Earlier log entries are stored in the VPort's database, which the administrator can export at any time.

## **System Parameters**

The **System Parameters** page allows you to view all system parameters, which are listed by category. The content is the same as the VPort's sys\_config.ini file. Administrators can also save this information in a file (sys\_config.ini) by clicking the **Export to a File** button, or import a file by clicking the **Browse** button to search for a sys\_config.ini file and then clicking the **Import a System Parameter File** button to update the system configuration quickly.

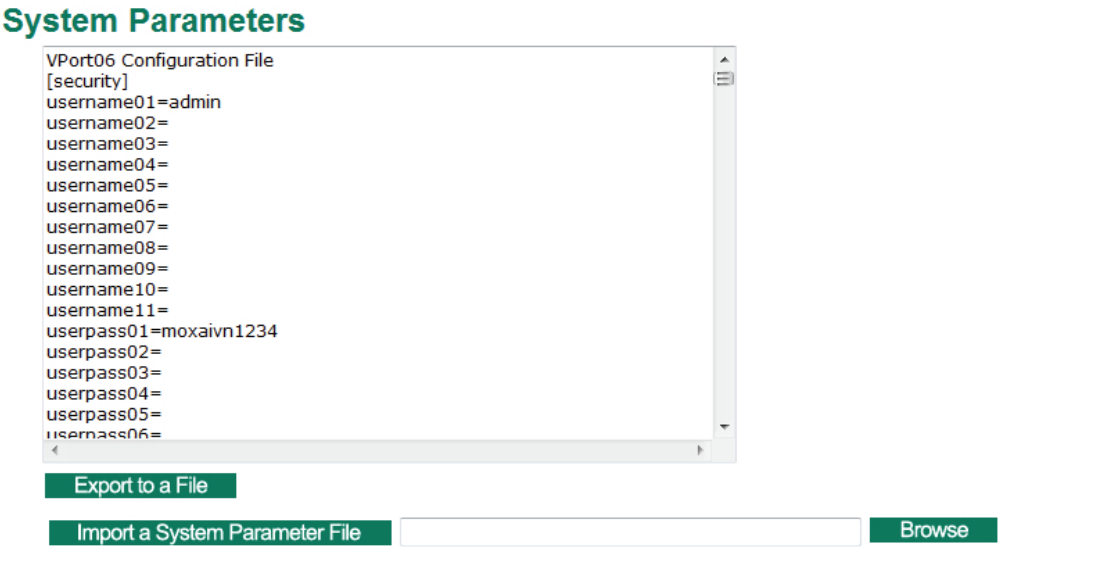

# **NOTE**

The system parameter import/export functions allow the administrator to back up and restore system configurations. The Administrator can export this sys\_config.ini file (in a special binary format) for backup, and import the sys\_config.ini file to restore the system configurations of VPort IP cameras. System configuration changes will take effect after the VPort is rebooted.

# **System I/O**

This page shows the current status of the camera's digital input.

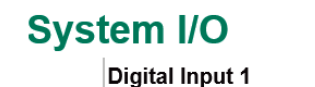

Current State:

Low

# **LED Control**

From this page, users can enable or disable the physical LED on the device.

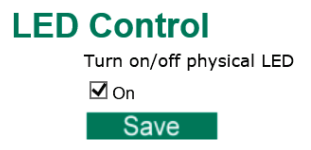

### **Firmware Upgrade**

#### **Firmware Upgrade**

Browse Upgrade Advance

Take the following steps to upgrade the firmware:

**Step 1:** Press the **Browse** button to select the firmware file.

**Step 2:** Click on the **Upgrade** button to upload the firmware to the VPort.

**Step 3:** The system will start the firmware upgrade process.

**Step 4:** Once **Success …..Step 3/3 : System reboot** is displayed, wait 30 seconds for the VPort to reboot.

Firmware is upgrading, Please don't power off the device before the system reboot is completed!

Step 1/3 : Transmit Firmware File ----> Success Step 2/3 : Update Firmware File ----> Start --Firmware Informaton-----MagicCode: 8010 Total Files : 2 CheckSum : D7FEC84E Total Length : 21106208  $Version: 3.0.0$ --File info --Filename: kernel  $version:1.0.0$ data size: 1821712 05% 10% 15% 20% 25% 30% 35% 40% 45% 50%<br>55% 60% 65% 70% 75% 80% 85% 90% 95% 100% --File info ---Filename:rootfs

version: 3.0.0 data size: 19283968 05% 10% 15% 20% 25% 30% 35% 40% 45% 50% 55% 60% 65% 70% 75% 80% 85% 90% 95% 100%

Step 2/3 : Update Firmware File ----> Success<br>Step 3/3 : System reboot

# **NOTE**

For the VPort, the firmware file extension should be **.rom**.

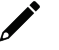

 $\overrightarrow{v}$ 

#### **NOTE**

Upgrading the firmware will not change most of the original settings.

#### **Advance**

The VPort camera supports dual firmware functionality for redundancy in the event of issues.

# **Firmware Upgrade**

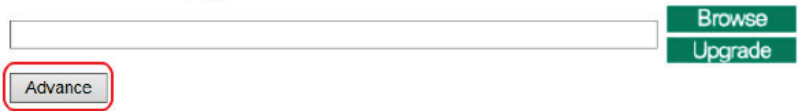

# **Firmware Upgrade**

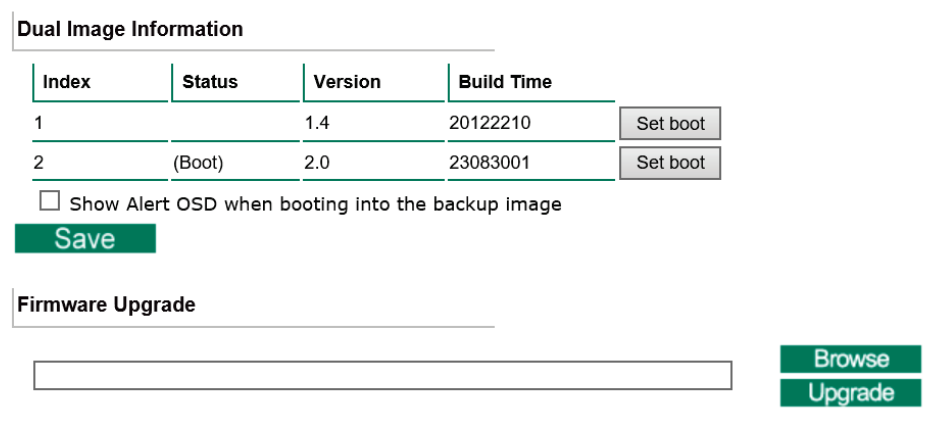

**Step 1:** Click the **Advance** button to access dual firmware settings.

**Step 2:** Select the firmware versions and set the primary boot firmware by clicking **Set boot**. If the system fails to load the primary software, it will load the secondary firmware instead.

**Step 3:** (Optional) Check the **Show Alert OSD when booting into the backup image** box.

**Step 4:** Click **Save** to save your settings.

# **Reset to Factory Default**

From the "Reset to Factory Default" page, choose **Hard** or **Soft** factory default to reset the VPort to its factory default settings.

# **Reset to Factory Default**

Reset to Factory Default will restart the system and<br>click Hard to delete all the changes that have been made to the configuration. Hard Click Soft to delete all the changes that have been made to the configuration, but the network setting.<br>You can use original network setting to connect this device.

Soft

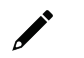

## **NOTE**

Only some VPorts support the hardware reset button. Refer to your product's QIG for operation instructions.

# **Reboot**

From the "Device Reboot" page, click **OK** (as shown in the following figure) to restart the VPort.

# **Device Reboot**

This device will reboot for restarting system.<br>Are you sure you want to reboot?

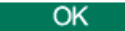

# <span id="page-25-0"></span>**Network**

# **General Network Settings**

The **General Network Settings** page includes some basic but important network configurations that enable the VPort to be connected to a TCP/IP network.

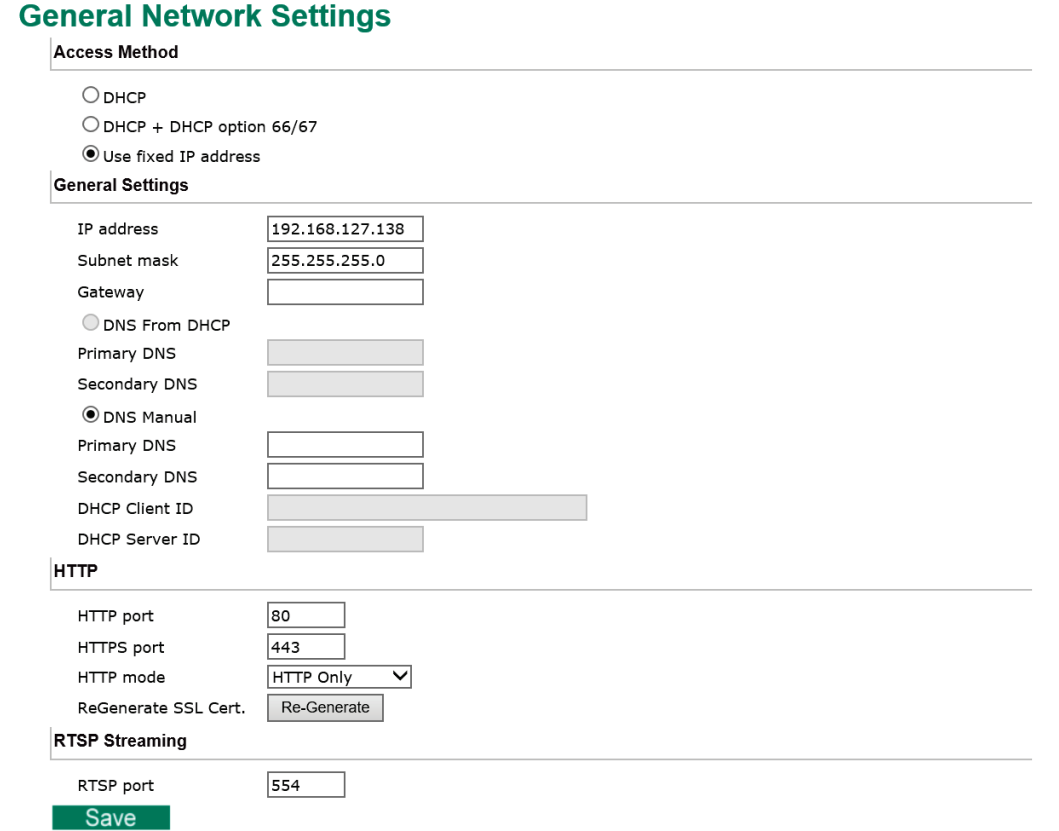

#### *Access Method*

VPort products support the DHCP protocol, which means that the VPort can get its IP address from a DHCP server automatically when it is connected to a TCP/IP network. The Administrator should determine if it is more appropriate to use DHCP, or assign a fixed IP.

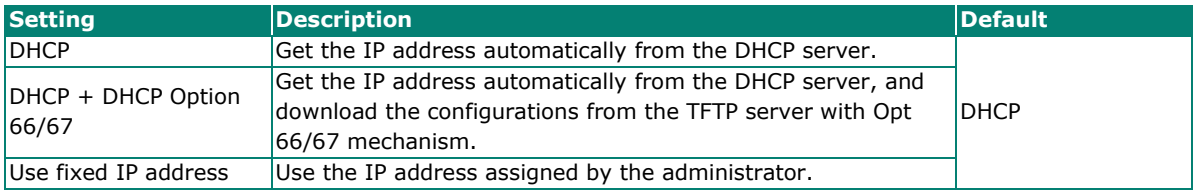

#### **NOTE**

We strongly recommend that the administrator assign a fixed IP address to the VPort, since all of the functions and applications provided by the VPort are active when the VPort is connected to the network. Use DHCP to determine if the VPort's IP address may change when then network environment changes, or the IP address is occupied by other clients.

#### *DHCP Option 66/67 for auto configuration*

If you need to install a large number of devices, it can be extremely time consuming to configure each of the many devices one by one. DHCP Opt 66/67 provides a mechanism whereby configurations can be saved on a TFTP server, and then once a new device is installed, the configurations can be downloaded to this new device automatically. Follow the steps below to use the Opt 66/67 auto-configuration function. We use VPort 16-M12 to illustrate.

**Step 1:** When the VPort camera enables the auto-configuration function, it will ask for an IP address from the DHCP server, and the path of the TFTP server and configuration file.

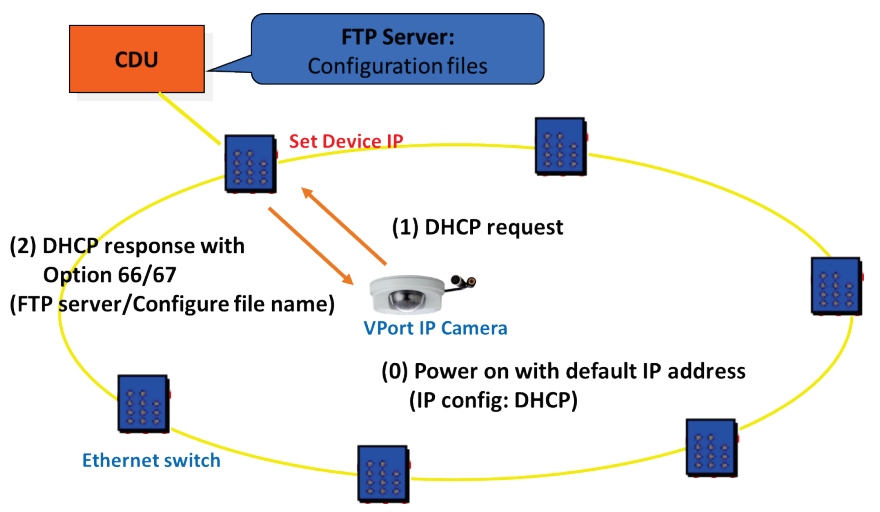

**Step 2:** Once the VPort camera completes the IP settings, it will acquire the configuration file from the TFTP server, and then check if this configuration file is the right one or not.

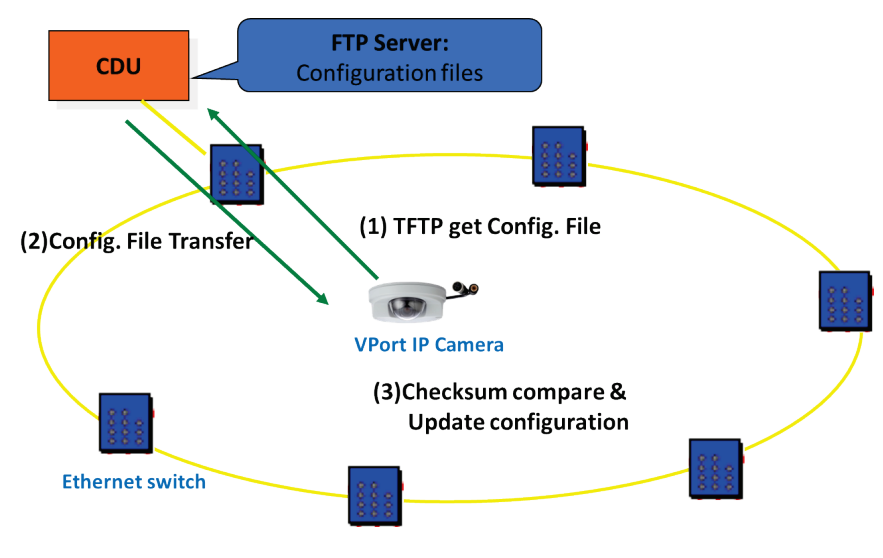

#### **NOTE**

For the auto-configuration function to work, the system should

- 1. Have a DHCP Server that supports DHCP Opt 66/67 in the network switches and routers.
- 2. Have a TFTP server that supports the TFTP protocol.

#### *General Settings*

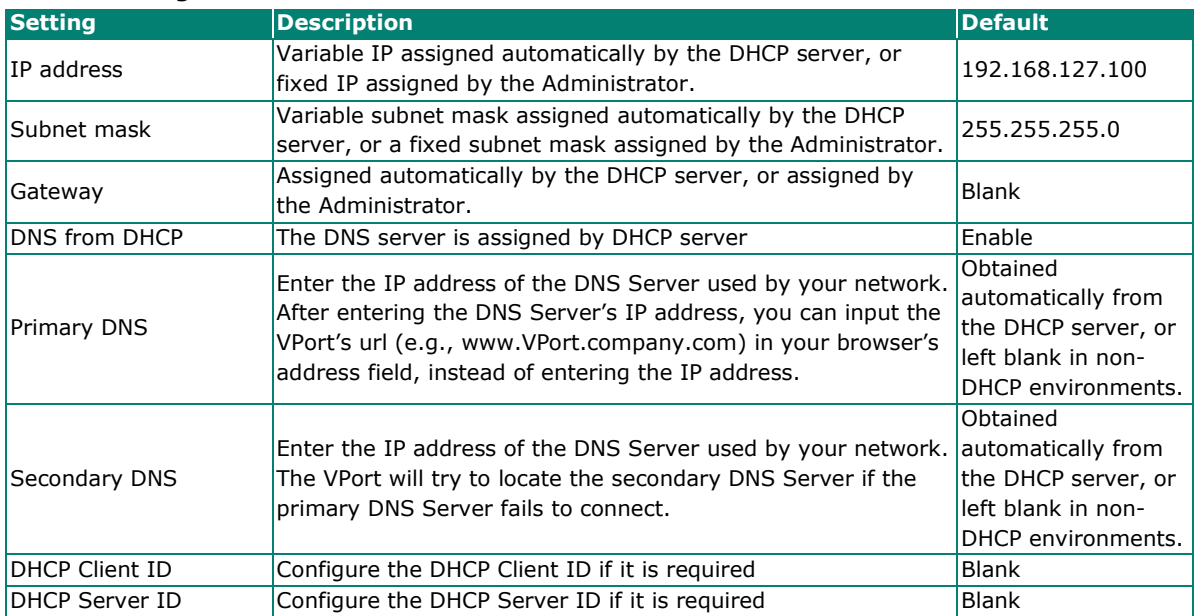

#### *HTTP*

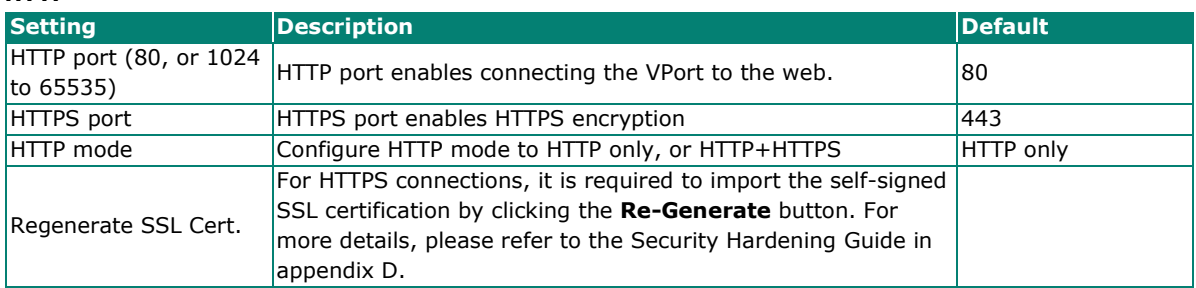

#### *RTSP Streaming*

The VPort supports standard RTSP (Real Time Streaming Protocol) streaming, which means that all devices and software that support RTSP can directly acquire and view the video images sent from the VPort without any proprietary codec or SDK installations. This makes network system integration much more convenient. For different connection types, the access name is different. For UDP and TCP streams, the access name is udpStream. For HTTP streams, the access name is moxa-cgi/udpstream\_ch<channel number>. For multicast streams, the access name is multicastStream\_ch<channel number>. You can access the media through the following URL: rtsp://<IP address>:<RTSP port>/<Access name> for software that supports RTSP.

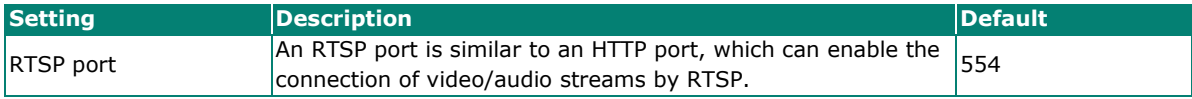

The VLC media player is used here as an example of an RTSP streaming application:

**Step 1:** Open VLC Player and select Media - Open network streaming

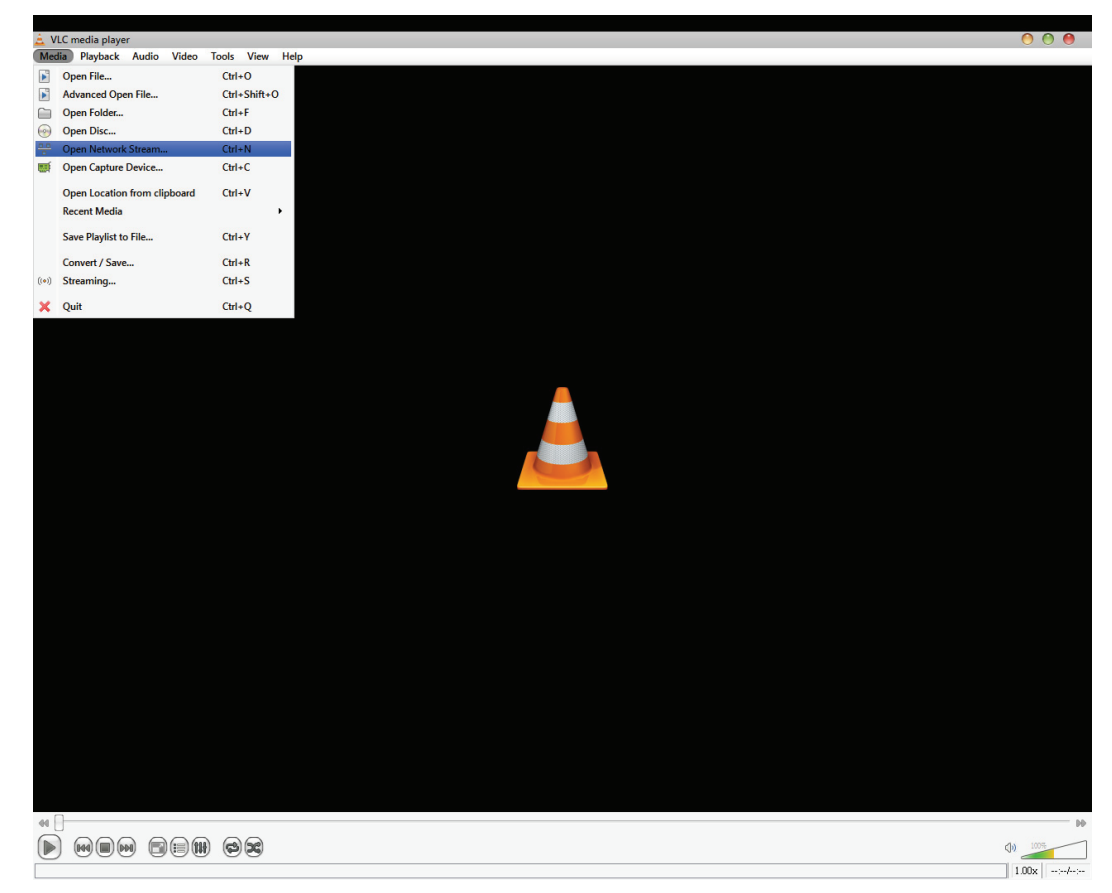

**Step 2:** When the following pop-up window appears, type the URL in the input box. E.g., type **rtsp://<VPort's IP address>[:<RTSP Port]/live?pf=<profile ID>&pt=udp rtsp://<VPort's IP address>[:<RTSP Port]/live?pf=<profile ID>&pt=multicast RTSP Port: 554** (the default),

and then click **OK** to connect to the VPort.

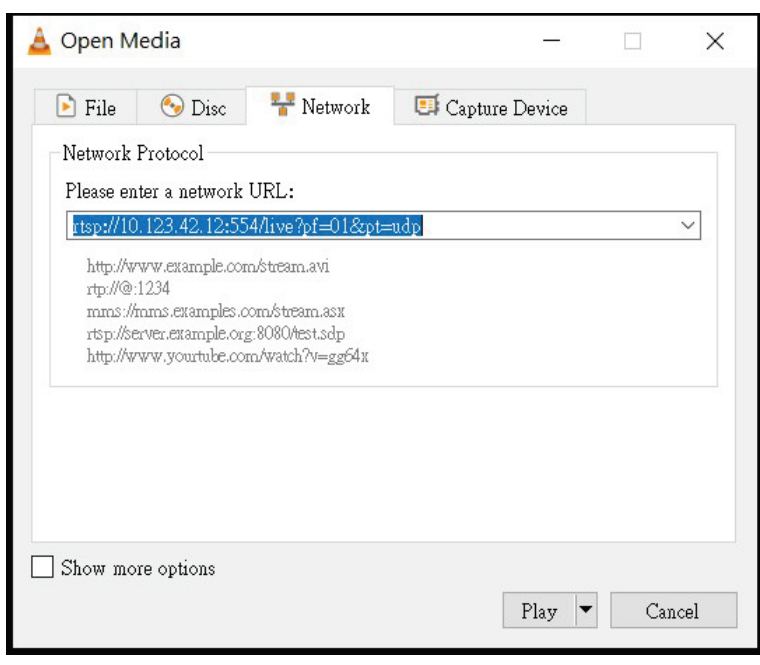

**Step 3:** Wait a few seconds for VLC Player to establish the connection.

**Step 4:** After the connection has been established, the VPort camera's video will appear in the VLC Player

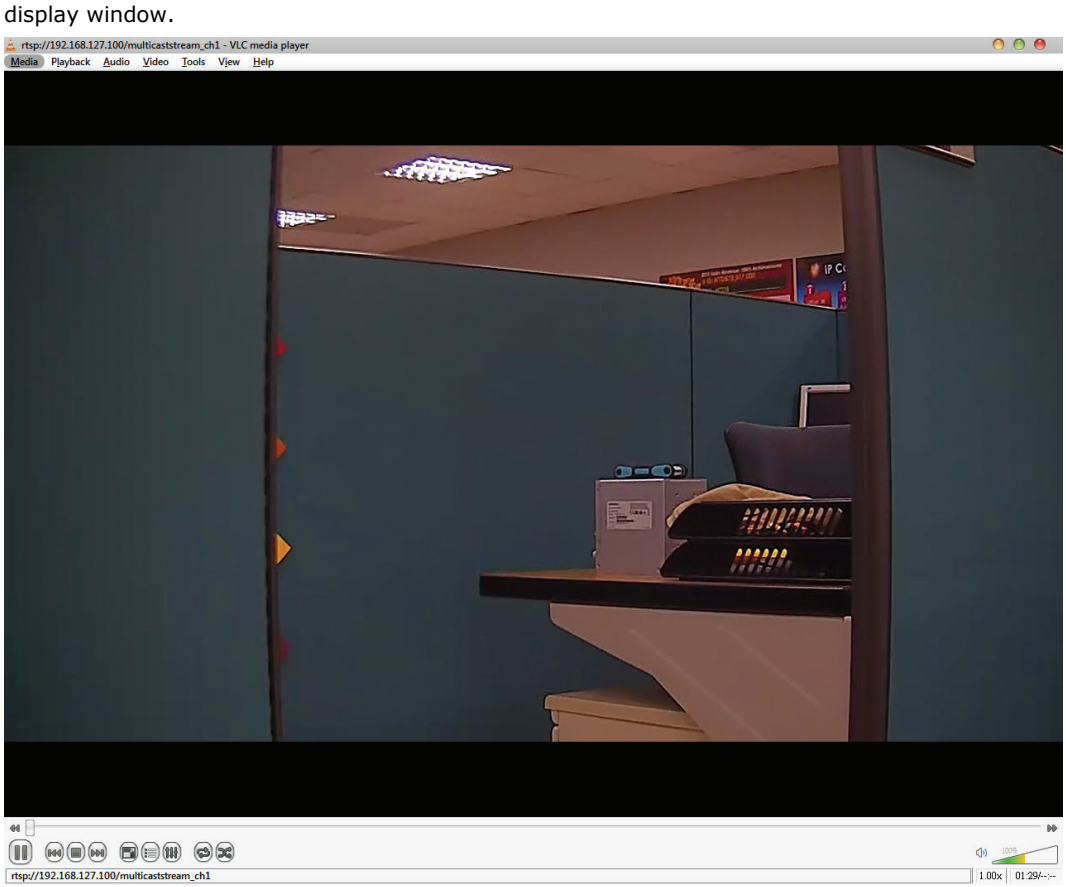

# **NOTE**

The video performance of the VPort may vary depending on the media players or on network performance. For example, you will notice a greater delay when viewing the VPort's live stream from the VLC player compared to viewing it directly from the VPort's home webpage. Also, additional delays could happen if viewing the VPort's live stream from the VLC player over a router or Internet gateway.

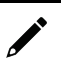

# **NOTE**

VPort's RTSP video/audio stream can be identified and viewed by both Apple QuickTime V. 6.5 or above and VLC media player. System integrators can use these two media players to view the video directly without needing to use the VPort's SDK to create customized software.

# **NOTE**

When using RTSP, the video stream format should be H.264. MJPEG does not support RTSP.

## **IPv6**

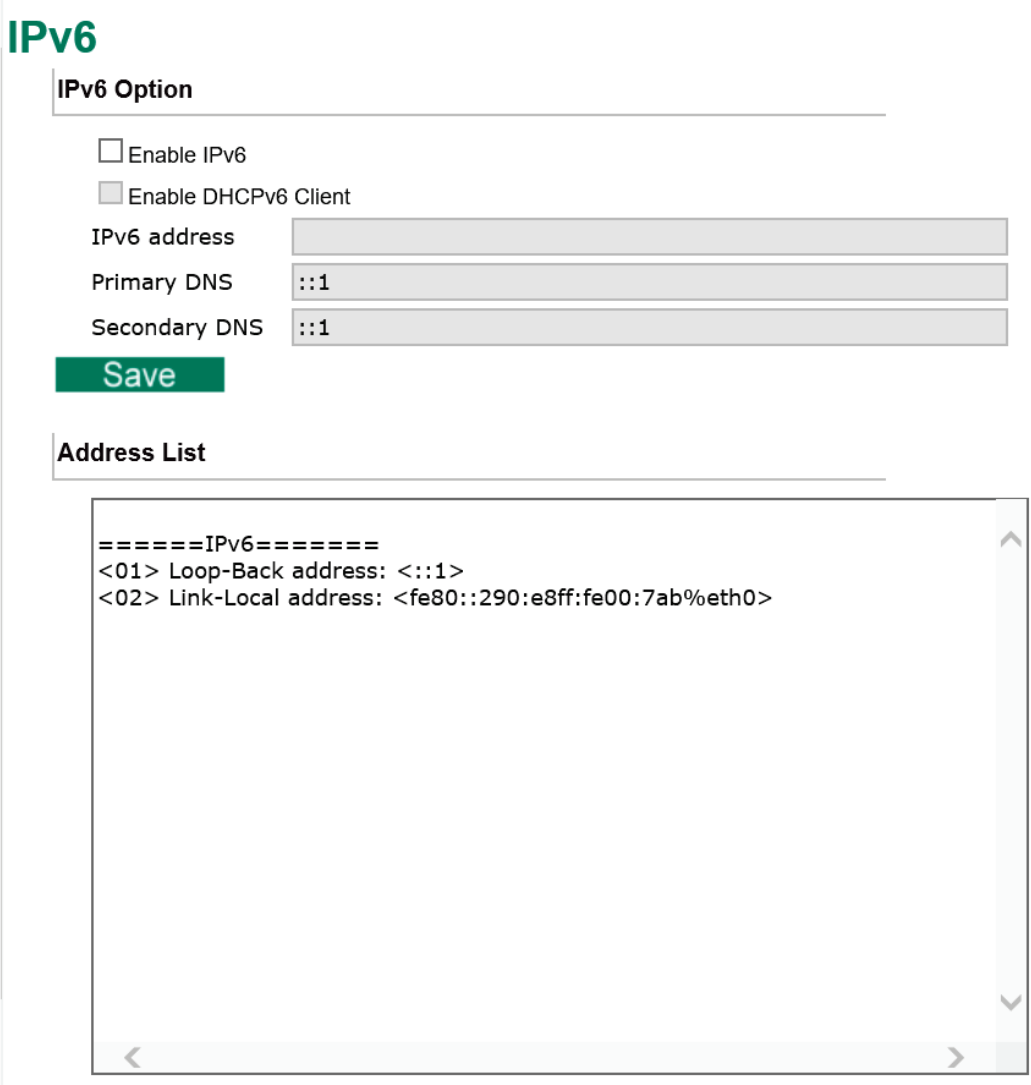

#### *IPv6 Option*

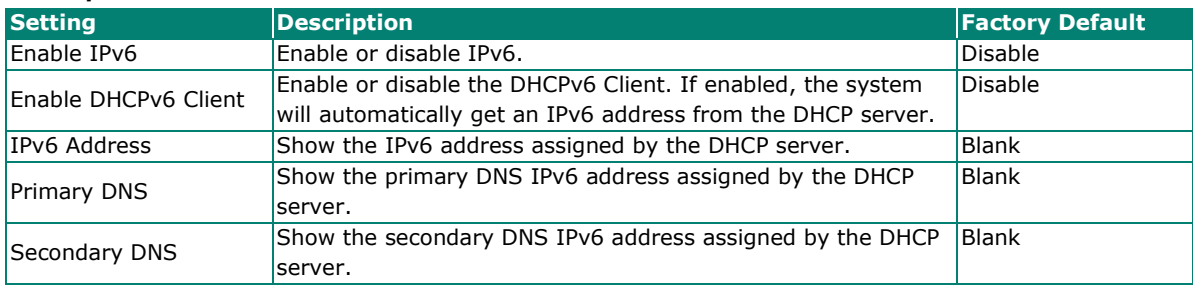

#### *Address List*

The IPv6 address list shows all IPv6 addresses relevant to the camera.

# **Universal PnP**

**UPnP (Universal Plug & Play)** is a networking architecture that provides compatibility among the networking equipment, software, and peripherals of the 400+ vendors that are part of the Universal Plug and Play Forum. This means that they are listed in the network devices table for the operating system (such as Windows XP) supported by this function. Users can link to the VPort directly by clicking on the VPort listed in the network devices table.

## **Universal PnP**

UPnP (Universal Plug & Play) is a function that provides compatibility among networking equipment, software and<br>peripherals. By enabling this function, you can find this VPort directly from the operating system's network d

**V** Enable UPnP

Save

Note: Please make sure your OS or software supports UPnP first if you want to enable VPort's UPnP function.

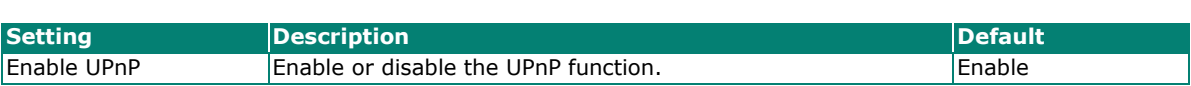

### **ToS**

Quality of Service (QoS) provides traffic prioritization capabilities to ensure that important data is delivered consistently and predictably. The VPort can inspect layer 3 ToS (Type of Service) information to provide a consistent classification of the entire network. The VPort's ToS capability improves your industrial network's performance and determinism for mission critical applications.

# QoS(ToS)

Configure the QoS (ToS) to add the ToS (Type of Service) tag onto the video streaming data for transmitting this video stream with higher priority compared to other data.

**Enable ToS DSCP**  $0 \div 0 \div$ Value Save

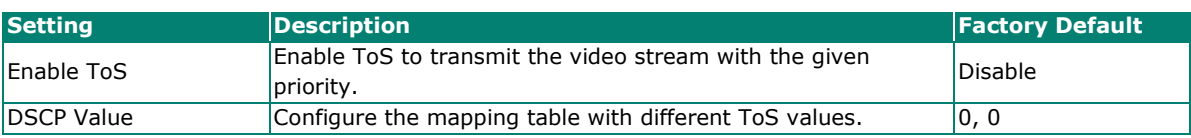

### **NOTE**

To configure the ToS values, map to the network environment settings for QoS priority service.

# **Accessible IP List**

The VPort uses an IP address-based filtering method to control access to the VPort.

# **Accessible IP List**

#### IPv4 Option

 $\Box$  Enable accessible IP list ("Disable" will allow all IPs to connect)

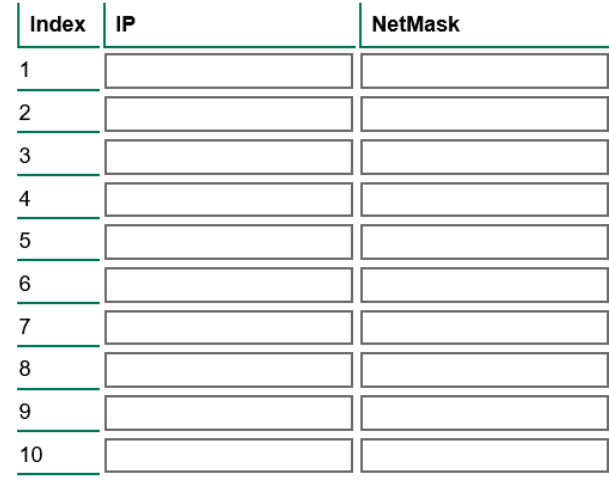

#### IPv6 Option

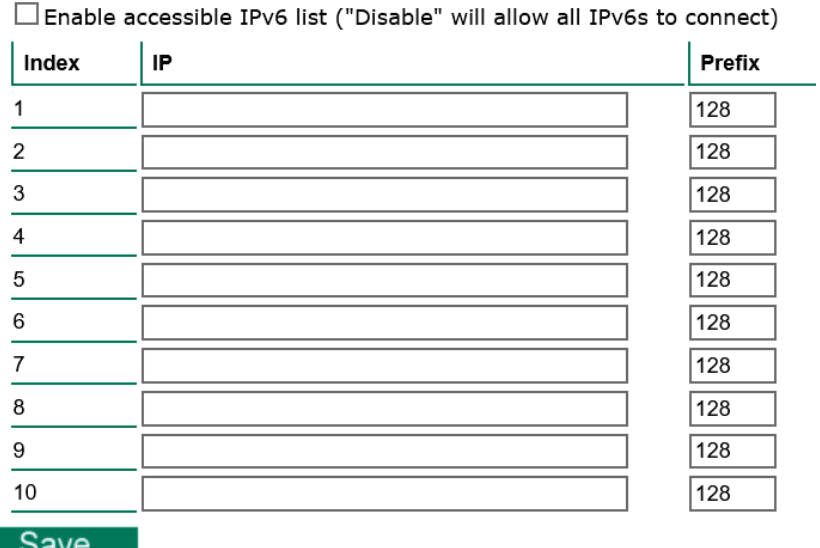

Accessible IP Settings allow you to add or remove "Legal" remote host IP addresses to prevent unauthorized access. Access to the VPort is controlled by IP address. That is, if a host's IP address is in the accessible IP table, then the host will be allowed access to the VPort. In particular, an **IP** together with a **NetMask** is used to specify a range of IP addresses. Here are some examples:

- Allow only one host with a specific "IP address" to access the VPort. For example,  $IP = 192.168.1.16$  NetMask = 255.255.255.255 will only allow the host with  $IP = 192.168.1.16$  to access the VPort.
- Allow all hosts on a specific subnet to access the VPort. For example:  $IP = 192.168.1.0$  NetMask = 255.255.255.0 will allow all hosts with IP addresses of the form 192.168.1.xxx to access the VPort.
- Allow any host to access the VPort. Do not checkmark the "Enable accessible IP list" checkbox.

The following table gives additional IP/NetMask configuration examples.

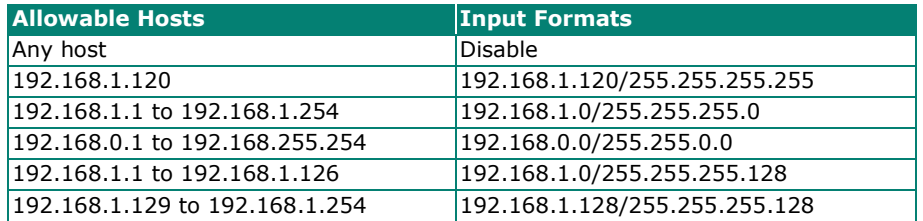

#### **SNMP**

The VPort supports three SNMP protocols. The available protocols are SNMP V1, SNMP V2c, and SNMP V3. SNMP V1 and SNMP V2c use a community string match for authentication, which means that SNMP servers access all objects with read-only or read/write permissions using the community string public/private (default value). SNMP V3, which requires you to select an authentication level of MD5 or SHA, is the most secure protocol. You can also enable data encryption to enhance data security. SNMP security modes and security levels supported by the VPort are shown in the following table. Select one of these options to communicate between the SNMP agent and manager.

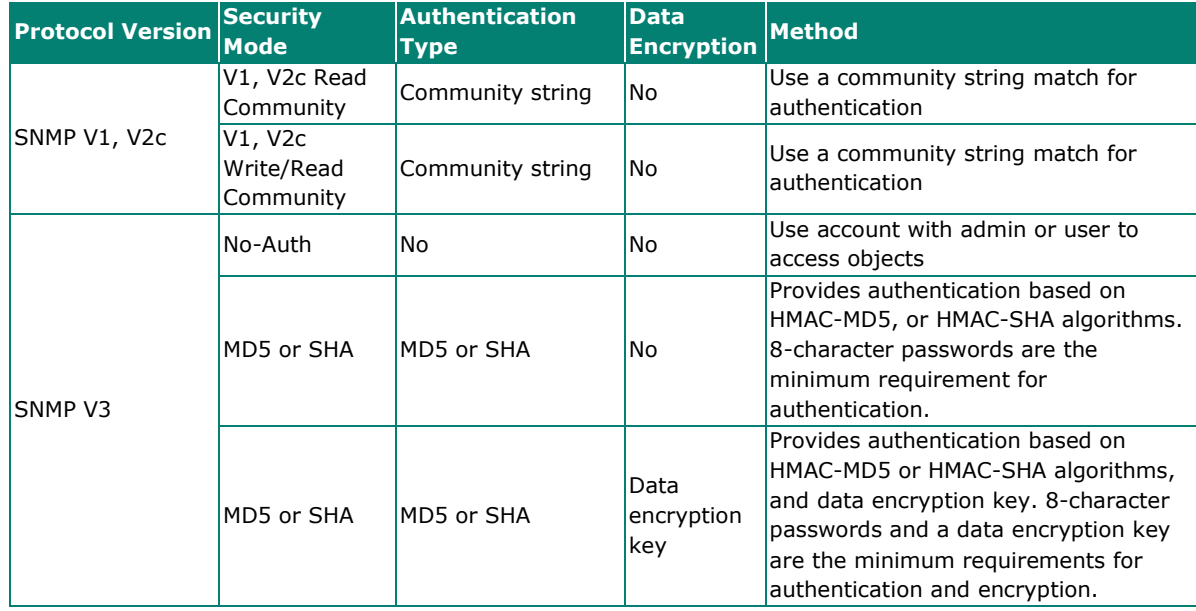

### **Configuring SNMP Settings**

The following figures indicate which SNMP parameters can be configured. A more detailed explanation of each parameter is given below the figure.

#### **SNMP**

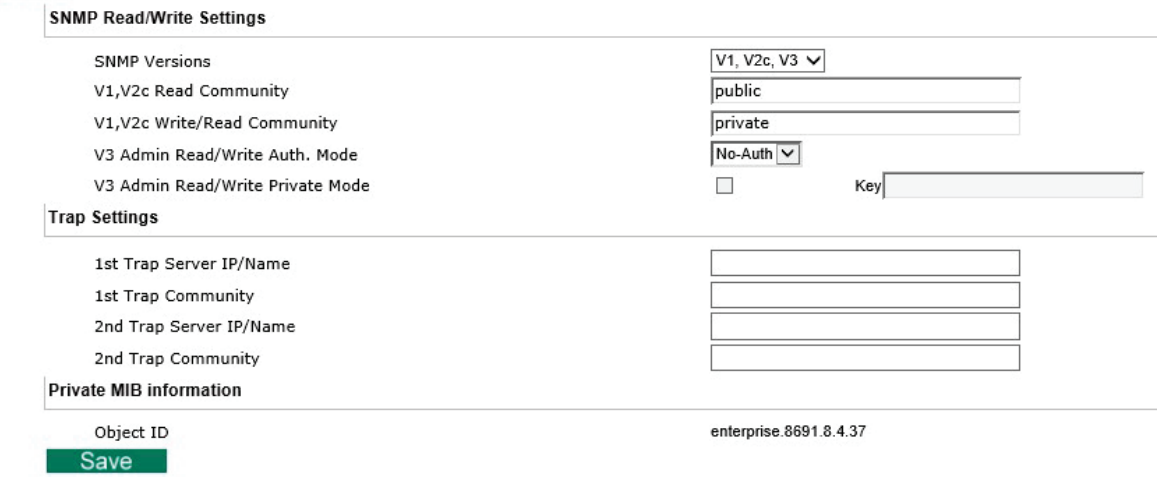

#### **SNMP Read/Write Settings**

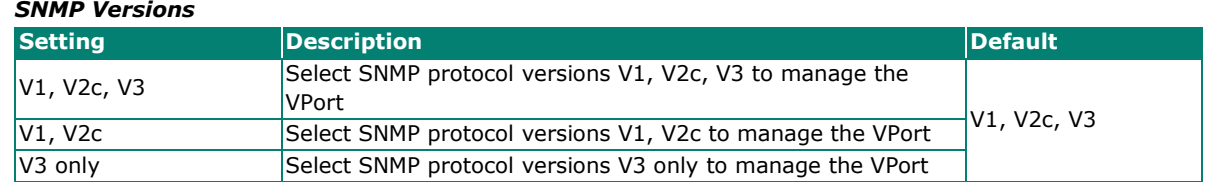

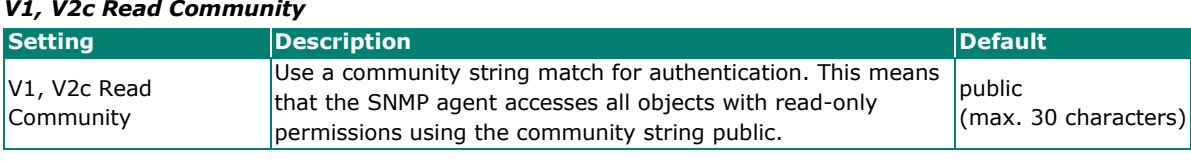

#### *V1, V2c Read/Write Community*

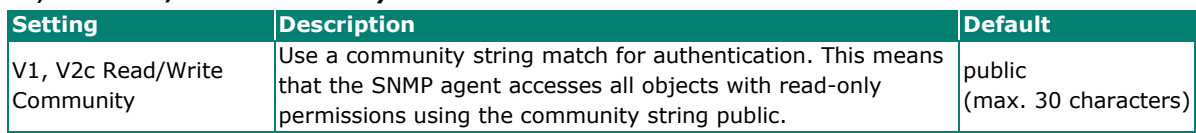

For SNMP V3, there are two levels of privilege for different accounts to access the VPort. Admin privilege allows access and authorization to read and write MIB files. User privilege only allows reading the MIB file but does not allow writing to the file.

#### *V3 Admin Read Auth. mode*

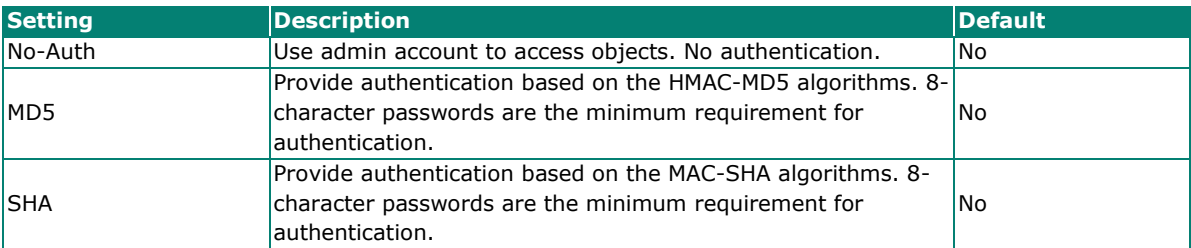

#### *V3 Admin Read private mode*

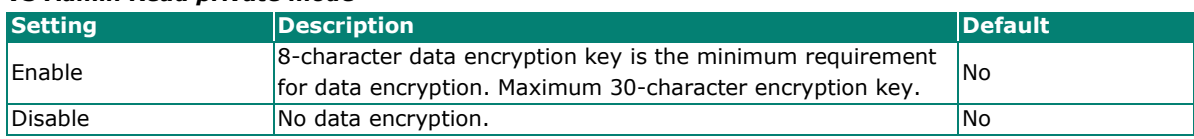

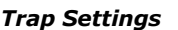

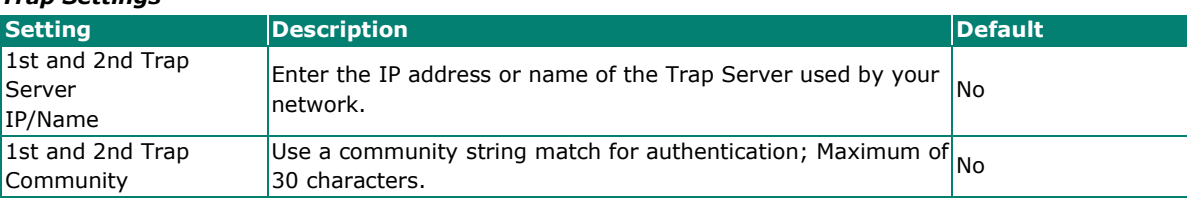

#### *Private MIB information*

Different VPorts have different object IDs.

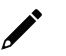

### **NOTE**

The MIB file is MOXA-VPORTXX-MIB.mib (or.my). You can find it on the download center of the Moxa website.

#### **SSH**

Use this function to enable/disable the SSH function.

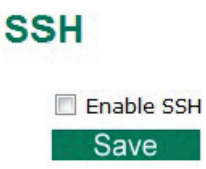

# **LLDP**

LLDP is an OSI Layer 2 protocol defined by IEEE 802.11AB. LLDP standardizes the self-identification advertisement method, and allows each networking device to periodically send its system and configuration information to its neighbors. Because of this, all LLDP devices are kept informed of each other's status and configuration, and with SNMP, this information can be transferred to Moxa's MXview for auto-topology and network visualization.

From the VPort's web interface, you can enable or disable LLDP, and set the LLDP transmit interval. In addition, you can view each VPort's neighbor-list, which is reported by its network neighbors.

# **LLDP (IEEE 802.1AB)**

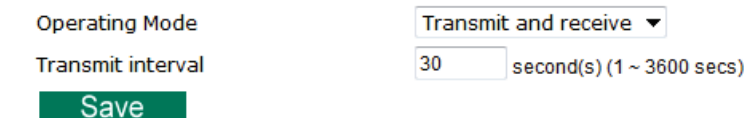

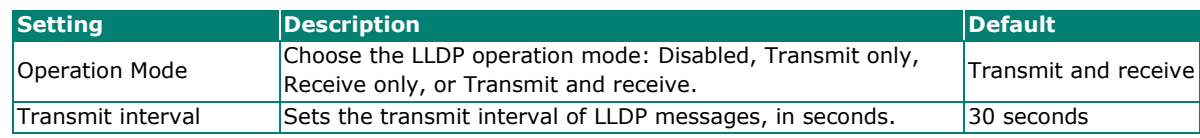

#### **SIP**

You can connect to a SIP server to enable audio communication with the SIP server.

## **SIP**

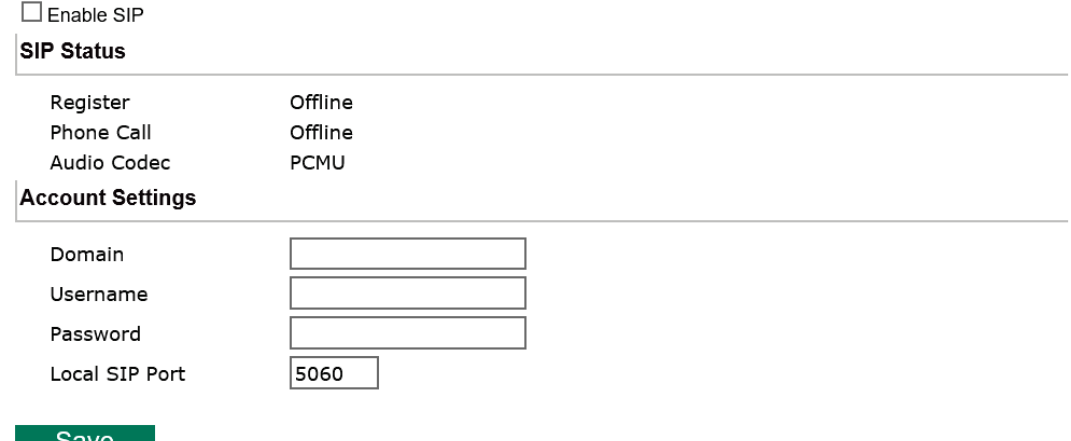

Save

#### *SIP*

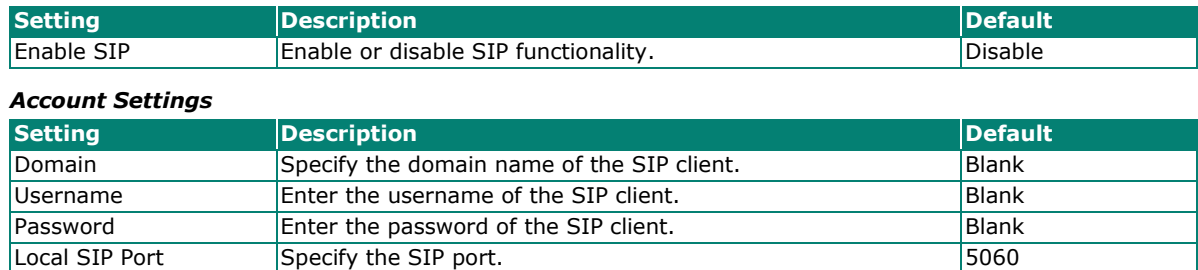

# **TRDP**

TRDP (Train Real-time Data Protocol) is a network protocol for IP-based communication in trains.

# **TRDP**

 $\Box$  Enable Train Real Time Data Protocol (TRDP)

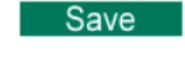

#### *TRDP*

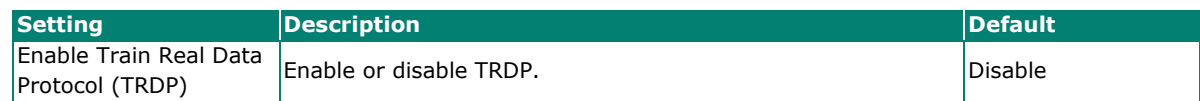

# <span id="page-37-0"></span>**Video**

# **Image Settings**

# **Image Settings**

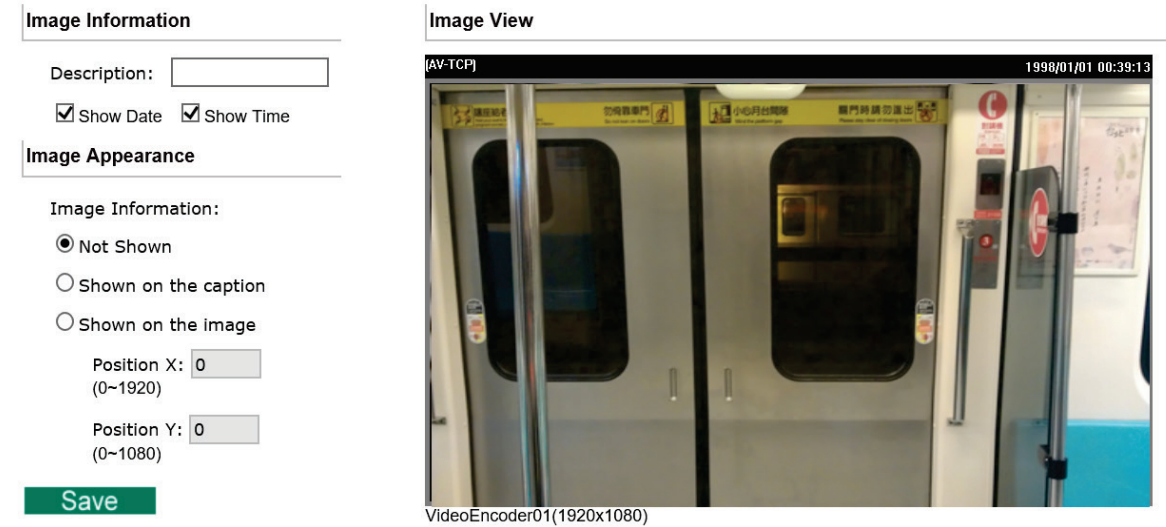

#### *Image Information Setting*

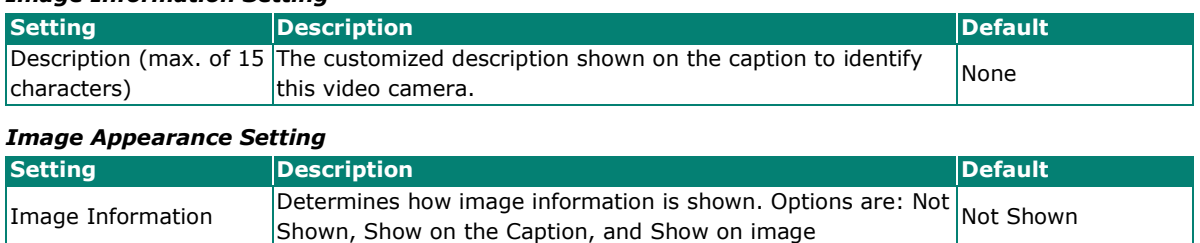

#### *Image Appearance Position*

The position of the Image Appearance window can be changed by configuring Position X and Position Y. The arrangement of the position is based on the resolution of each model.

# **Camera Setting**

Different environments require different camera settings to ensure acceptable image quality.

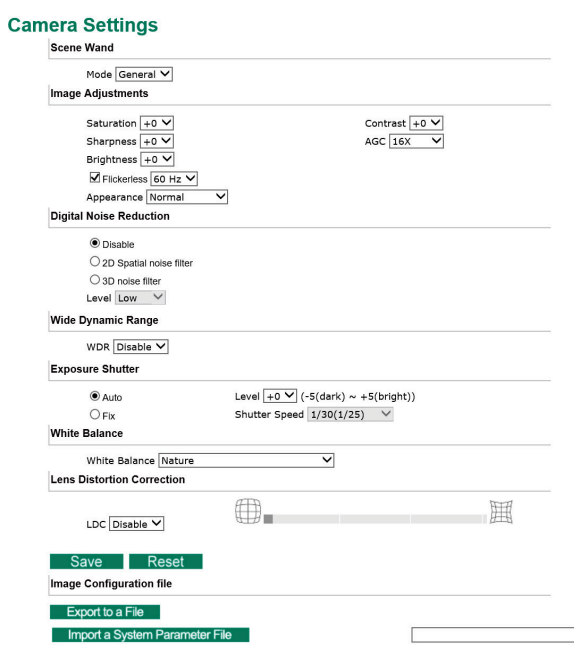

**Image View** 

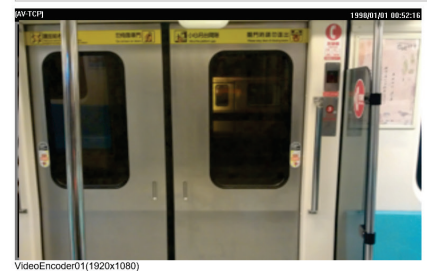

Browse

#### *Scene Wand*

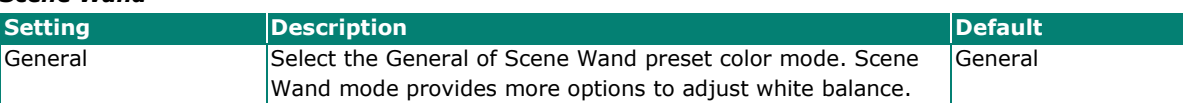

 $\sim 10^{-10}$ 

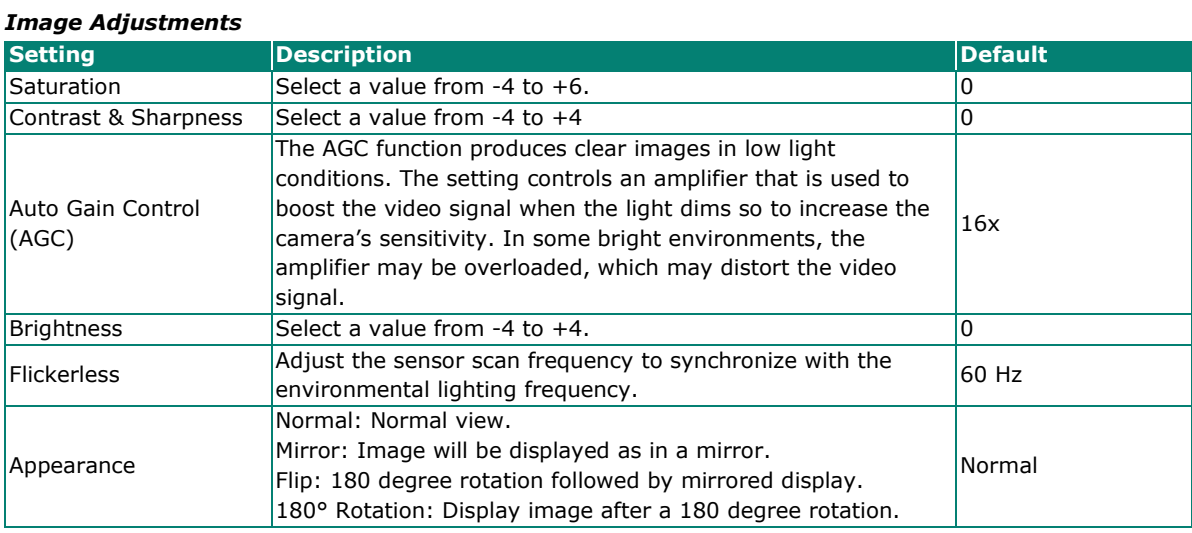

#### *Digital Noise Reduction*

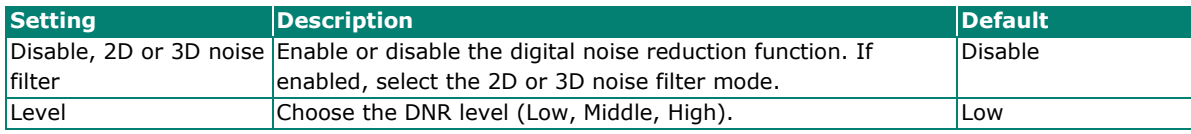

#### *WDR*

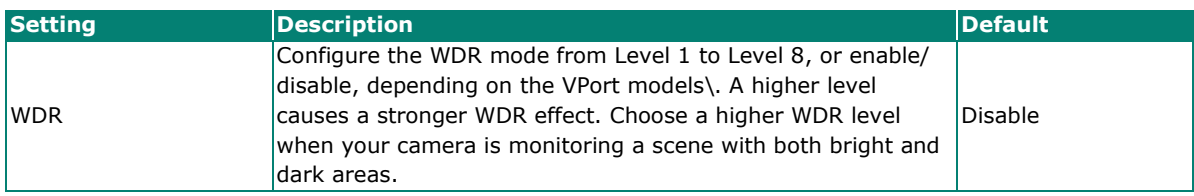

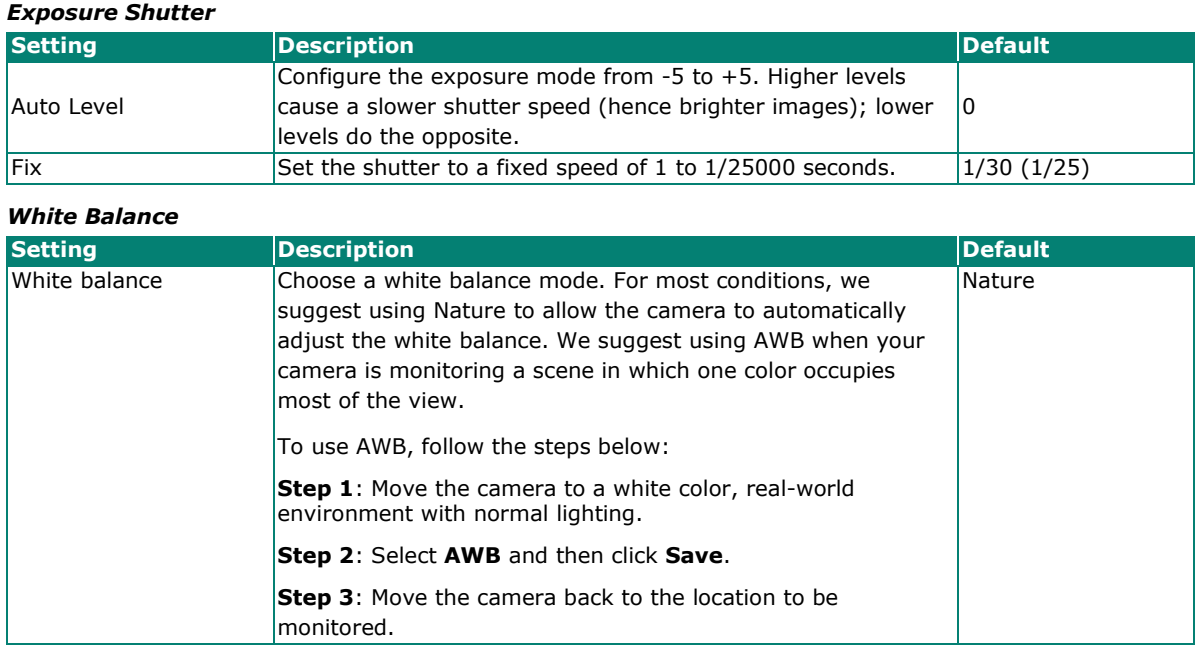

#### *Line Distortion Correction*

The line distortion correction function helps straighten the edges of bent images made with low focal-length lenses.

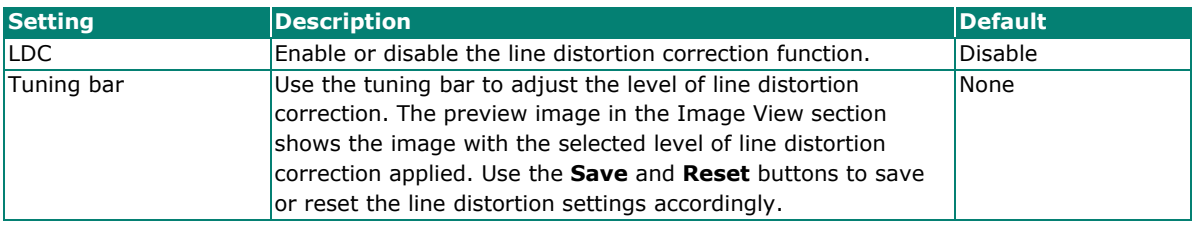

#### *Image Configuration File*

Click **Export** to export the image configuration to the local computer or use the **Import a System**  Parameter File function to import a configuration file stored on the computer.

# **Corridor Settings**

The corridor function is useful when recording areas that are more vertical than horizontal in nature, such as corridors or stairwells.

#### **Corridor Settings**

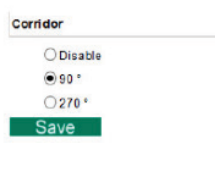

Image View

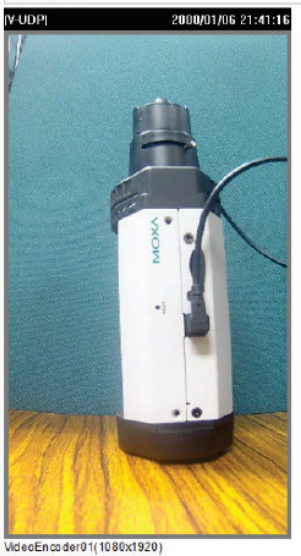

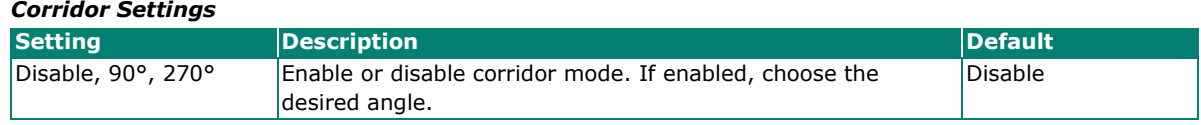

## **Privacy Mask**

In some conditions, you may want to block part of the view so that your surveillance system won't display private information that would otherwise be visible; the information will be blocked when displaying live video and during video playback.

#### **Privacy Mask Settings**

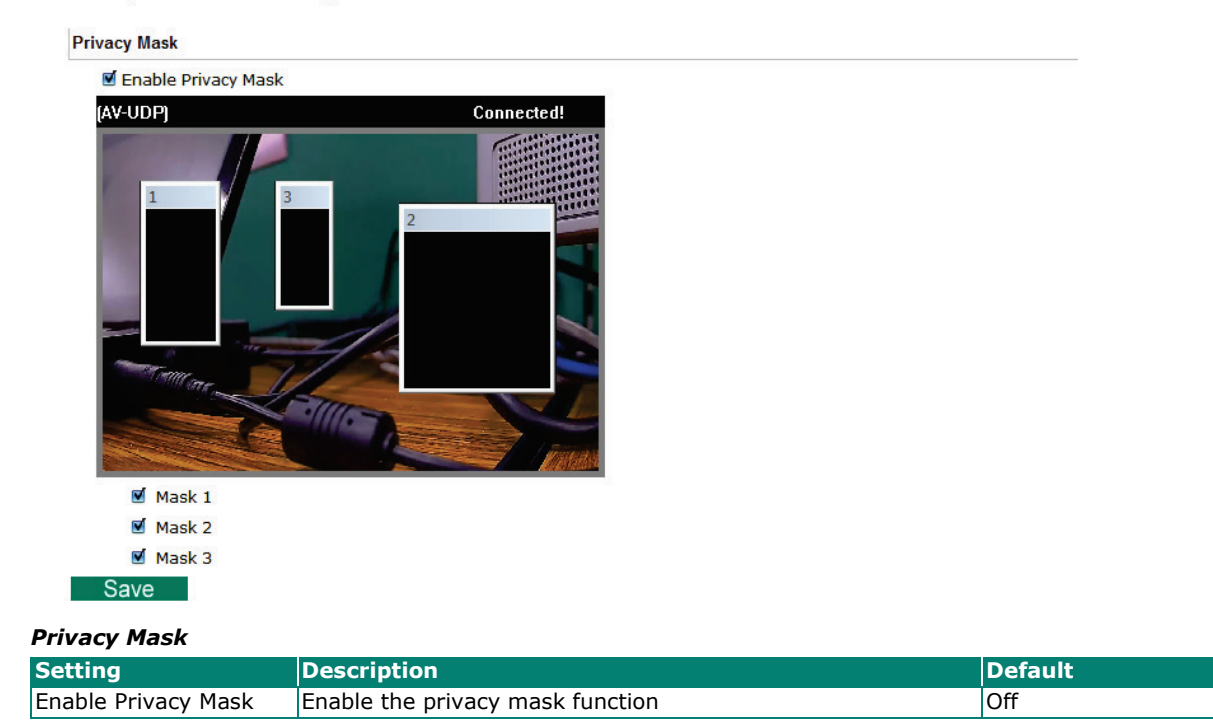

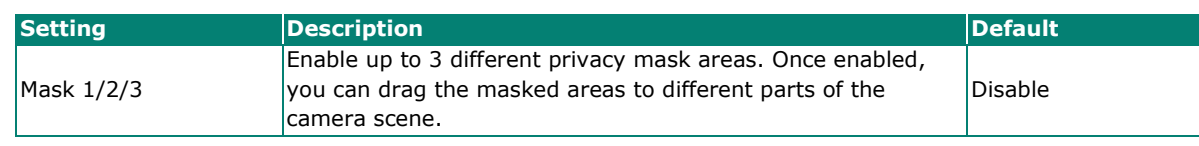

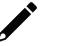

# **NOTE**

There is no way to recover masked video. The masked areas are not displayed when viewing the video live, or during playback, so be sure to use this function carefully.

# **Video Encoder**

The VPort supports up to three video encoders for generating video stream profiles. The video encoders can each be configured with different codecs (H.264 or MJPEG), resolution, FPS (frame rate), and video quality.

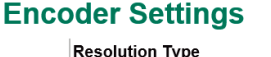

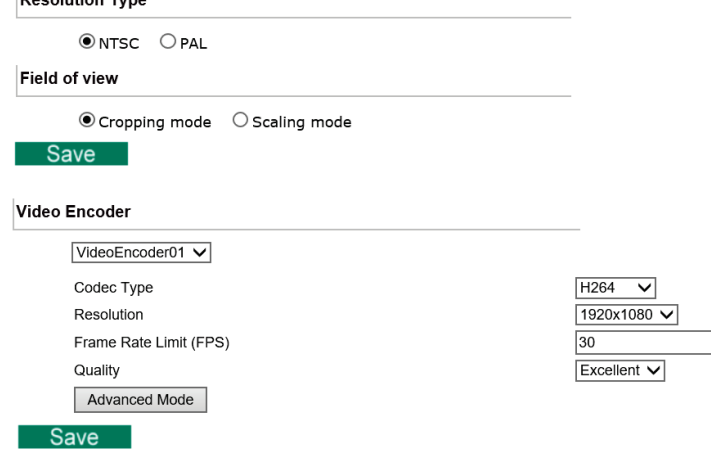

#### *Resolution Type*

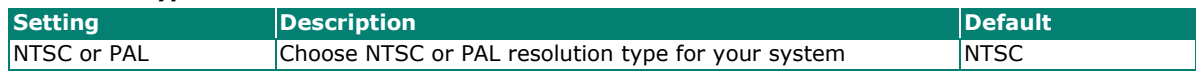

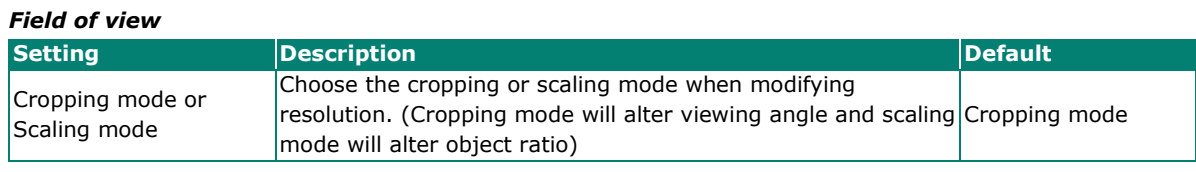

#### *Video Encoder*

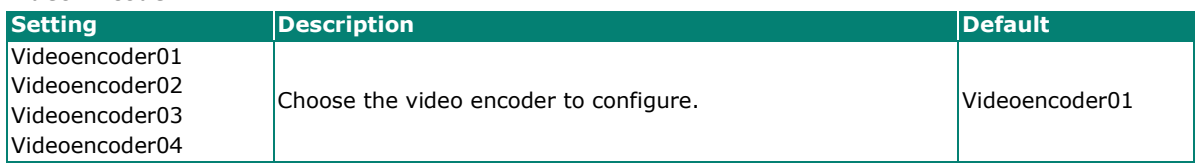

#### *Codec Type*

This codec type shows the codec of each video stream.

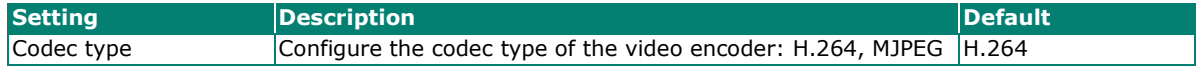

#### *Resolution*

Different VPort models support different resolutions. See each model's specifications for details.

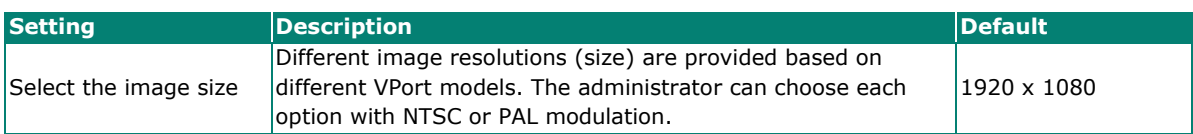

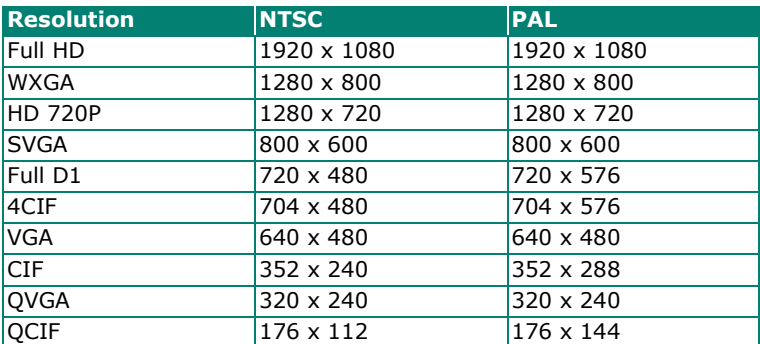

#### *Max. FPS (Frame per second)*

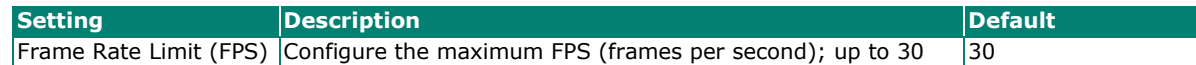

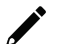

#### **NOTE**

Frame rate (frames per second) is determined by the resolution, image data size (bit rate), and transmission traffic status. The Administrator and users can check the frame rate status in the FPS Status on the VPort's web homepage.

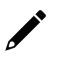

### **NOTE**

Enabling more video streams can lower the frame rate of each video stream.

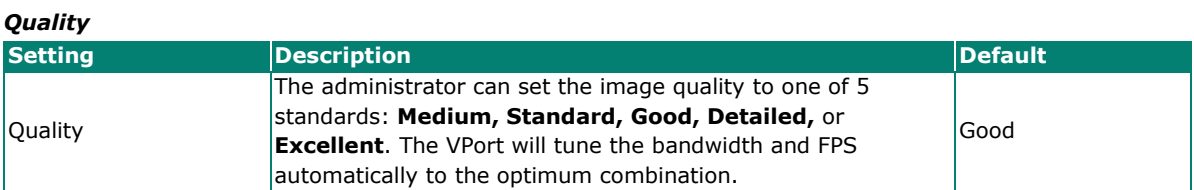

The video encoder setting supports an **Advanced Mode**. Click on the Advance Mode button to view the following configuration options.

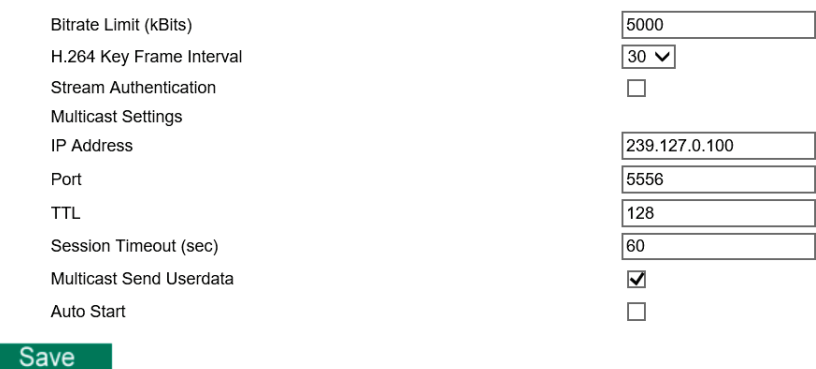

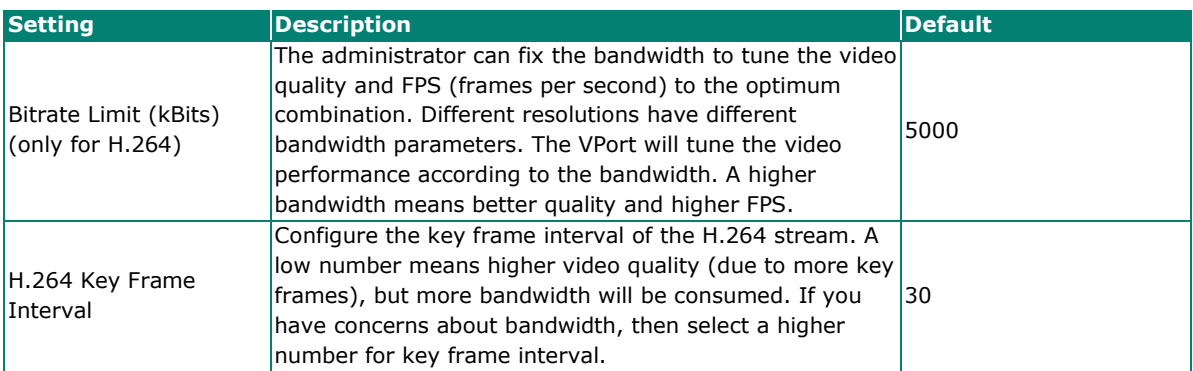

#### *Multicast Setting*

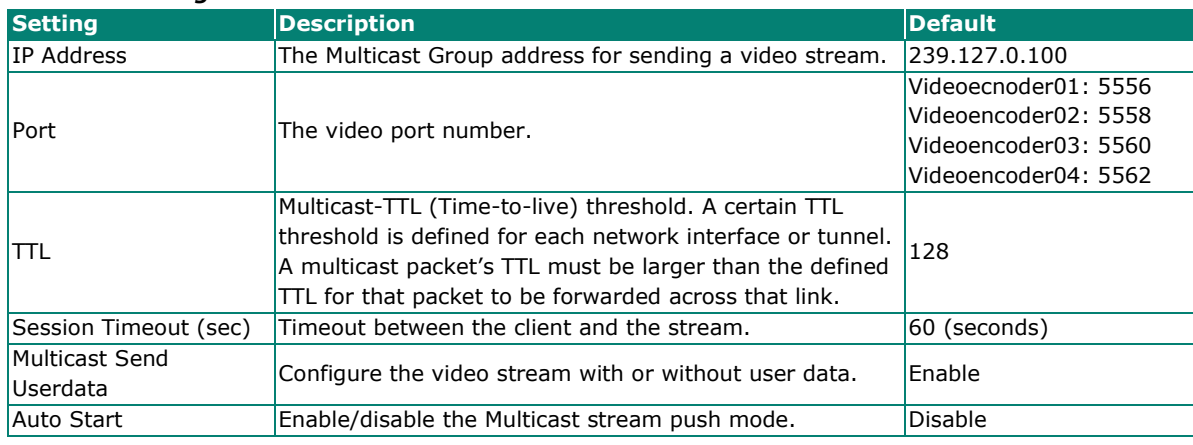

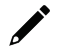

## **NOTE**

Image quality, FPS, and bandwidth are influenced significantly by network throughput, system network bandwidth management, applications the VPort runs (such as VMD), how complicated the image is, and the performance of your PC or notebook when displaying images. The administrator should take into consideration all of these variables when designing the video over IP system, and when specifying the requirements for the video system.

# **PreAlarm**

The PreAlarm function is used to configure the snapshot images of before an alarm or event is triggered.

# **PreAlarm Settings**

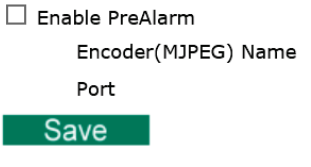

 $\sqrt{\text{VideoEncoder}03 \times \sqrt{2}}$  $\overline{1128}$ 

#### *PreAlarm Settings*

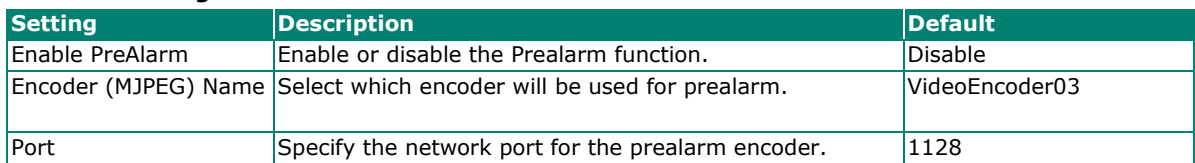

# <span id="page-44-0"></span>**Audio**

The VPort 06-2 Series supports an audio input (line-in or microphone in). The audio streaming settings need to be configured for video or audio streams.

# **Encoder Settings**

# **Encoder Settings**

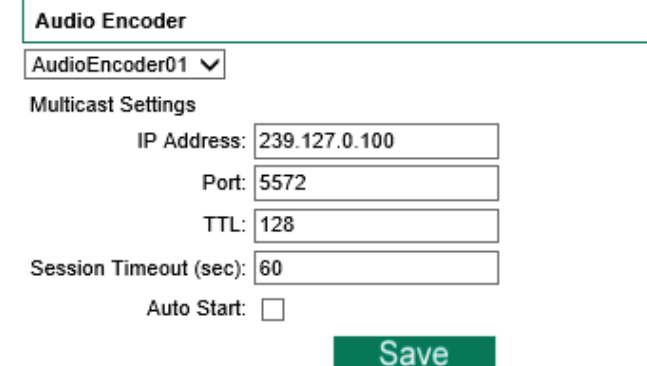

#### *Audio Encoder*

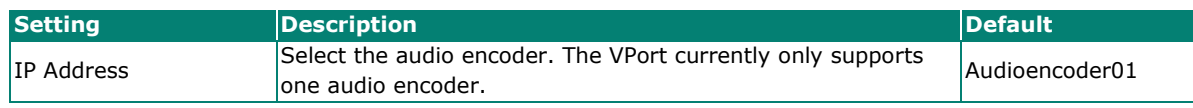

#### *Multicast setting*

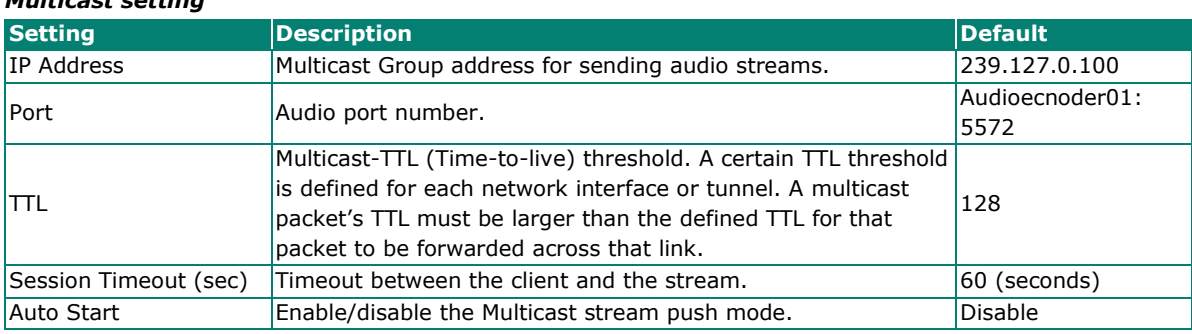

# **Audio Volume**

# **Audio Volume**

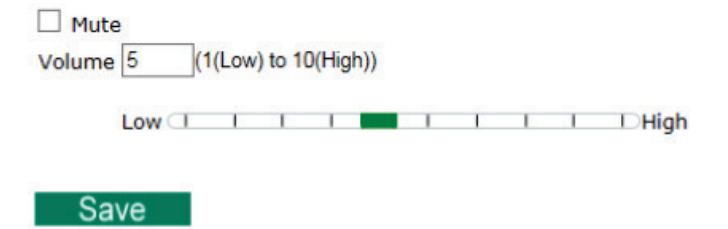

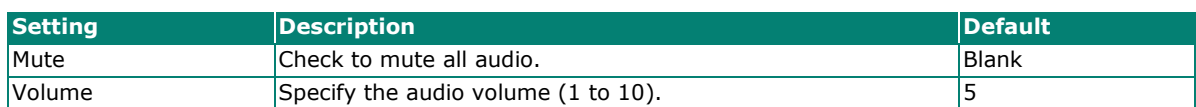

# <span id="page-45-0"></span>**Metadata**

The metadata includes date, time, event, alarm, etc., and even some private information. The metadata can be sent with the video stream to provide the information to the system. If the video stream is in unicast mode, the metadata will be sent with the video stream. If the video stream is in multicast mode, then the following multicast settings are required.

# **Metadata Settings**

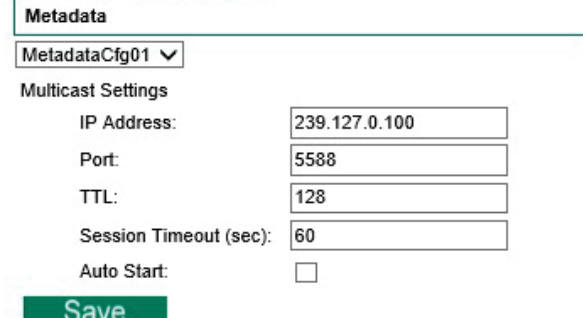

#### *Multicast setting*

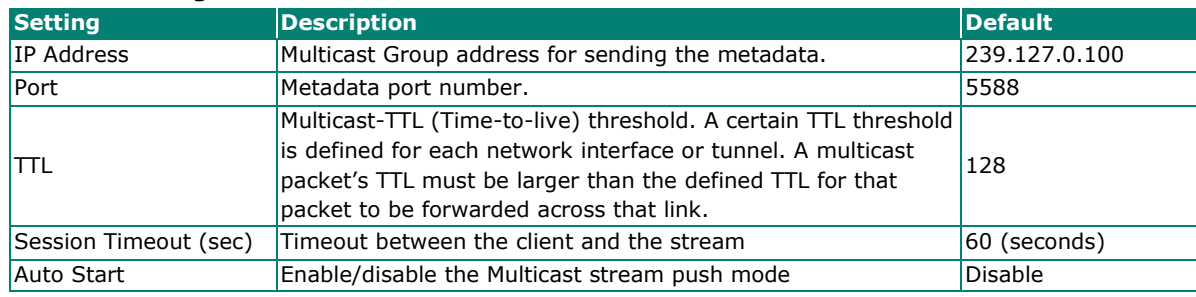

# <span id="page-45-1"></span>**Streaming**

### **CBR Pro**

### **CBRPro. Settings**

Save

Limit the maximum throughput of each connection in 20  $(4 \sim 5000)$ kbits within  $\overline{5}$ (1~1000)milliseconds

General CBR (constant bit rate) configuration limits throughput to 1 second, but since video streaming is designed to transmit immediately to shorten latency, network throughput may experience a burst in action during short time periods, in which case packet loss will occur if the network bandwidth buffer is not large enough. When packet loss occurs, images will show a mosaic effect. For this reason, the VPort supports an advanced CBR Pro™ function, which can enable the flow control of image packets to ensure no packet loss for limited bandwidth transmissions, such as on xDSL or wireless networks.

#### **Image without packet loss Image with packet loss**

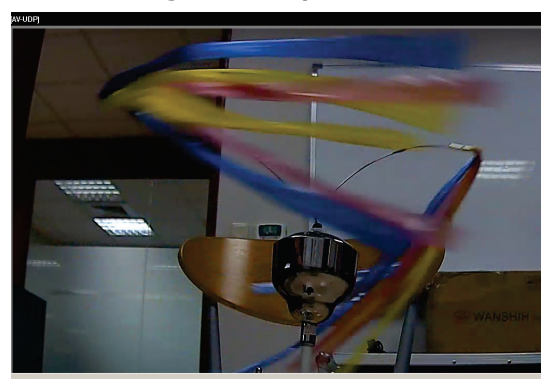

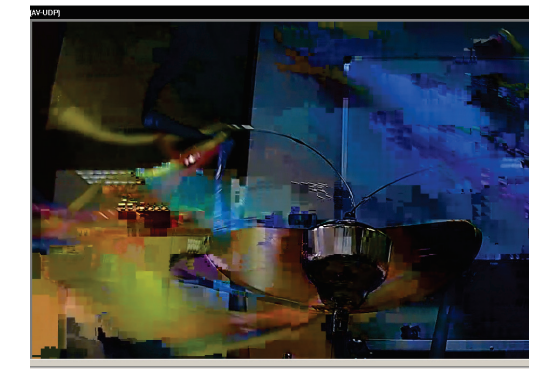

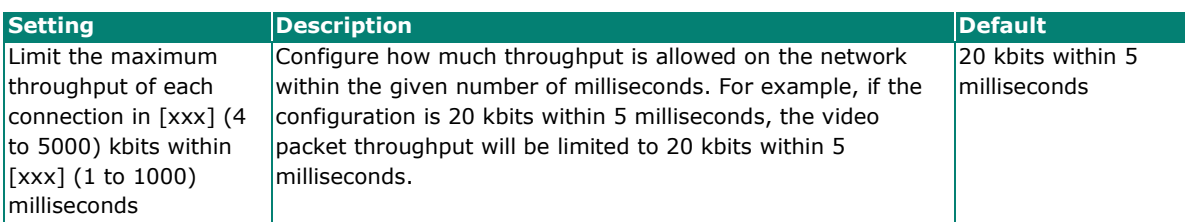

# **Streaming Status**

This page shows the status of all connected media streams.

#### **Streaming Status**

This page shows all of the streaming status for administrator's reference.

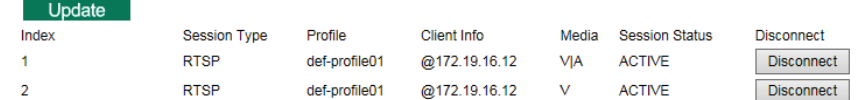

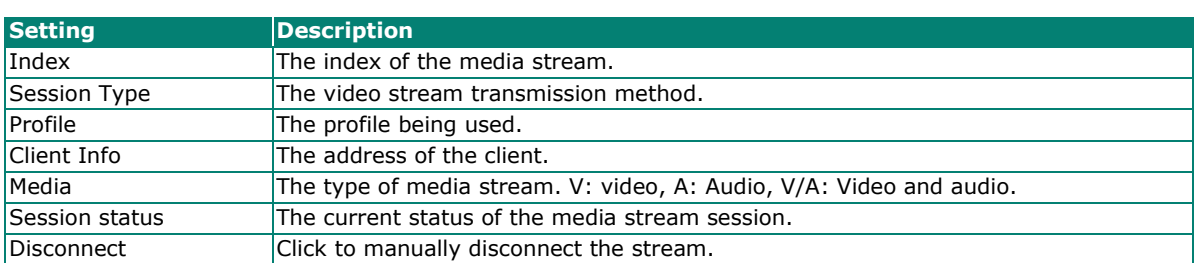

# <span id="page-46-0"></span>**Event**

You can set up all of the events that you want to be detected by the camera; in fact, you may set an action once an event occurs.

# **Enable Event**

Checkmark those events you would like to enable. Events without a checkmark are disabled.

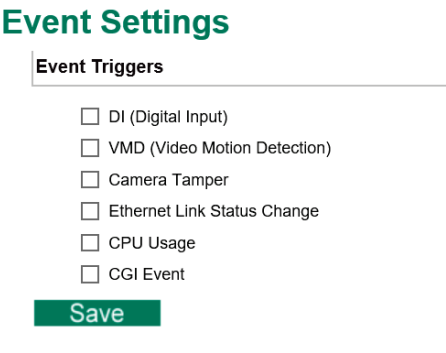

# **System Event**

System events inform the user whenever a system-related event occurs.

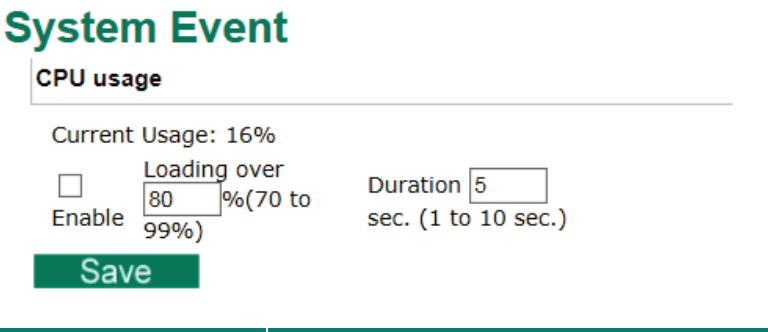

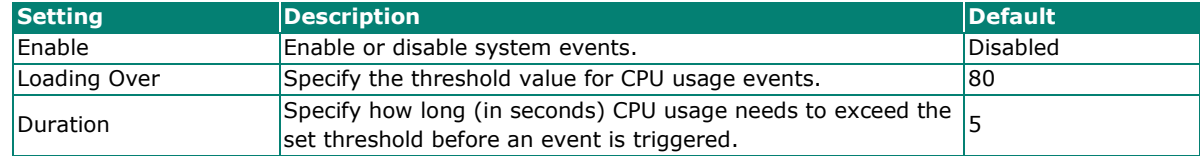

# **Video Motion Detection**

Video Motion Detection (VMD) is an intelligent event alarm for video surveillance network systems. With three area-selectable VMDs and sensitivity/percentage tuning, administrators can easily set up the VMD alarm to be active 24 hours a day, 7 days a week.

# **VMD (Video Motion Detection)**

- Enable VMD event
- $\Box$  Show alert on the image when VMD is triggered
- $\Box$  Show motion block on the image (Assistance function, disable it when setting is done)
- $\Box$  Show motion percent info on the image (Assistance function, disable it when setting is done)

Set up VMD Alarm (This live view using the specified profile of client setting.)

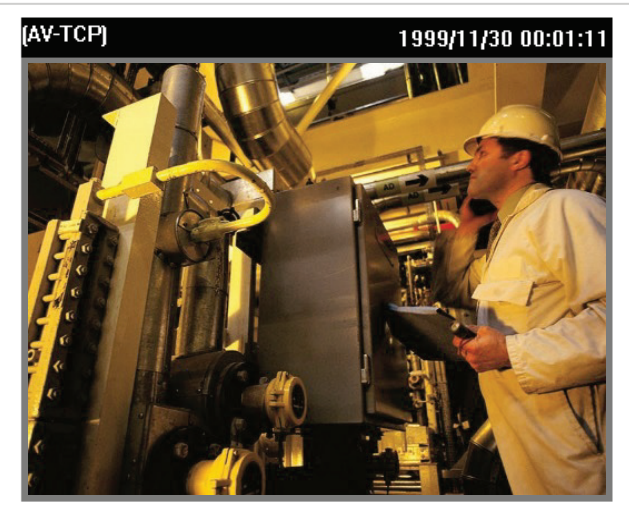

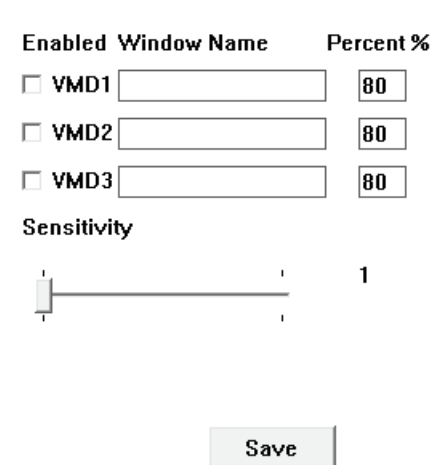

#### **Save**

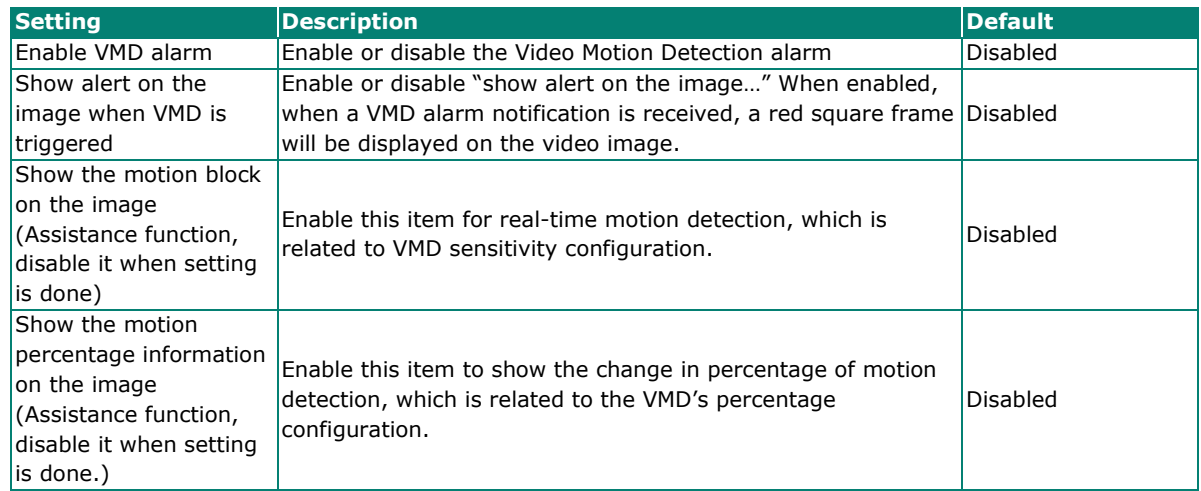

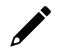

#### **NOTE**

Once "Show alert on the image when VMD is triggered" is enabled, the red frames that appear on the homepage image indicate the size of the VMD window set up by the administrator.

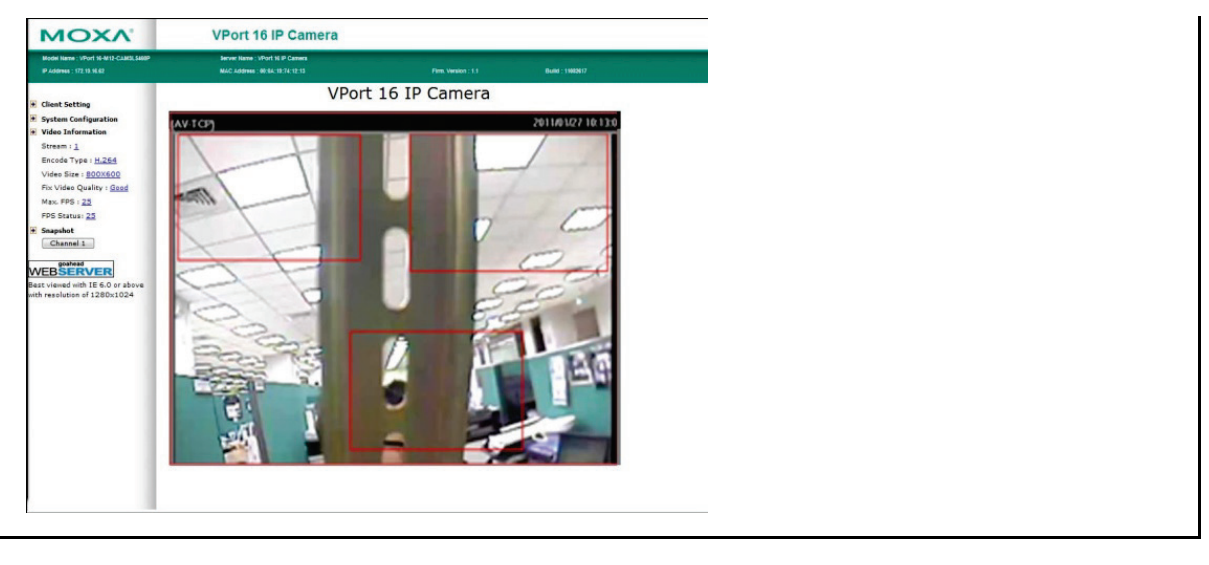

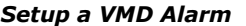

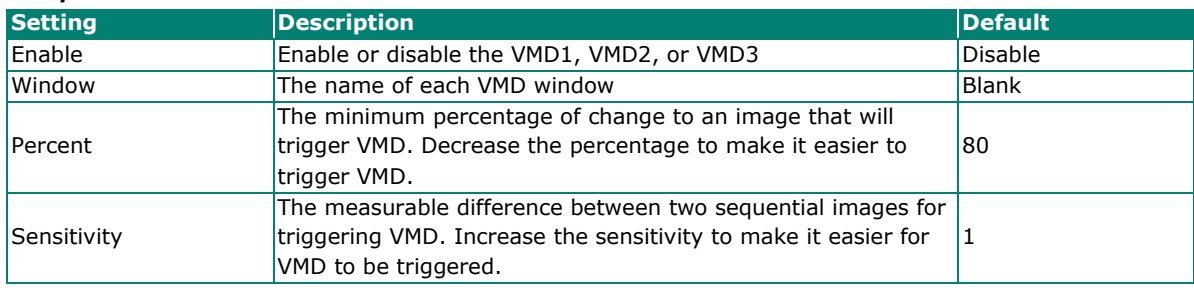

#### **NOTE**

After setting the VMD Alarm, click the Save button to save the changes.

# **Camera Tamper**

Use the VPort's camera tamper function to detect malicious behavior done to the camera, such as spray painting, view blocking, angle adjustment, etc. This page allows you to configure the parameters and alarm condition/action of the camera tamper alarm.

# **Camera Tamper**

 $\Box$  Enable camera tamper event

r

Alarm osd Not display

Sensitivity Level 
$$
\boxed{\text{Level 6} \times}
$$

sec. (5 to 10 sec.) Duration 5

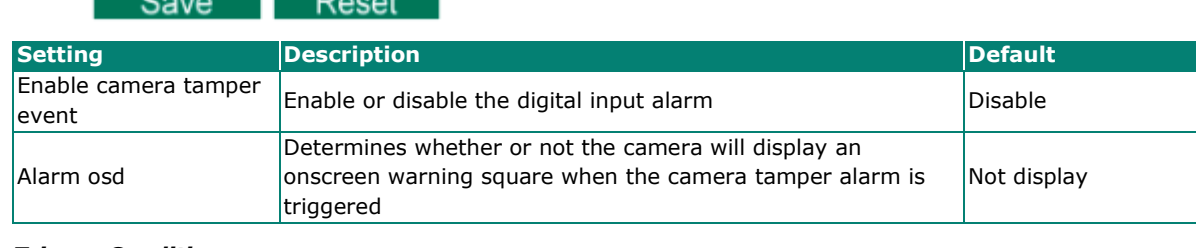

#### *Trigger Conditions*

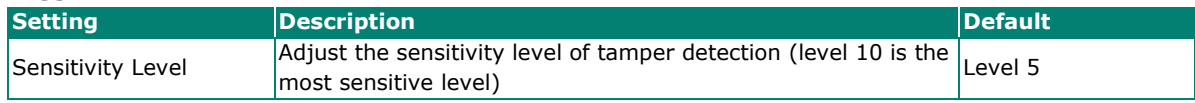

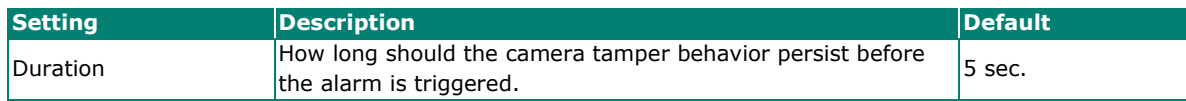

# **Sequential Snapshot**

# **Sequential Snapshots**

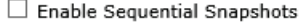

Profile :  $\boxed{\text{profile}$  1  $\vee$ 

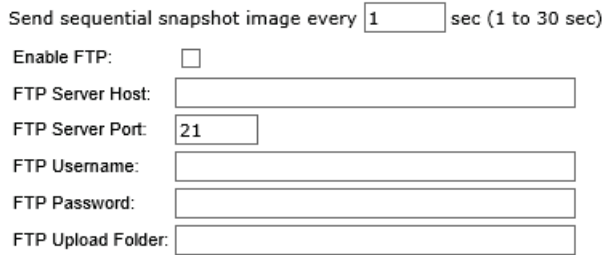

FTP Passive Mode: 0

#### $\circledcirc$  Sequential Snapshots are active all the time

 $\bigcirc$  Sequential Snapshots are activated based on the following weekly schedule.

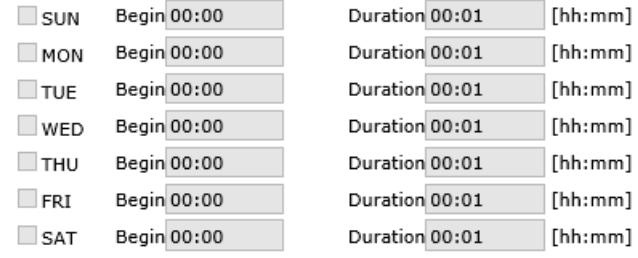

Save

With this feature, the VPort can upload snapshots periodically to an external E-mail or FTP server as a live video source.

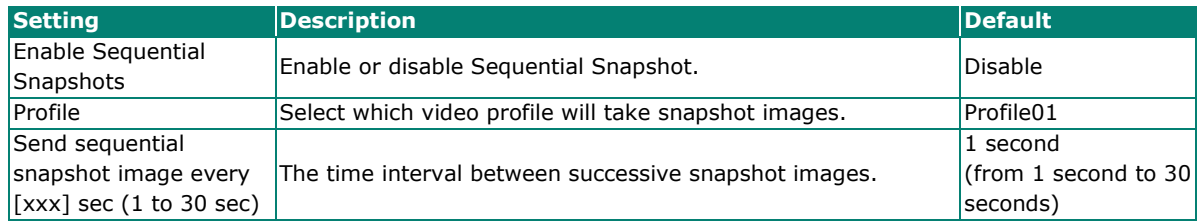

#### *FTP*

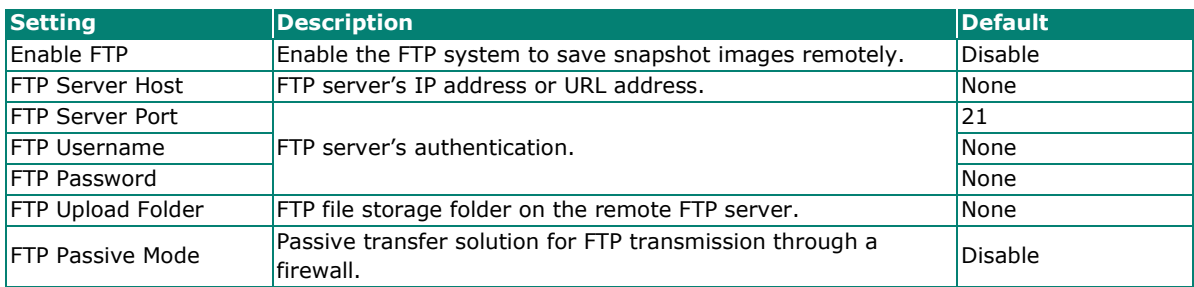

#### *Weekly Schedule*

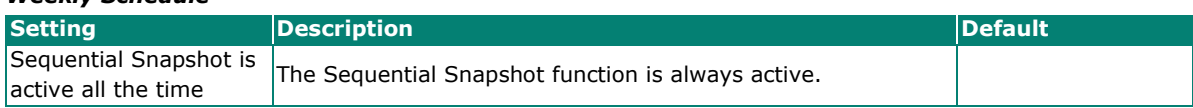

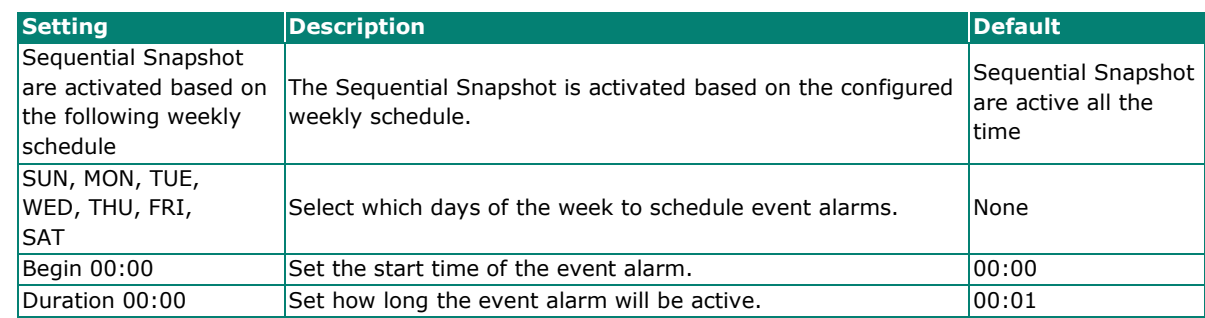

# <span id="page-51-0"></span>**Actions**

# **Action Config**

To set up an event alarm, the corresponding action needs to be configured first.

# **Action Configs Settings**

Create New Config Config

**Empty Action Config** 

## **Step 1: Click the "Create New Config" button.**

#### **Step 2: Create the new action.**

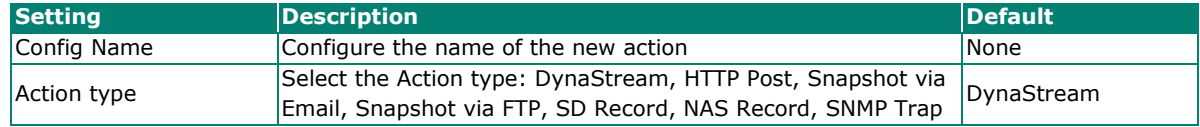

Different actions have different configuration items.

#### *DynaStream*

DynaStream™ is a unique and innovative function that allows for adaptive frame rates in response to events on the network, such as event triggers and system commands. When network traffic becomes congested, DynaStream™ allows VPort products to respond to CGI, SNMP, and video loss triggers, and automatically decreases the frame rates to reduce bandwidth consumption. This reserves bandwidth for the system to maintain Quality of Service (QoS) and guarantees that the system performance will not be impacted by video traffic. For example, the frame rate can be set to low during regular streaming to reduce bandwidth usage and automatically switch to a high frame rate during triggered events to ensure quick transmission of critical video data or video streams, or to provide detailed visual images for problem analysis.

### **Action Config Settings**

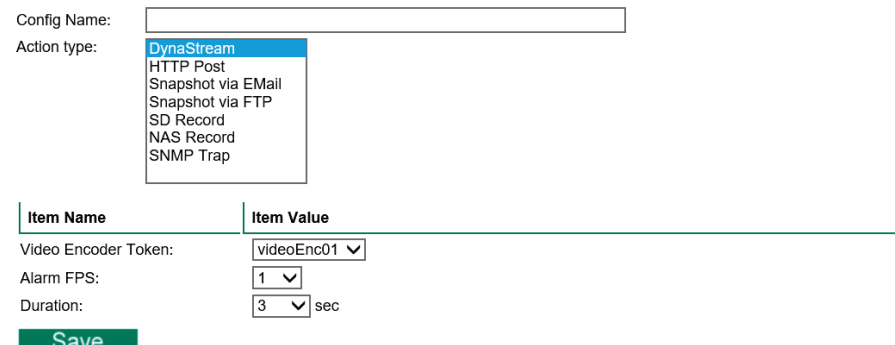

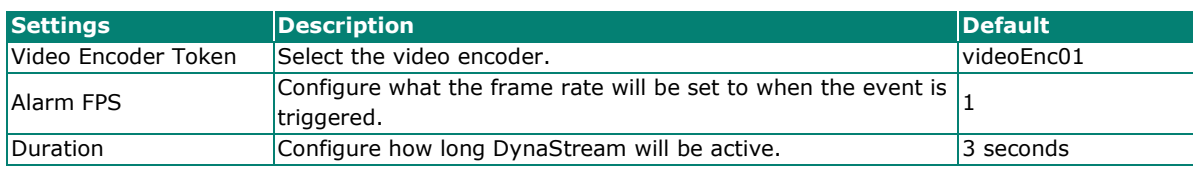

#### *HTTP Post*

# **Action Config Settings**

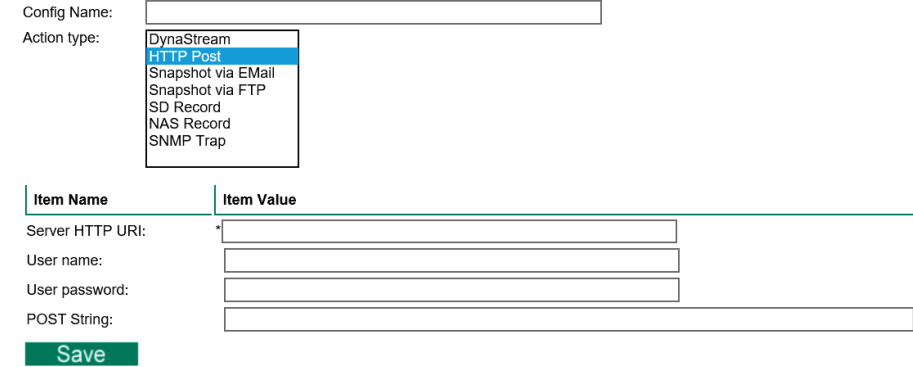

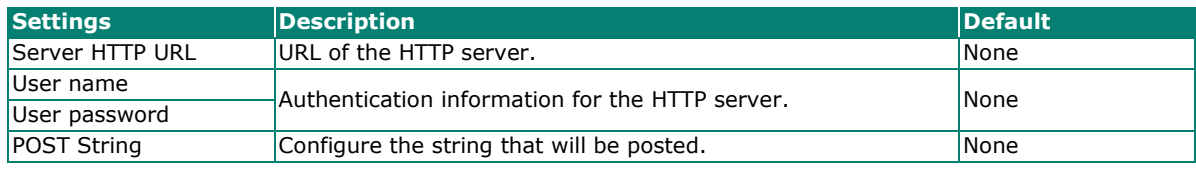

#### *Snapshot via Email*

## **Action Config Settings**

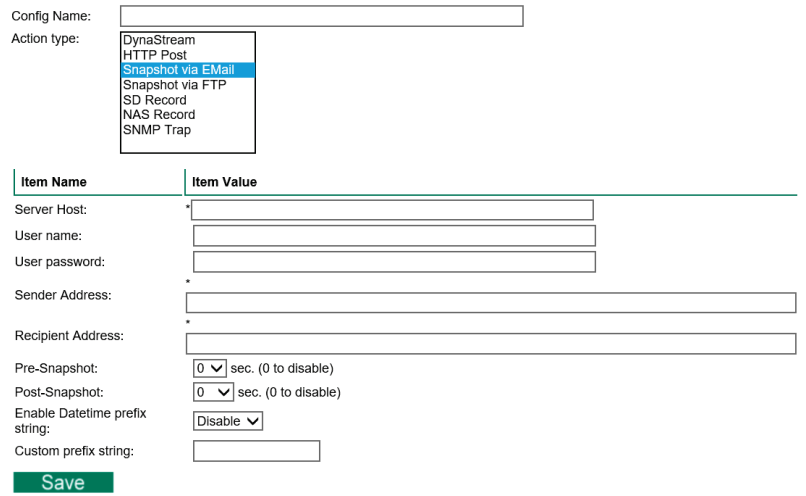

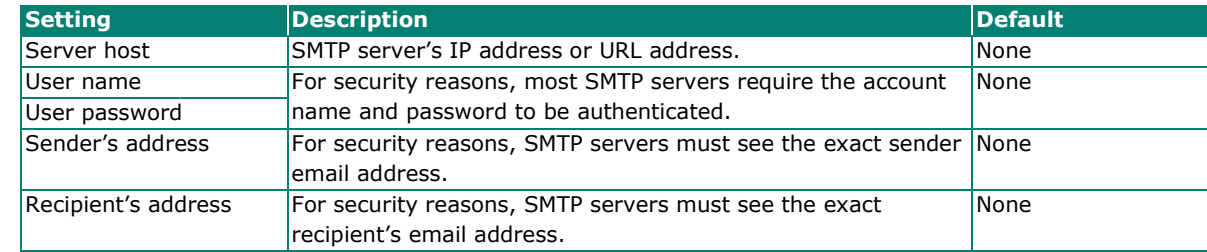

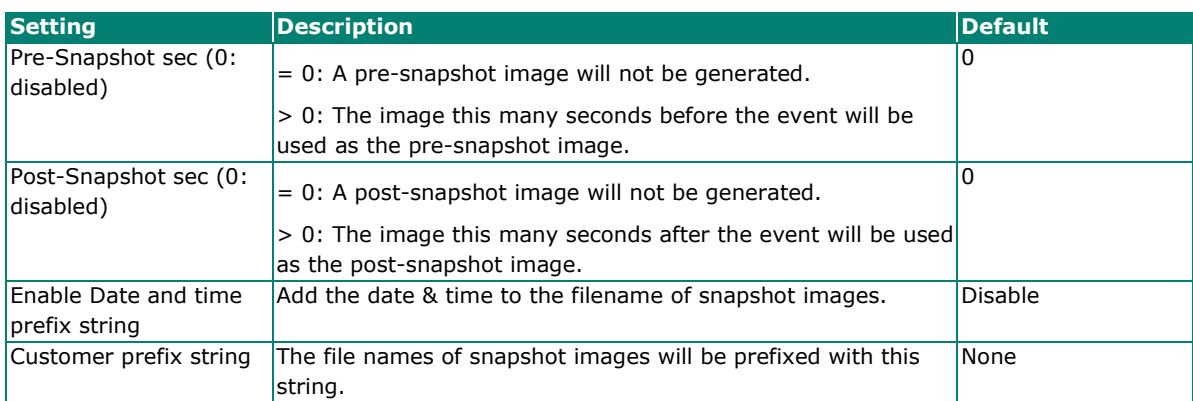

#### *Snapshot via FTP*

# **Action Config Settings**

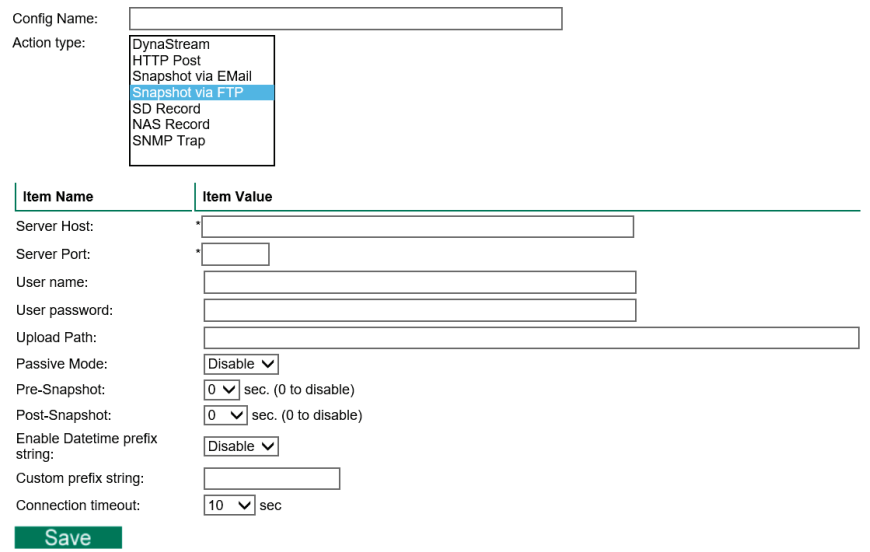

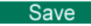

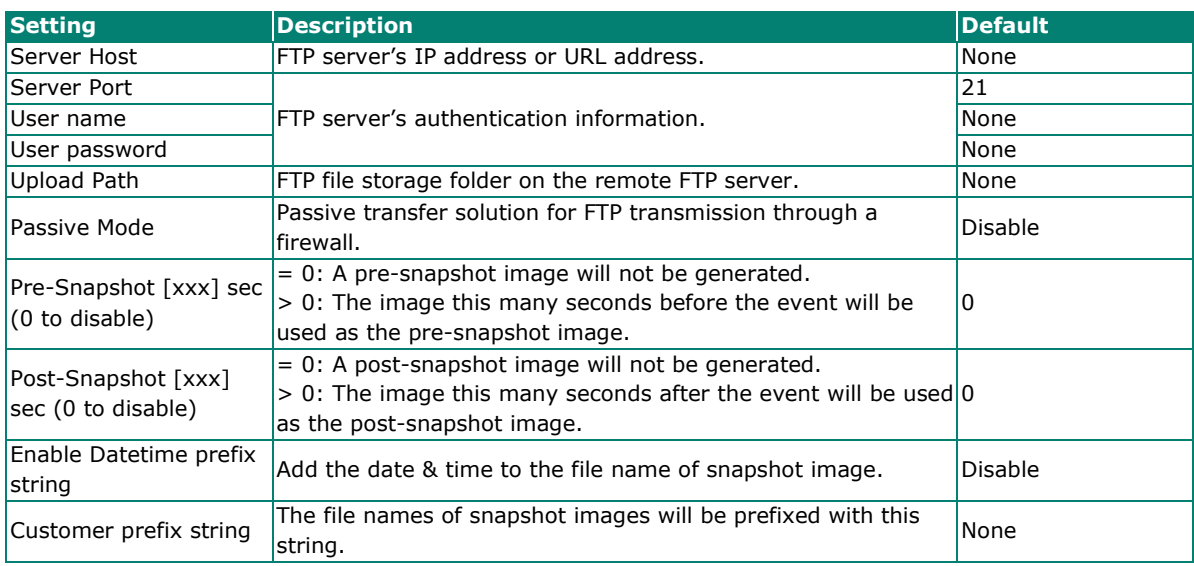

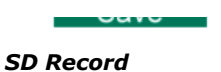

# **Action Config Settings**

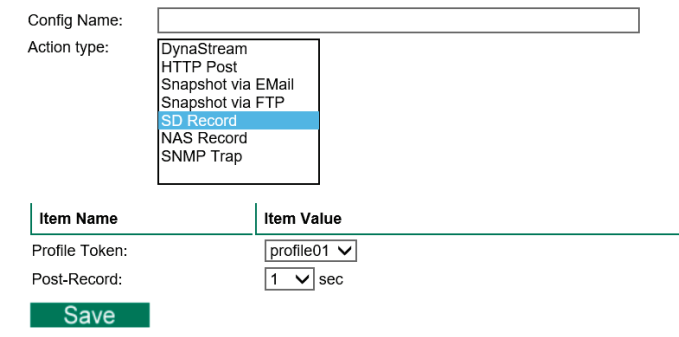

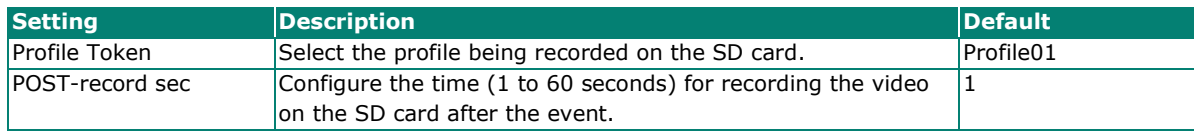

#### *NAS Record*

#### **Action Config Settings**

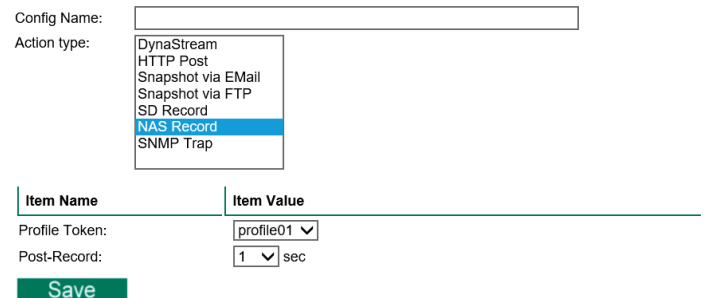

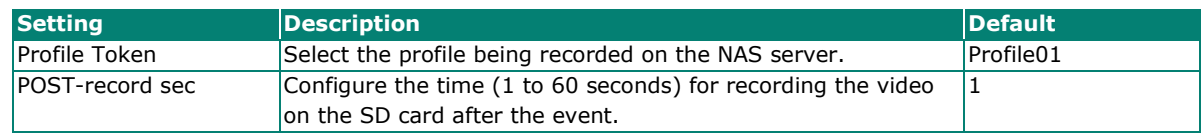

#### *SNMP Trap*

## **Action Config Settings**

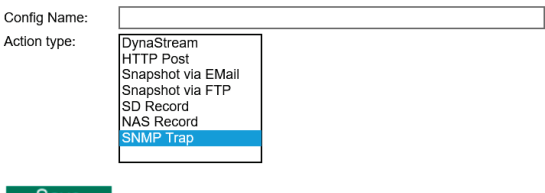

Save

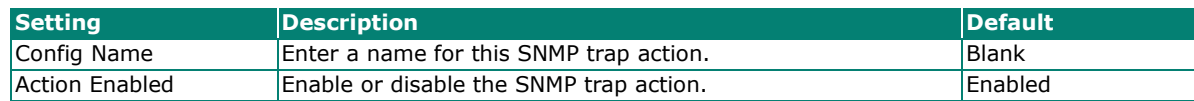

# **Action Trigger**

After the action type is configured, users can configure how to trigger the action.

# **Action Triggers Settings**

Create New Trigger **Trigger Empty Action Trigger** 

# **Step 1: Click the "Create New Trigger" button.**

### **Step 2: Create the new trigger.**

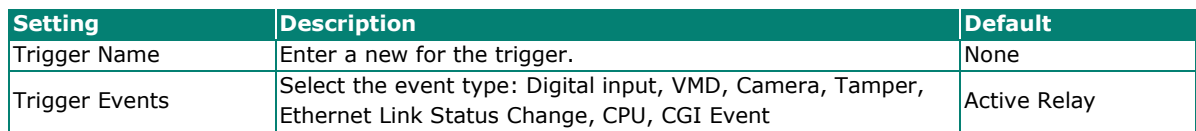

Different triggers have different configuration items.

#### *(DI) Digital Input*

# **Action Trigger Settings**

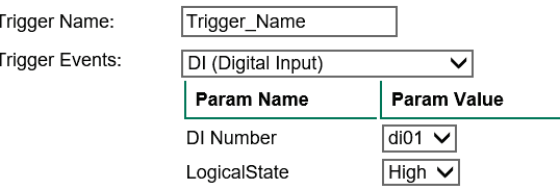

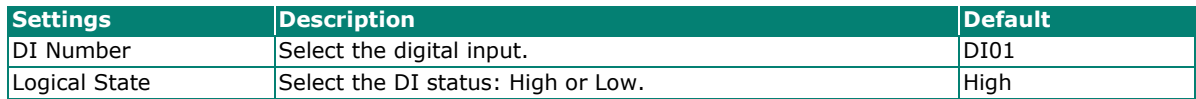

*VMD*

# **Action Trigger Settings**

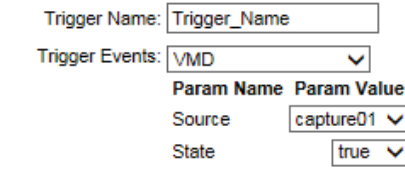

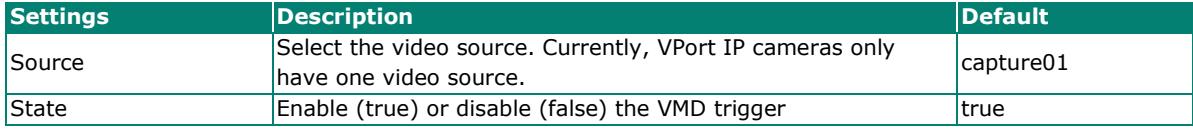

*CGI Event*

# **Action Trigger Settings**

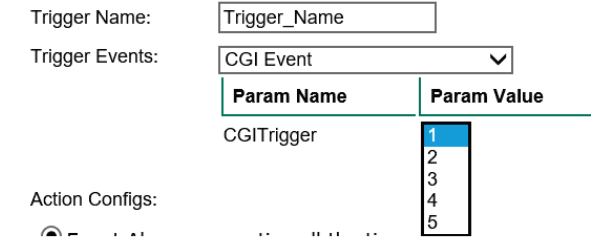

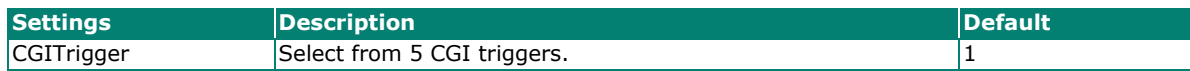

*Tamper*

# **Action Trigger Settings**

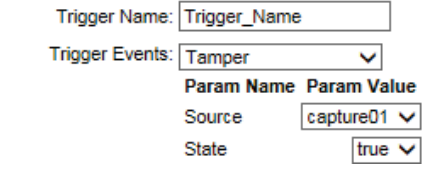

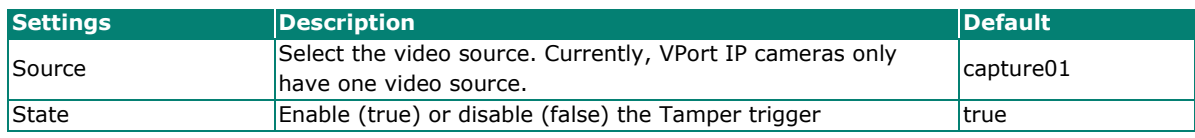

*CPU Usage*

# **Action Trigger Settings**

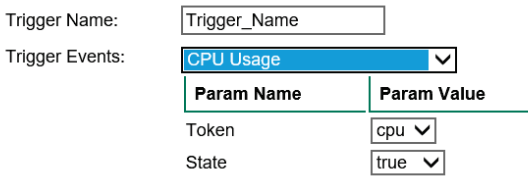

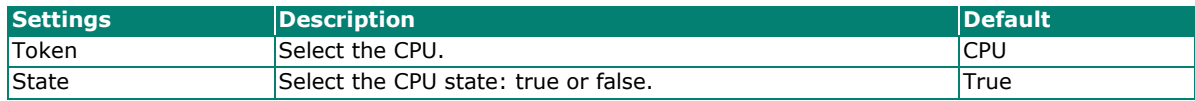

*Ethernet Link Status Change*

# **Action Trigger Settings**

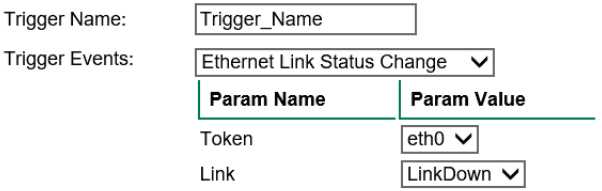

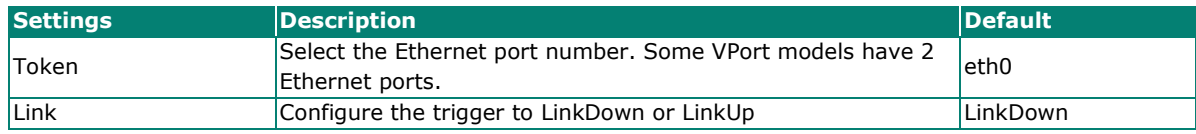

# $\mathcal{L}$

### **NOTE**

When the Ethernet link is down, you will not be able to access the VPort via the IP network. In this case, the local relay output will be active, and video can be recorded on the VPort's SD card.

# **Step 3: Configure the schedule of the trigger actions.**

Action Configurations:

- C Event Alarms are active all the time
- O Event Alarms are active based on weekly schedule

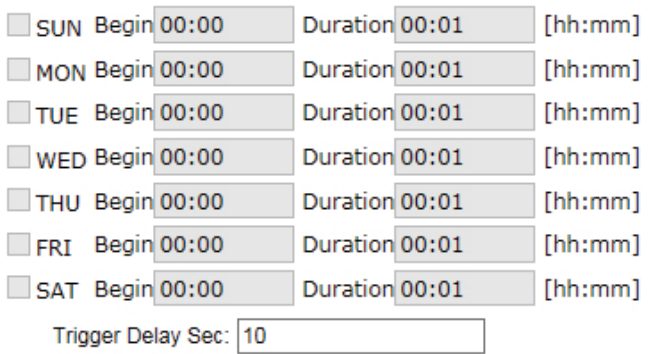

## Save

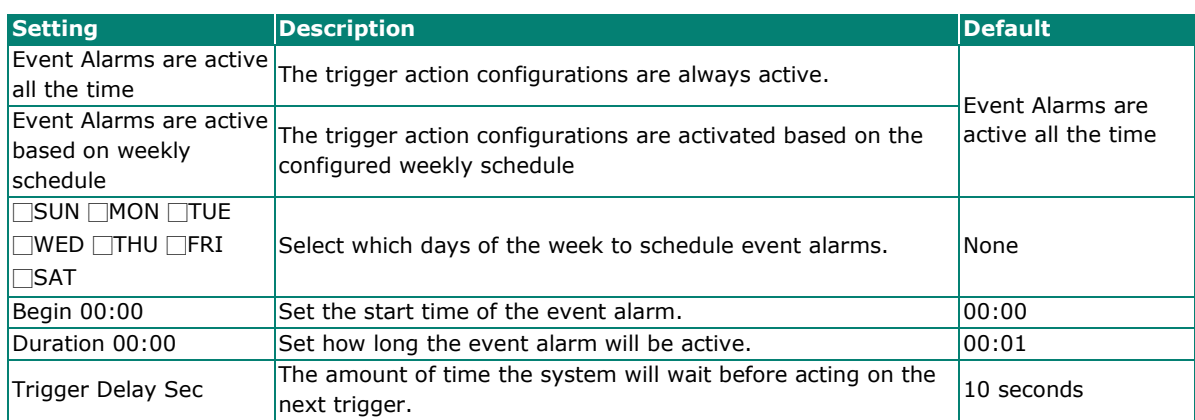

#### <span id="page-58-0"></span>**Q: What if I forget my password?**

A: Unless the authentication is disabled, you will need to log in every time you access the VPort IP camera. If you are not the administrator, you will need to ask the administrator to create a new account for you. If you are the administrator, there is no way to recover the admin password. The only way to regain access to the IP camera is to use the **RESET** button to restore the camera to its factory default settings. The reset button is located on the electronic board. Contact a Moxa technical service engineer if you need help using the reset button.

#### **Q: Why can't I see video from the IP camera after logging in?**

- A: There are several possible reasons:
	- (a) If the IP camera is installed correctly and you are accessing the IP camera for the first time using Internet Explorer, adjust the security level of Internet Explorer to allow installation of plug-ins.
	- (b) If the problem still exists, the number of users accessing the IP camera at the same time may exceed the maximum that the system allows.
	- (c) If the video is still not displayed, try resetting the camera to its factory default settings to see if that solves the problem.

#### **Q: What is the plug-in for?**

A: The plug-in provided by the IP camera is used to display videos. The plug-in is needed because Internet Explorer does not support streaming technology. If your system does not allow installation of plug-in software, the security level of the web browser may need to be lowered. We recommend consulting the network supervisor in your office before adjusting the security level of your browser.

#### **Q: Why is the timestamp different from the system time of my PC or notebook?**

A: The timestamp is based on the system time of the IP camera. It is maintained by an internal real-time clock, and automatically synchronizes with the time server if the VPort is connected to the Internet and the function is enabled. If the time zone is changed, subsequent timestamps could be several hours earlier or later than timestamps that were already generated.

#### **Q: How many users are allowed to access the IP camera at the same time?**

A: Basically, there is no limitation. However the video quality also depends on the network. To achieve the best effect, the VPort IP camera will allow 10 video streams for udp/tcp/http connections. We recommend using an additional web server that retrieves images from the IP camera periodically if you need to host a large number of users.

#### **Q: What is the IP camera's video rate?**

- A: The codec can process 30 frames per second internally. However, the actual performance is affected by many factors, as listed below:
	- 1. Network throughput
	- 2. Bandwidth share
	- 3. Number of users
	- 4. More complicated objects result in larger image files
	- 5. The speed of the PC or notebook that is responsible for displaying images

#### **Q: How can I keep the IP camera as private as possible?**

A: The IP camera is designed for surveillance purposes and has many flexible interfaces. Enabling user authentication during installation can prevent the VPort from being accessed by people without authorization. You may also change the HTTP port to a non-public number. Check the system log to analyze any abnormal activities and trace the origin of the activity.

#### **Q: Why can't I access the IP camera after activating certain configuration options?**

A: When the IP camera is triggered by events, video and snapshots will take more time to write to memory. If the events occur too often, the system will always be busy storing video and images. We recommend using sequential mode or an external recorder program to record video if the event you're monitoring occurs frequently. If you prefer to retrieve images by FTP, the time could be smaller since an FTP server responds more quickly than a web server. When the system is "too busy to configure" (i.e., it hangs), use the restore factory default and reset button to restart the system.

<span id="page-60-0"></span>The hour offsets for different time zones are shown below. You will need this information when setting the time zone in automatic date/time synchronization. GMT stands for Greenwich Mean Time, which is the global time that all time zones are measured from.

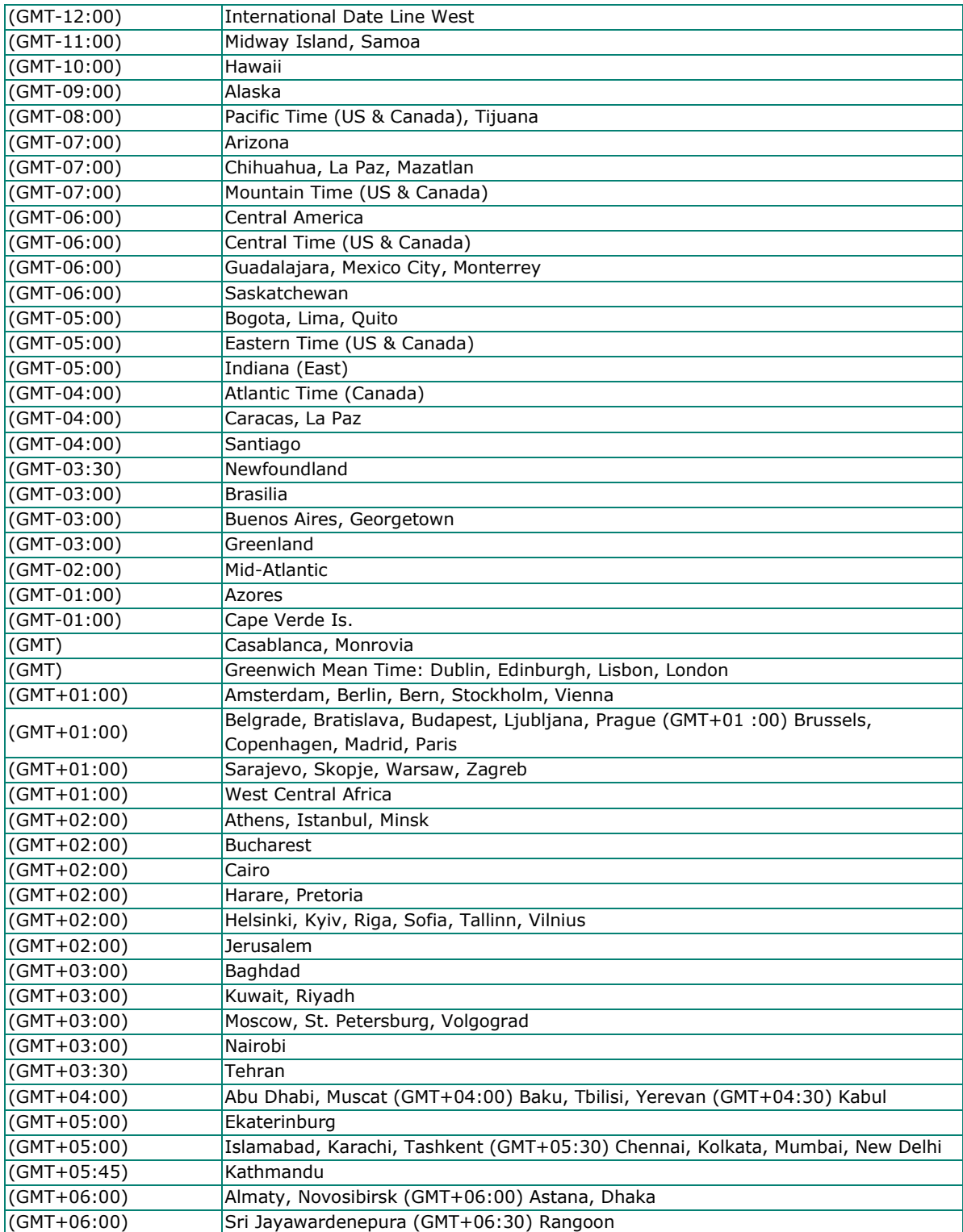

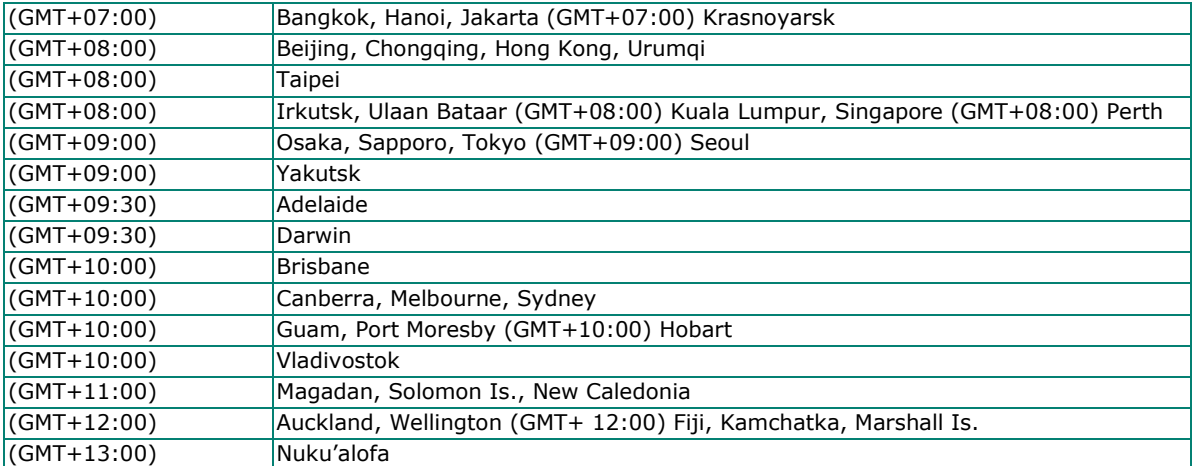

## <span id="page-62-0"></span>**VPort 06-2 System Log List**

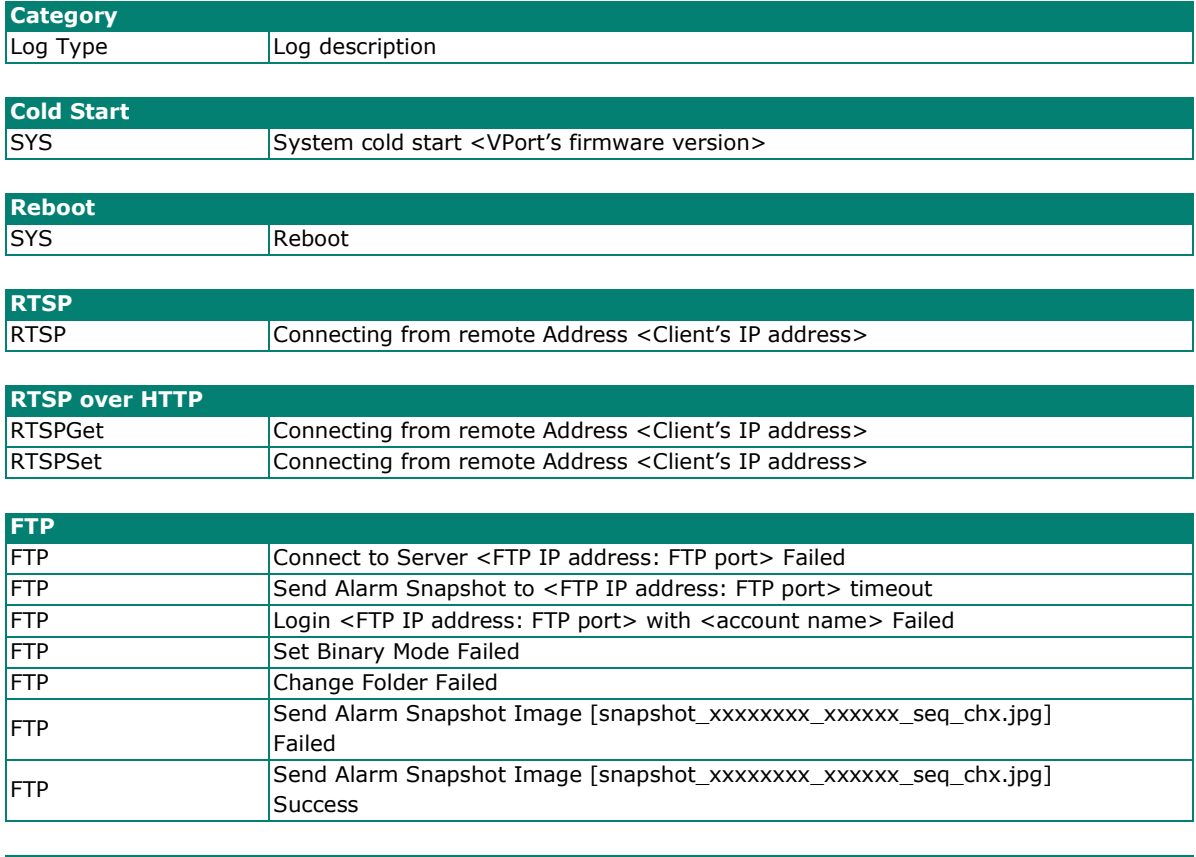

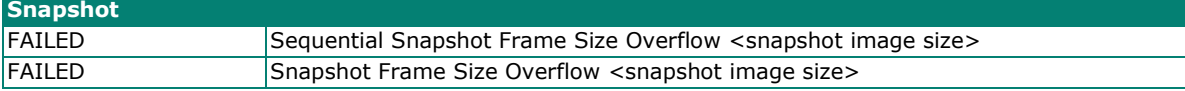

#### **NOTE**

 $\overrightarrow{r}$ 

The maximum size of the snapshot image is 150 KB.

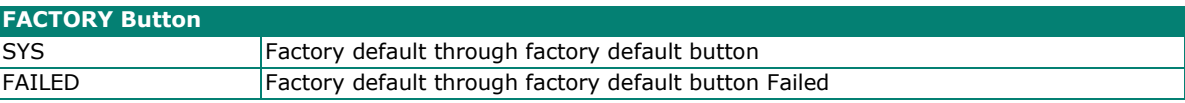

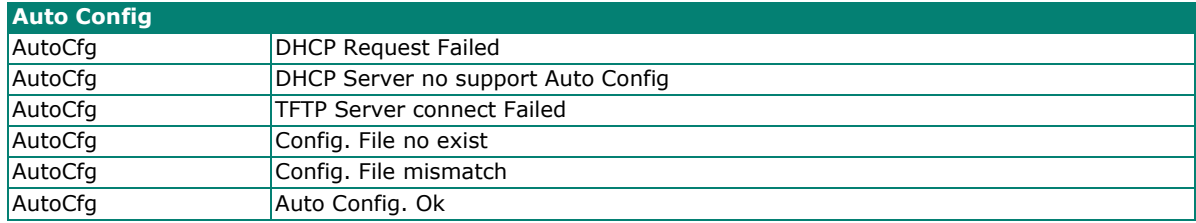

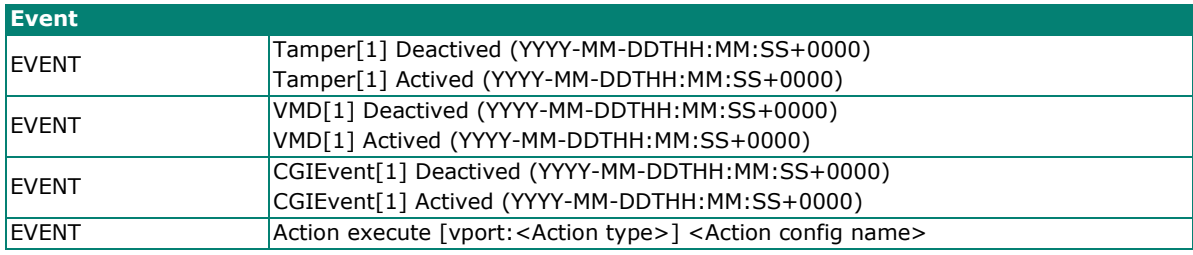

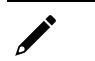

# **NOTE**

Action type: Dynastream, HTTP Post and snapshotFTP.

#### <span id="page-64-0"></span>**HTTPS and SSL Certificates**

HTTPS is an encrypted communication channel. As TLS v1.1 and earlier versions have severe vulnerabilities that can be easily compromised, the VPort Series uses TLS v1.2 for HTTPS connections to ensure data transmissions are secured, as long as TLS v1.2 is enabled for your browser.

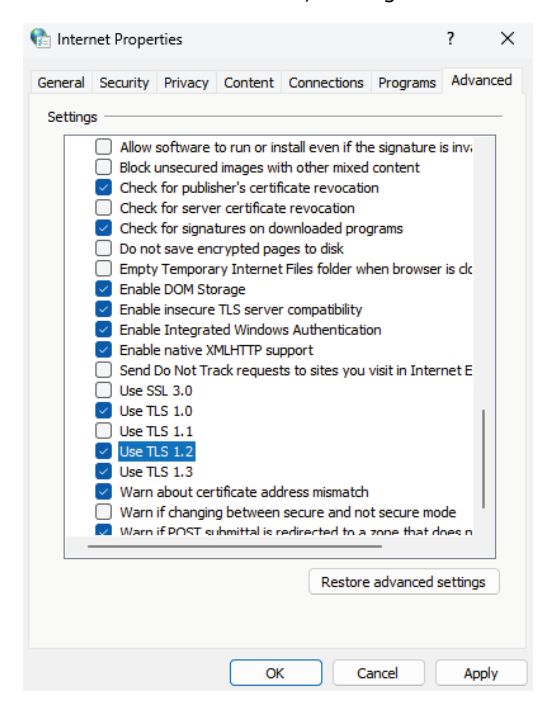

Using HTTPS without the proper certificates will prompt a security warning. To prevent these warnings, you will need to import the self-signed certificate from the VPort IP camera Series. Follow the steps below to export the VPort's certificate and import it to the host's web browser:

**Step 1**: Open a supported browser and enter *https://[VPort's IP address]* in the address field to access the web console of the VPort IP camera.

**Step 2**: You may notice a **Not secure** icon in front of the IP address. Click this icon to open a prompt with several options. Click the **Your connection to this site isn't secure** option.

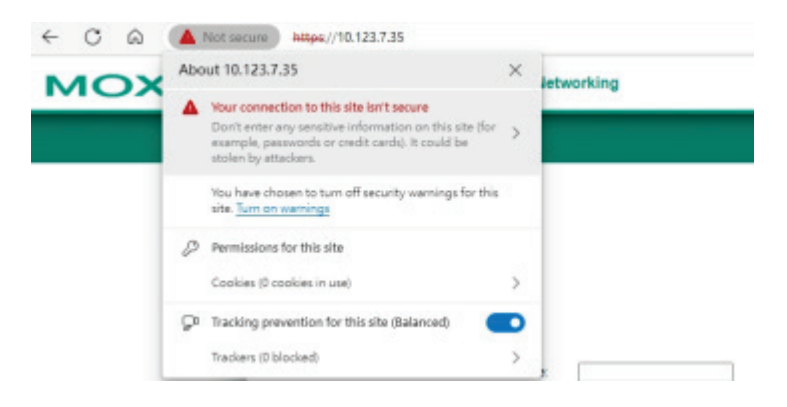

**Step 3**: Click **Learn more** to show more information about the self-signed certificate of the VPort IP camera.

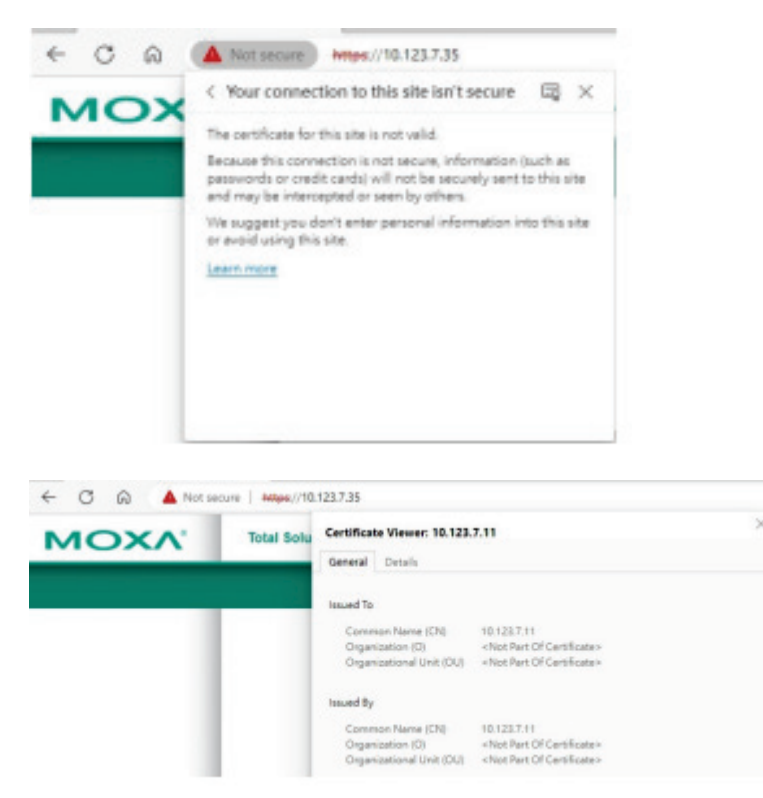

**Step 4**: In this window, go to the **Details** tab and click **Export** to export the VPort's self-signed certificate.

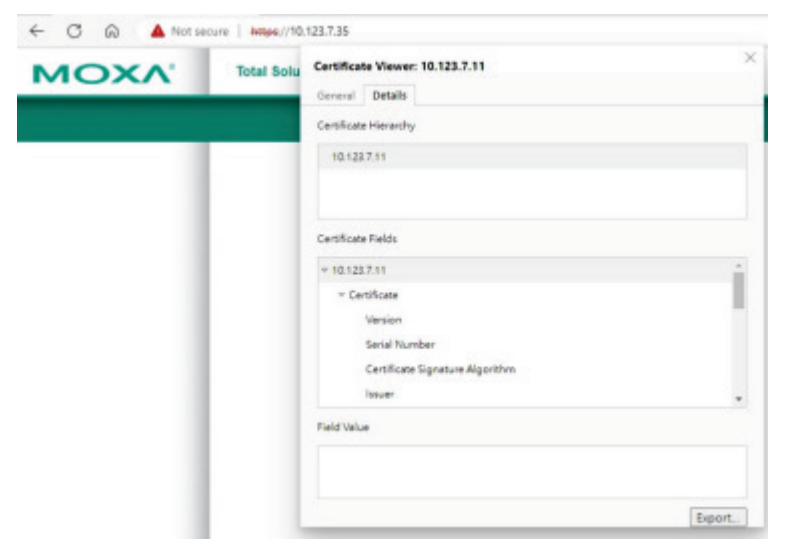

**Step 4**: Import the VPort's self-signed certificate into your browser. Next time you access the VPort's web interface, the security warning will no longer appear.